# **Xtium2-CLHS FX8 LC™**

User's Manual **Edition 1.10**

sensors | cameras | **frame grabbers** | processors | software | vision solutions

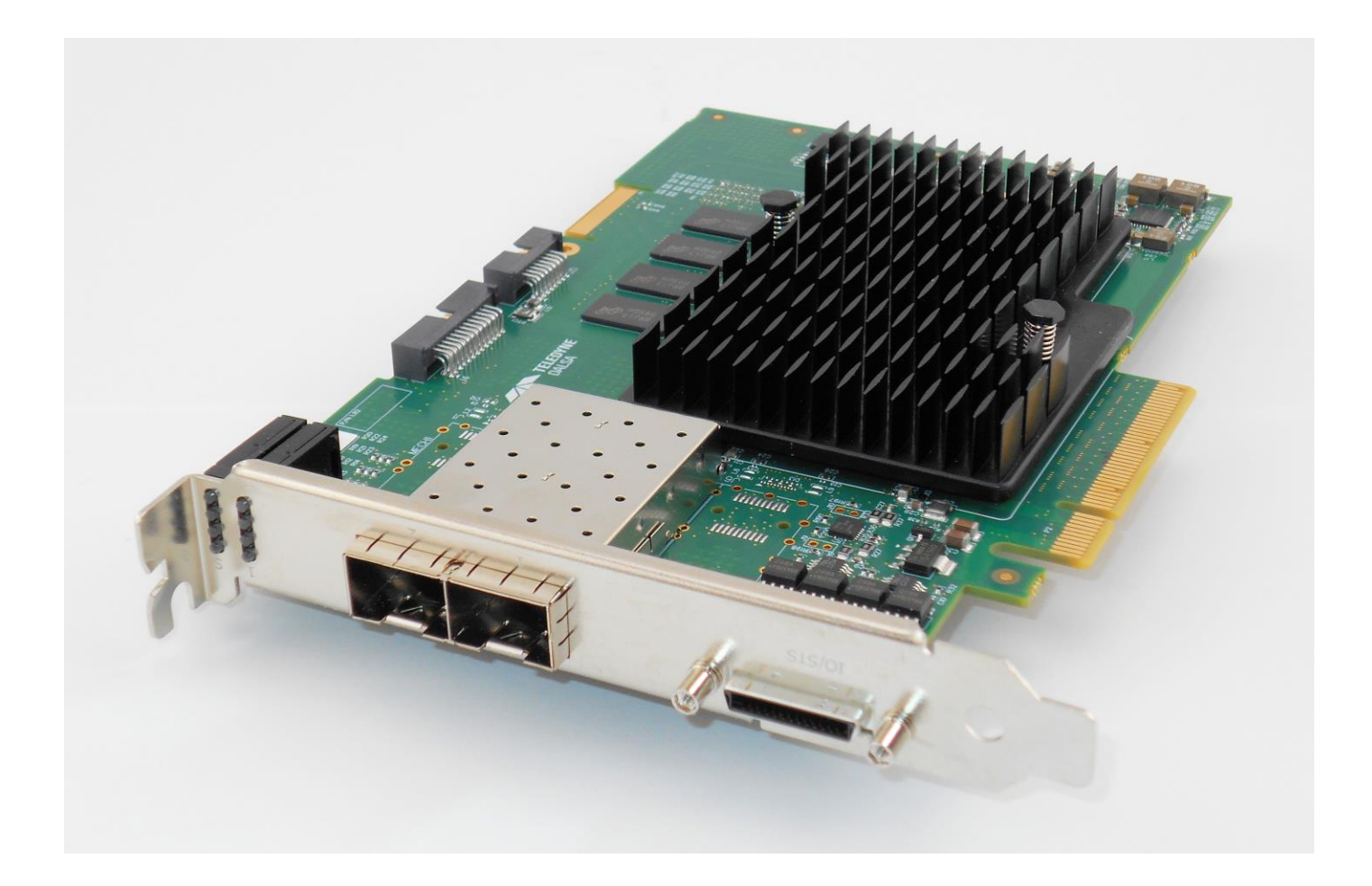

**P/N: OC-A8SM-FX8UL** [www.teledynedalsa.com](http://www.teledynedalsa.com/)

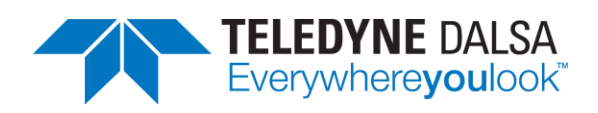

#### **NOTICE**

© 2019-2020 Teledyne DALSA, Inc. All rights reserved.

This document shall not be reproduced nor transmitted in any form or by any means, either electronic or mechanical, without the express written permission of TELEDYNE DALSA. Every effort is made to ensure the information in this manual is accurate and reliable. Use of the products described herein is understood to be at the user's risk. TELEDYNE DALSA assumes no liability whatsoever for the use of the products detailed in this document and reserves the right to make changes in specifications at any time and without notice.

Microsoft® is a registered trademark; Windows®, Windows® 7, Windows® 8, Windows® 10 are trademarks of Microsoft Corporation.

All other trademarks or intellectual property mentioned herein belongs to their respective owners.

Edition 1.10 released August 19, 2020

Document Number: OC-A8SM-FX8UL Printed in Canada

#### **About Teledyne DALSA**

Teledyne DALSA is an international high performance semiconductor and electronics company that designs, develops, manufactures, and markets digital imaging products and solutions, in addition to providing wafer foundry services.

Teledyne DALSA Digital Imaging offers the widest range of machine vision components in the world. From industry-leading image sensors through powerful and sophisticated cameras, frame grabbers, vision processors and software to easy-to-use vision appliances and custom vision modules.

# **Contents**

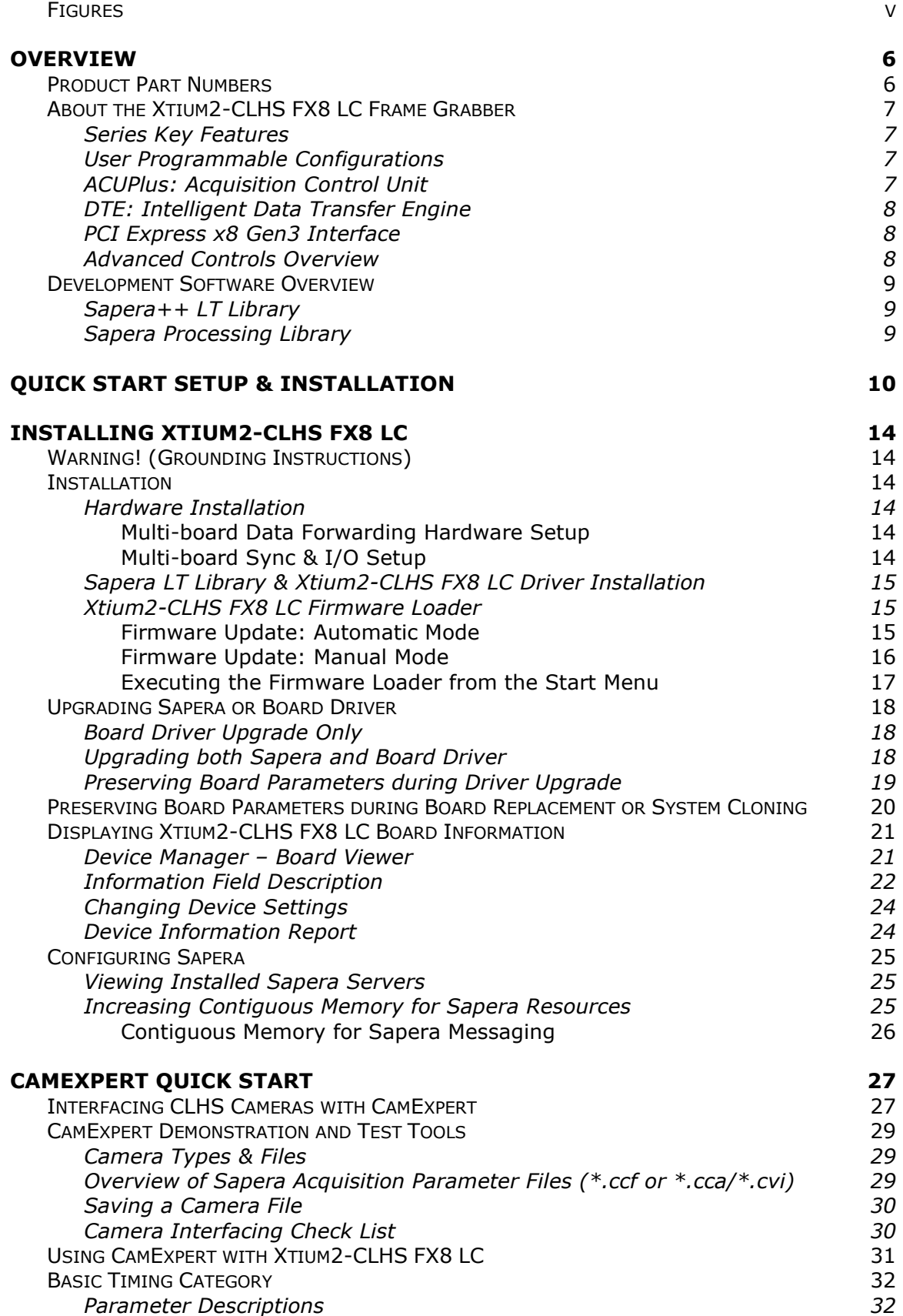

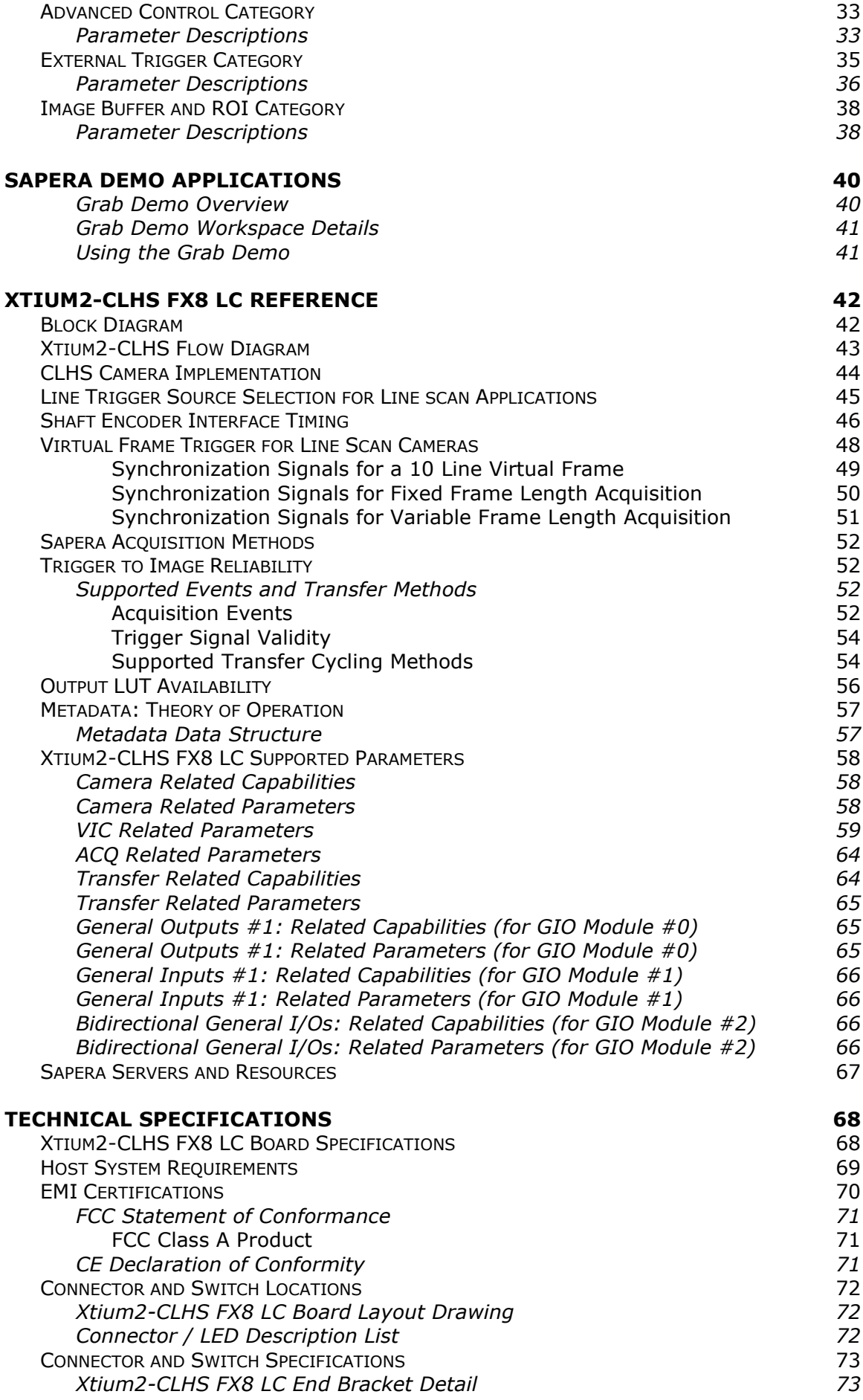

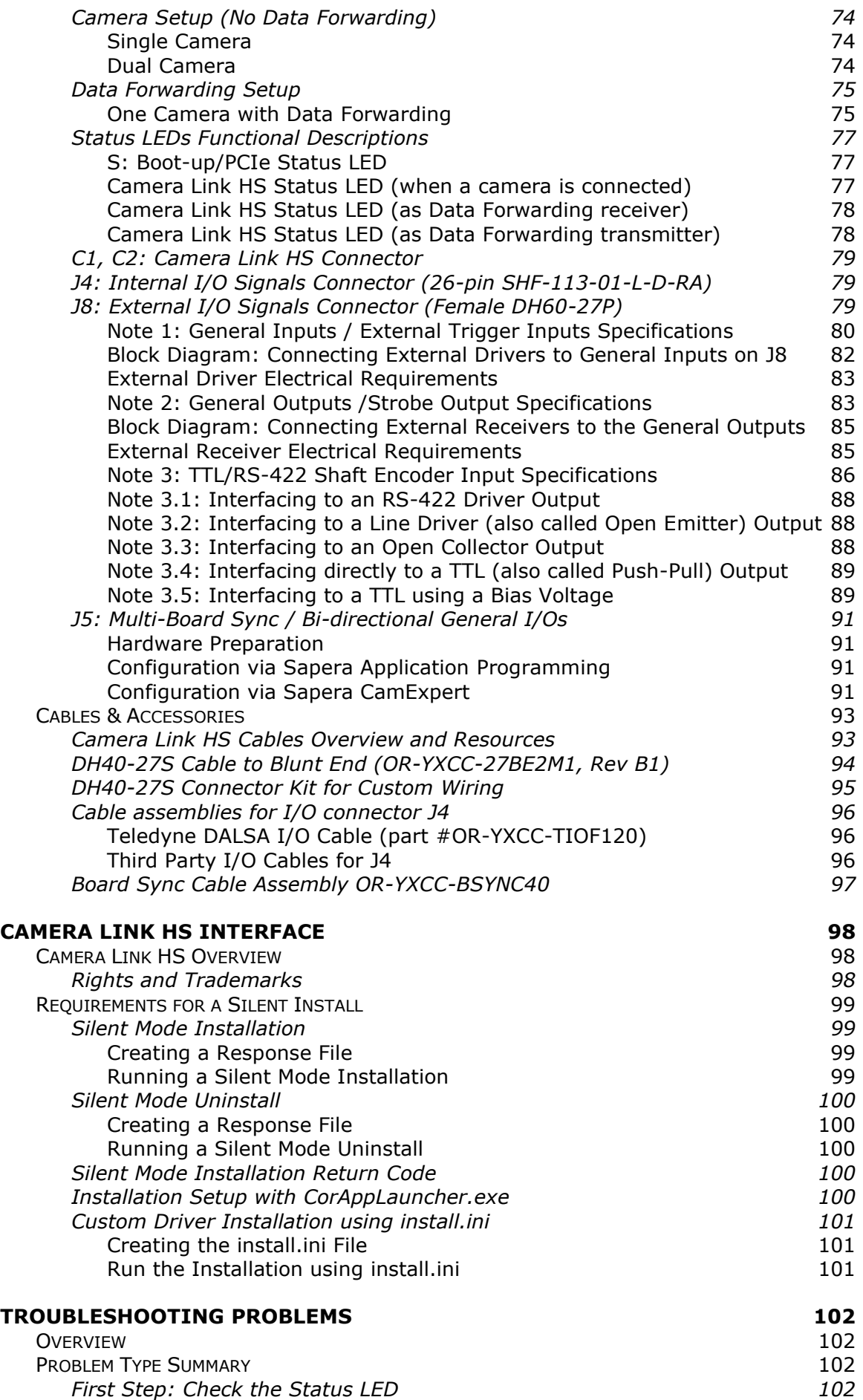

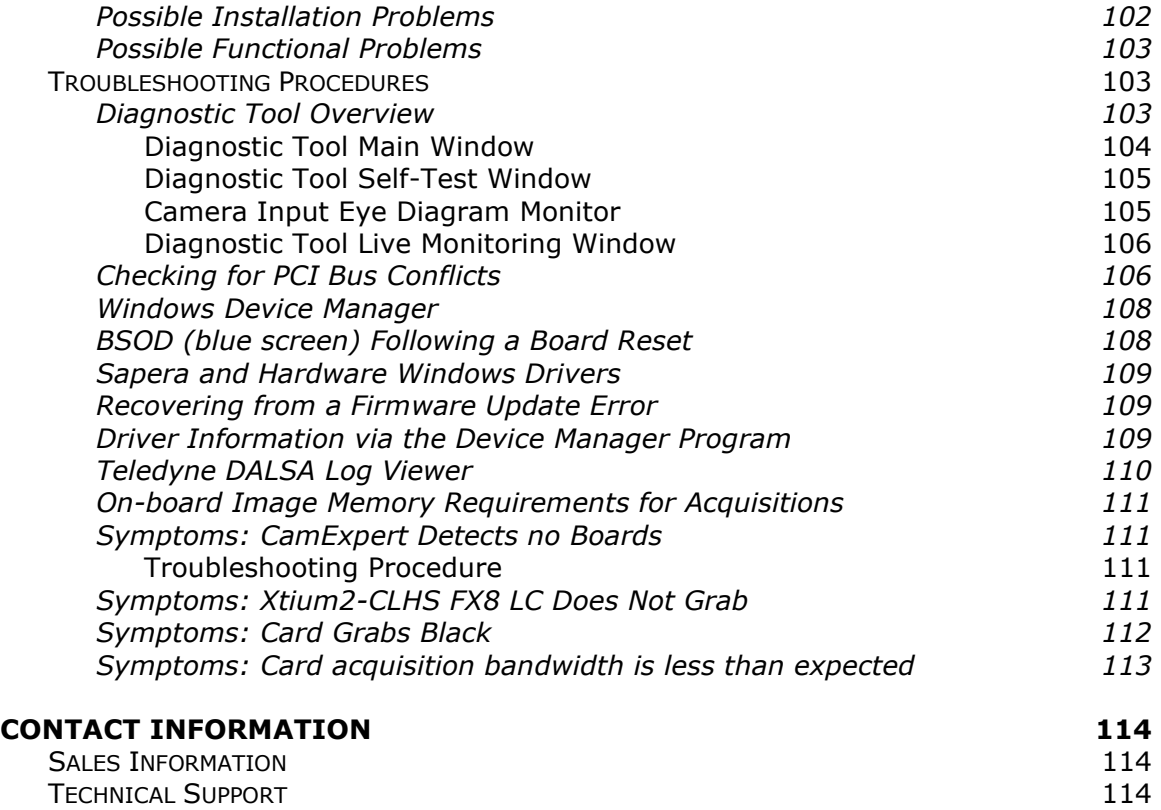

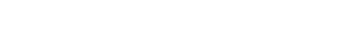

**T[ECHNICAL](#page-115-2) SUPPORT** 

# <span id="page-6-0"></span>**Figures**

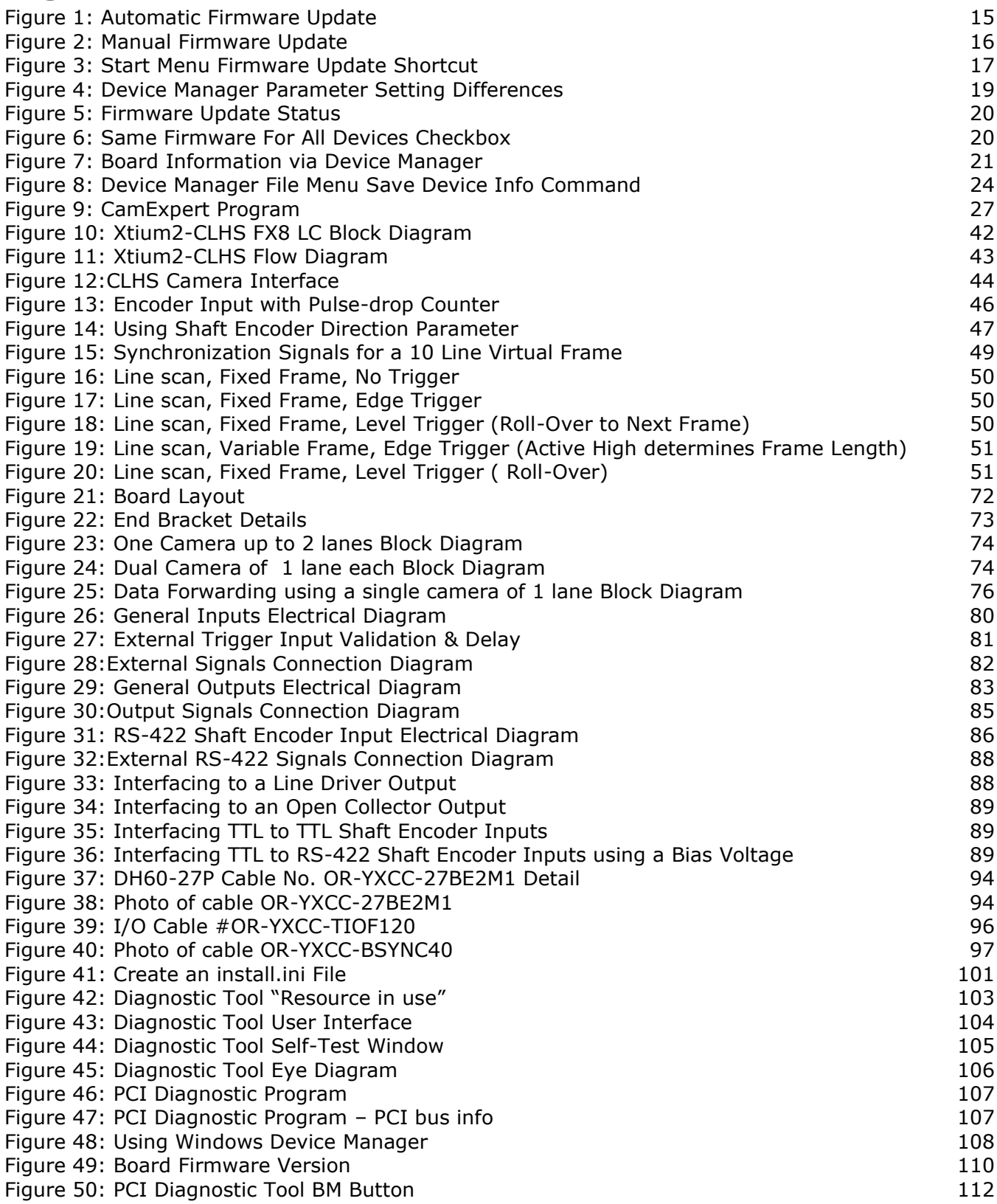

# <span id="page-7-0"></span>**Overview**

# <span id="page-7-1"></span>**Product Part Numbers**

### **Xtium2-CLHS FX8 LC Board**

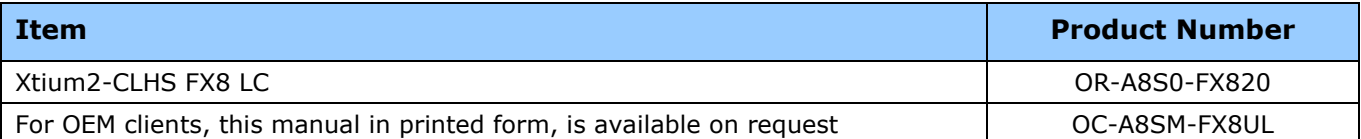

#### **Xtium2-CLHS FX8 LC Software**

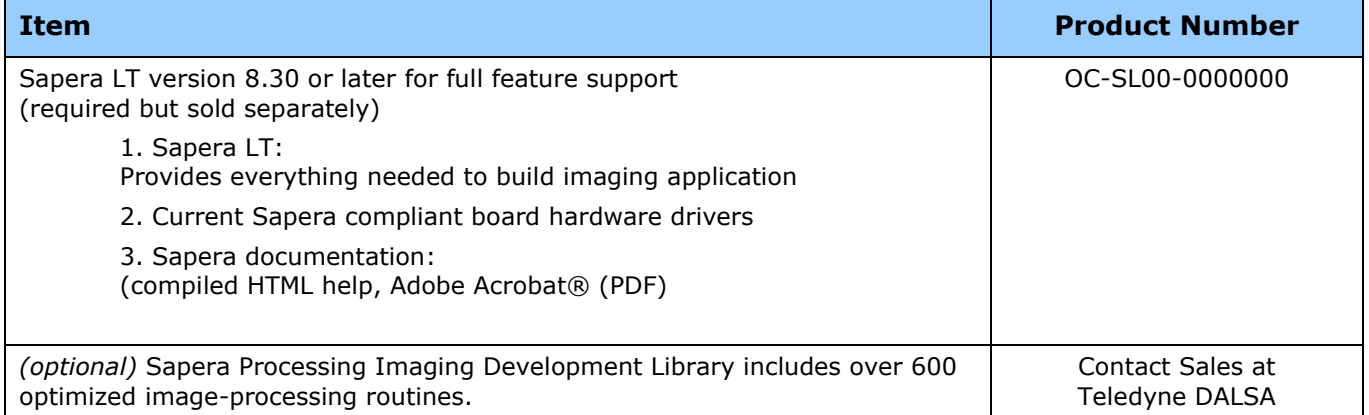

### **Optional Xtium2-CLHS FX8 LC Cables & Accessories**

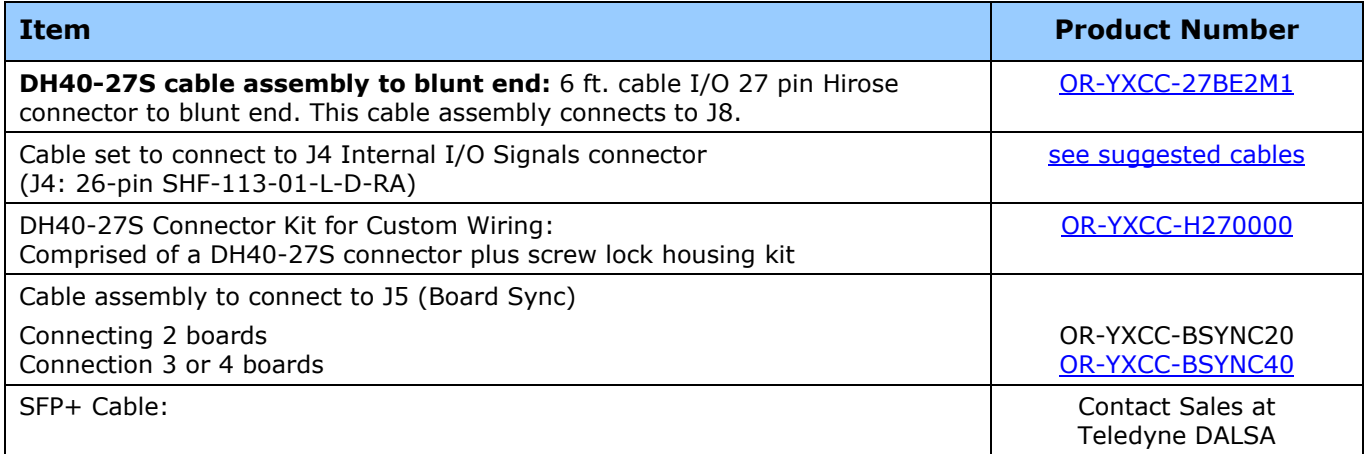

# <span id="page-8-0"></span>**About the Xtium2-CLHS FX8 LC Frame Grabber**

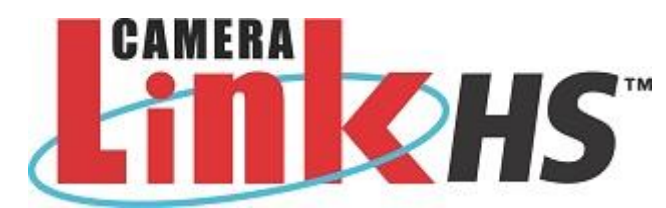

### <span id="page-8-1"></span>**Series Key Features**

- Compliant with Camera Link HS (CLHS) specification version 1.0 (X-Protocol) (visit<http://www.visiononline.org/vision-standards.cfm> for details on industry standards)
- Supports up to 2 lanes.
- Acquisition of 2 independent cameras.
- Bit transfer rate of 10 Gbps.
- The specification defines a device discovery methodology that can be automated and which provides plug and play capability
- Camera Link HS cameras implement GenICam and associated GenCP, thus resulting in ease of use for Teledyne DALSA or third party cameras
- Uses a PCIe x8 Gen3 slot to maximize transfers to host computer buffers
- Acquire from Monochrome and RGB CLHS cameras, both area scan and linescan
- Output lookup tables
- Vertical and Horizontal Flip supported on board
- External Input Triggers and Shaft Encoder inputs, along with Strobe outputs
- Supports Data Forwarding Mode, where camera image data is automatically transferred to one or more Xtium2-CLHS boards (each installed in the same or separate computer), allowing distributed processing of the acquisition.
- Supports Multi-board Sync for trigger events, to simultaneously acquire from multiple cameras.
- Supports a number of acquisition events in compliance with "Teledyne DALSA's Trigger to Image Reliability"
- RoHS compliant

See [Technical Specifications](#page-69-0) for detailed information.

## <span id="page-8-2"></span>**User Programmable Configurations**

Use the Xtium2-CLHS FX8 LC firmware loader function in the Teledyne DALSA Device manager utility to select firmware for one of the supported modes. Firmware selection is made either during driver installation or manually later on (see [Firmware Update: Manual Mode\)](#page-17-0). Currently there is only one firmware version available:

- **One Camera Link HS camera** (*installation default*): Support for 1 Camera Link HS camera up to 2 lanes.
- **Two Camera Link HS cameras**: Support for 2 Camera Link HS cameras of 1 lane each.
- **One Camera Link HS camera with Data Forwarding**: Support for 1 Camera Link HS camera of 1 lane with Data Forwarding.

# <span id="page-8-3"></span>**ACUPlus**: **Acquisition Control Unit**

ACUPlus consists of a grab controller, one pixel packer, and one time base generator.

ACUPlus acquires variable frame sizes up to 64KB per horizontal line and up to 16 million lines per frame. ACUPlus can also capture an infinite number of lines from a line scan camera without losing a single line of data.

## <span id="page-9-0"></span>**DTE: Intelligent Data Transfer Engine**

The Xtium2-CLHS FX8 LC intelligent Data Transfer Engine ensures fast image data transfers between the board and the host computer with zero CPU usage. The DTE provides a high degree of data integrity during continuous image acquisition in a non-real time operating system like Windows. DTE consists of intelligent DMA units with auto-loading Scatter-Gather tables.

## <span id="page-9-1"></span>**PCI Express x8 Gen3 Interface**

The Xtium2-CLHS FX8 LC is a universal PCI Express x8 Gen3 board, compliant with the PCI Express 3.0 specification. The Xtium2-CLHS FX8 LC board achieves transfer rates up to 7.0Gbytes/sec. to host memory. Note that performance can be lower depending on PC and/or programmed configuration.

The Xtium2-CLHS FX8 LC board occupies one PCI Express x8 Gen3 expansion slot and one chassis opening.

### **Important:**

- To obtain the maximum transfer rate to host memory, make sure the Xtium2-CLHS FX8 LC is in a computer with a Gen3 slot. The board will work in a Gen1, Gen2 or Gen3 slot, but only with a quarter or half the possible transfer performance respectively.
- The system motherboard BIOS should allow setting the PCIe maximum payload size to 256 or higher. Systems with fixed settings of 128 will limit performance for transfers to host memory.
- If the computer only has a PCI Express x16 slot, test directly (use the supplied [diagnostic tool\)](#page-104-2) or review the computer documentation to know if the Xtium2-CLHS FX8 LC is supported. Computer motherboards may only support x16 graphic video board products in x16 slots.

### <span id="page-9-2"></span>**Advanced Controls Overview**

#### **Visual Indicators**

Xtium2-CLHS FX8 LC features 3 LED indicators to facilitate system installation and setup (see [Status LEDs Functional Descriptions\)](#page-75-0). These indicators provide visual feedback on the board status and camera status.

#### **External Event Synchronization**

Trigger inputs and strobe signals precisely synchronize image captures with external events.

#### **Camera Link HS Communication Port**

A single Sapera LT Acquisition Device provides access to the Camera Link HS camera configuration via the board device driver. The communication port presents a seamless interface to access GenICam camera features.

#### **Quadrature Shaft Encoder**

An important feature for web scanning applications, the Quadrature Shaft Encoder inputs allow synchronized line captures from external web encoders (see J8- I/O Connector). The Xtium2-CLHS FX8 LC provides a TTL or RS-422 input (mutually exclusive) that supports a tick rate of up to 5 MHz.

# <span id="page-10-0"></span>**Development Software Overview**

### <span id="page-10-1"></span>**Sapera++ LT Library**

Sapera++ LT is a powerful development library for image acquisition and control. Sapera++ LT provides a single API across all current and future Teledyne DALSA hardware. Sapera++ LT delivers a comprehensive feature set including program portability, versatile camera controls, flexible display functionality and management, plus easy to use application development wizards. Applications are developed using either C++ or .NET frameworks.

Sapera++ LT comes bundled with CamExpert, an easy to use camera configuration utility to create new, or modify existing camera configuration files.

## <span id="page-10-2"></span>**Sapera Processing Library**

Sapera Processing is a comprehensive set of C++ classes or .NET classes for image processing and analysis. Sapera Processing offers highly optimized tools for image processing, blob analysis, search (pattern recognition), OCR and barcode decoding.

# <span id="page-11-0"></span>**Quick Start Setup & Installation**

The following procedure outlines the basic steps required to install the Teledyne DALSA Xtium2- CLHS FX8 LC. For complete installation details and information, see Installing Xtium2-CLHS FX8 LC.

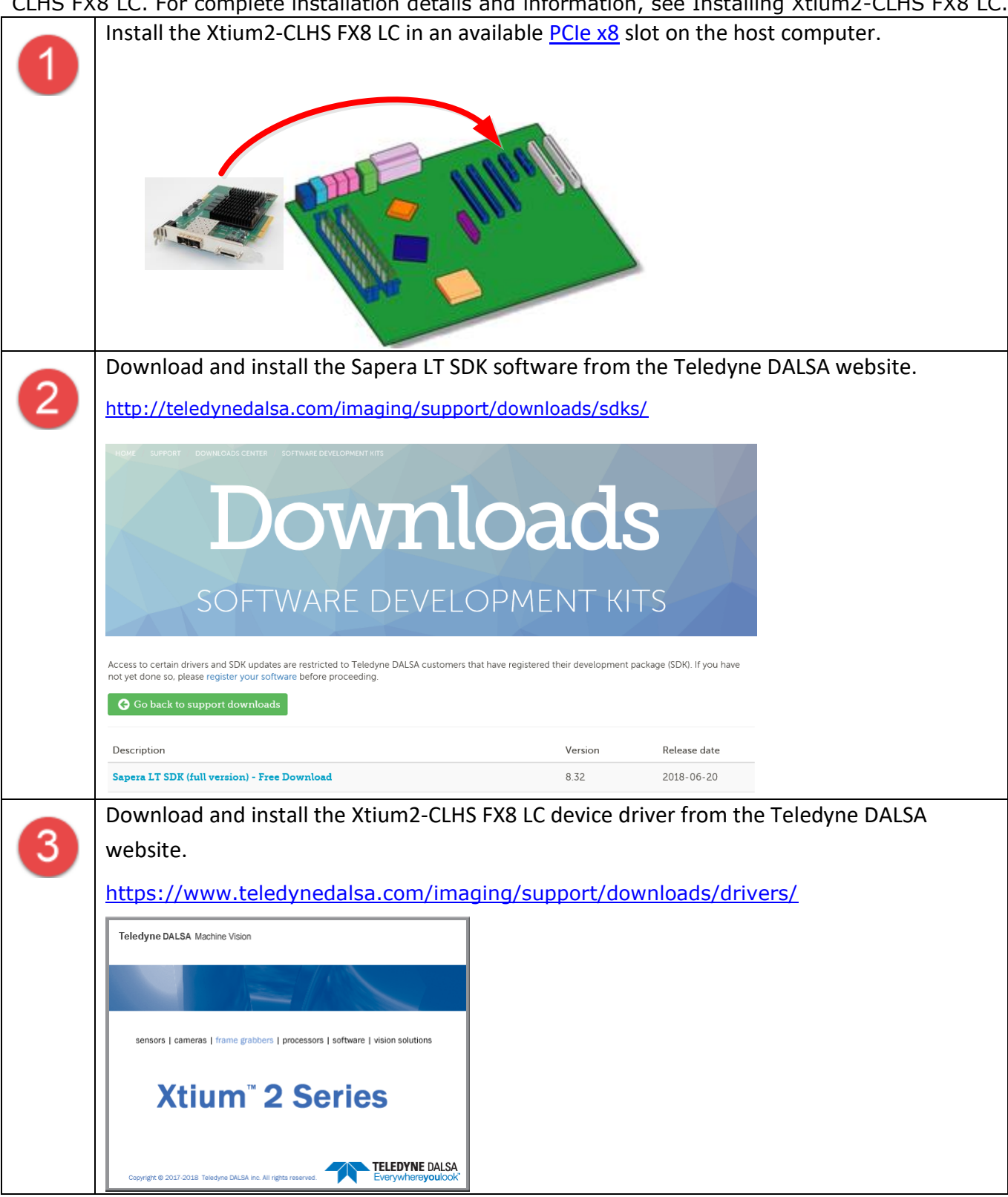

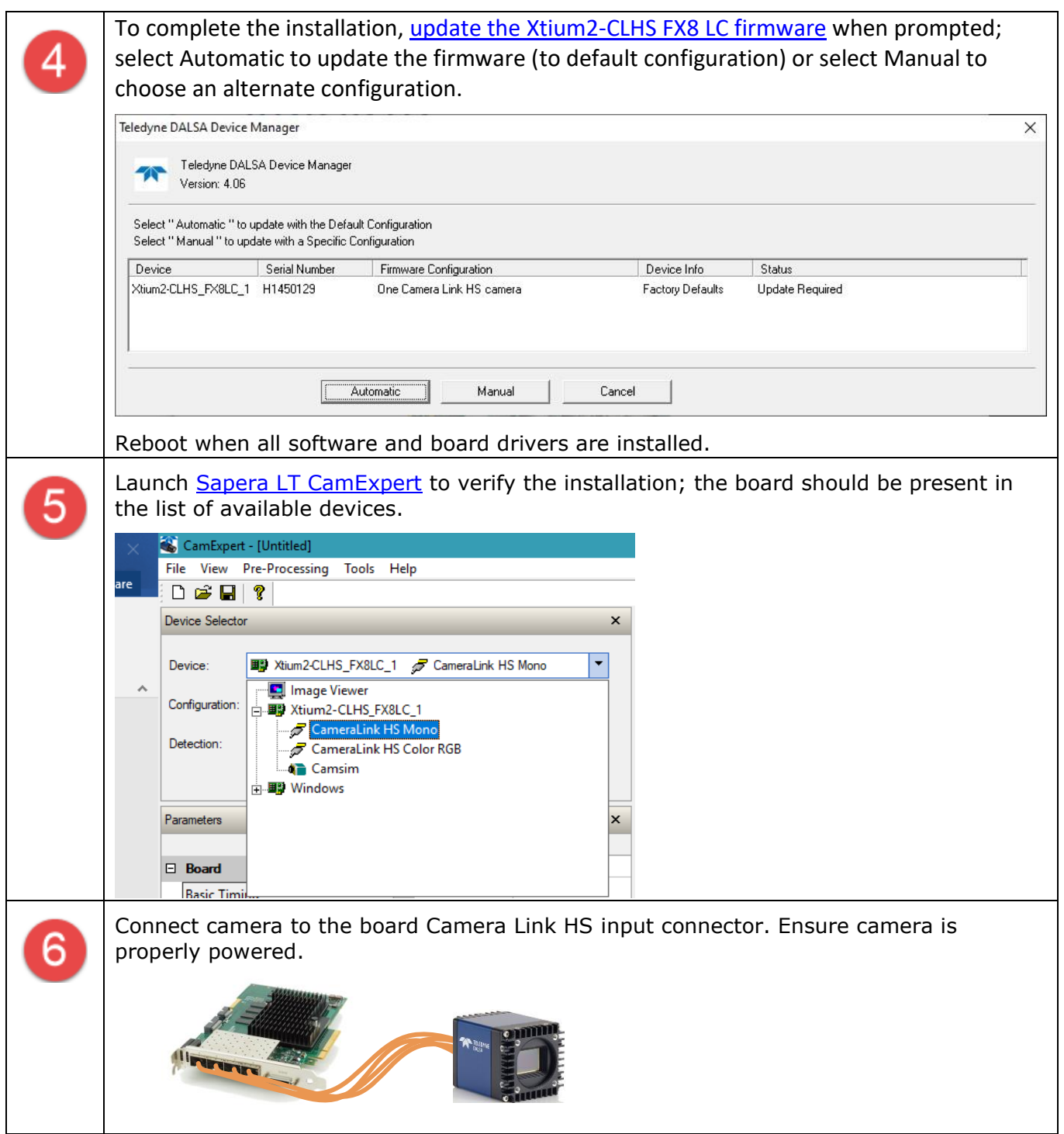

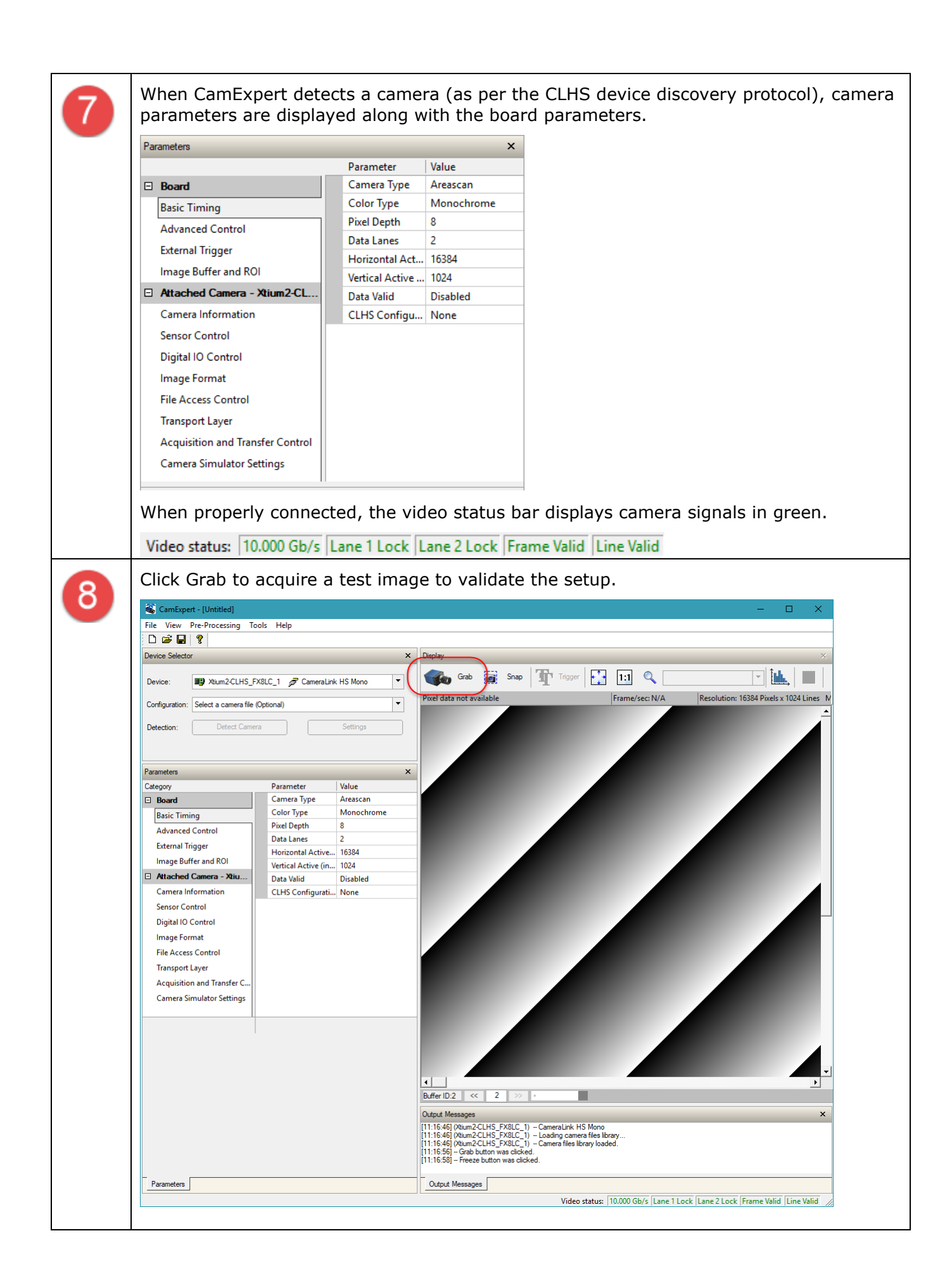

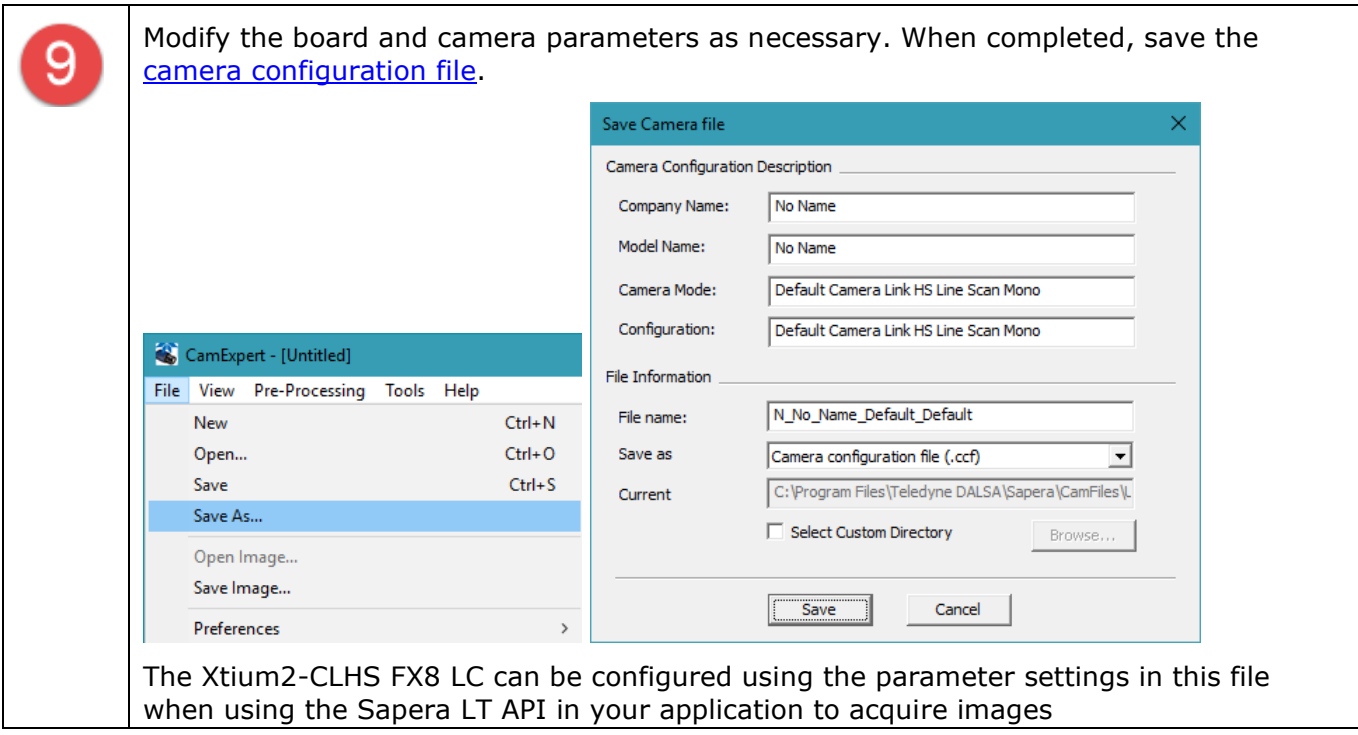

# <span id="page-15-0"></span>**Installing Xtium2-CLHS FX8 LC**

# <span id="page-15-1"></span>**Warning! (Grounding Instructions)**

Static electricity can damage electronic components. Please discharge any static electrical charge by touching a grounded surface, such as the metal computer chassis, before performing any hardware installation. If you do not feel comfortable performing the installation, please consult a qualified computer technician.

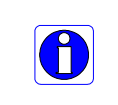

**Important:** Never remove or install any hardware component with the computer power on. Disconnect the power cord from the computer to disable the power standby mode. This prevents the case where some computers unexpectedly power up when a board is installed.

# <span id="page-15-2"></span>**Installation**

The installation sequence is as follows:

- **EXECT** Install the board hardware into an available PCI Express x8 Gen3 slot.
- Turn on the computer.
- Install the Sapera LT Development Library or only its 'runtime library'.
- Install the Xtium2-CLHS FX8 LC Sapera board driver.
- Update the board firmware if required.
- Reboot the computer.
- Connect a CLHS camera and test.

## <span id="page-15-3"></span>**Hardware Installation**

- Turn the computer off, disconnect the power cord (disables power standby mode), and open the computer chassis to allow access to the expansion slot area.
- Install the into a free PCI Express x8 Gen3 expansion slot. Note that some computer's x16 slot may support boards such as the Xtium2-CLHS FX8 LC, not just display adapters.
- Close the computer chassis and turn the computer on.
- Logon to the computer as administrator or with an account that has administrator privileges.
- **[Connect a CLHS camera](#page-74-1) to C1, and optionally to C2 for multi-lane cameras, after installing** Sapera as described below. Test with [CamExpert.](#page-28-0)

#### <span id="page-15-4"></span>*Multi-board Data Forwarding Hardware Setup*

For distributed processing applications, see [Data Forwarding Setup](#page-76-0) for information about data forwarding cabling with one to six Xtium2-CLHS boards.

#### <span id="page-15-5"></span>*Multi-board Sync & I/O Setup*

▪ For multi-board sync applications, see J5: Multi-Board Sync [/ Bi-directional General I/Os](#page-92-0) for information on using two to four Xtium2-CLHS boards in one computer.

## <span id="page-16-0"></span>**Sapera LT Library & Xtium2-CLHS FX8 LC Driver Installation**

The Xtium2-CLHS FX8 LC device driver is available for download from the Teledyne DALSA website:

<http://www.teledynedalsa.com/en/support/downloads-center/device-drivers/>

- Make sure Sapera LT is installed before Teledyne DALSA board drivers.
- The installation program may prompt to reboot the computer. It is not necessary to reboot the computer between the installation of Sapera LT and the board driver. Simply reboot once all the software and board drivers are installed.
- During the late stages of the installation, the Xtium2-CLHS FX8 LC firmware loader application starts. This is described in detail in the following section.
- If Windows displays any unexpected message concerning the board, power off the system and verify the Xtium2-CLHS FX8 LC is installed in the slot properly. You should also note the board's status LED color and compare it to the defined LED states as described in S: Boot-up/PCIe [Status LED.](#page-78-1)

Refer to *Sapera LT User's Manual* for additional details about Sapera LT.

### <span id="page-16-1"></span>**Xtium2-CLHS FX8 LC Firmware Loader**

The Device Manager-Firmware Loader program automatically executes at the end of the driver installation and on every subsequent reboot of the computer. It will determine if the Xtium2-CLHS FX8 LC requires a firmware update. If firmware is required, a dialog displays. This dialog also allows the user to load alternative firmware if available for the Xtium2-CLHS FX8 LC.

**Important:** In the rare case of firmware loader errors please see Recovering from a Firmware [Update Error.](#page-110-1)

#### <span id="page-16-2"></span>*Firmware Update: Automatic Mode*

Click **Automatic** to update the Xtium2-CLHS FX8 LC firmware. The **Xtium2-CLHS FX8 LC** currently supports one firmware configuration.

See [User Programmable Configurations](#page-8-2) for details on all supported modes, selected via a manual update of alternative firmware.

With multiple Xtium2-CLHS FX8 LC boards in the system, all boards update with new firmware. If any installed Xtium2-CLHS FX8 LC board installed in a system already has the correct firmware version, an update is not required. In the following screen shot, a single Xtium2-CLHS FX8 LC board is installed and ready for a firmware upgrade.

<span id="page-16-3"></span>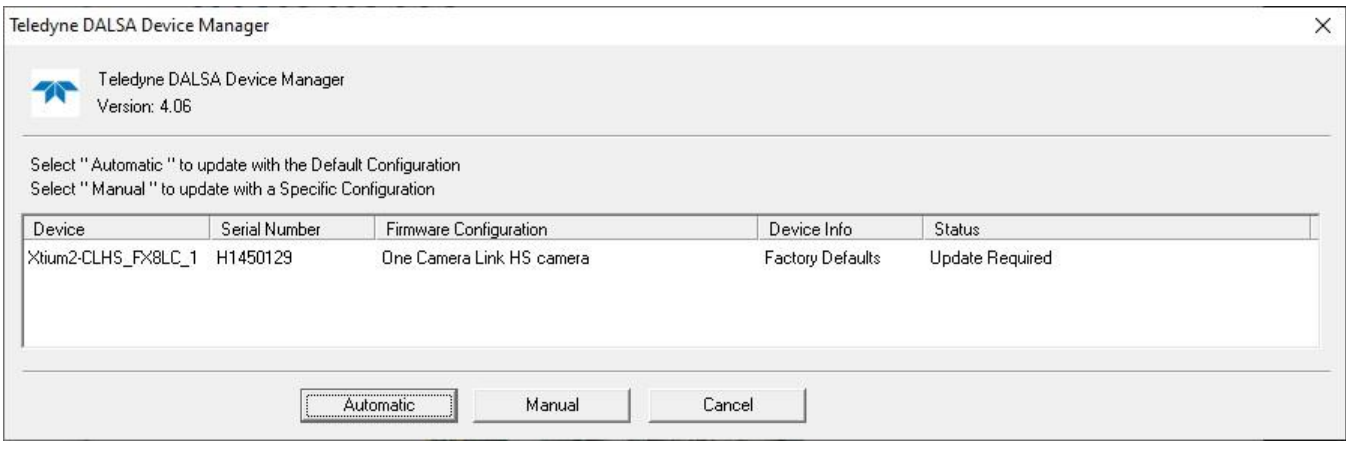

*Figure 1: Automatic Firmware Update*

### <span id="page-17-0"></span>*Firmware Update: Manual Mode*

Select **Manual** mode to load firmware other then the default version or when, in the case of multiple Xtium2-CLHS FX8 LC boards in the same system, if each requires different firmware.

The following figure shows the Device Manager manual firmware screen. Displayed is information on all installed Xtium2-CLHS FX8 LC boards, their serial numbers, and their firmware components.

#### **Do a manual firmware update as follows:**

- Select the Xtium2-CLHS FX8 LC to update via the board selection box (if there are multiple boards in the system).
- From the Configuration field drop menu select the firmware version required (typical required or offered to support different CLHS cameras).
- Click on the Start Update button.
- Observe the firmware update progress in the message output window.
- Close the Device manager program when the device reset complete message shows.

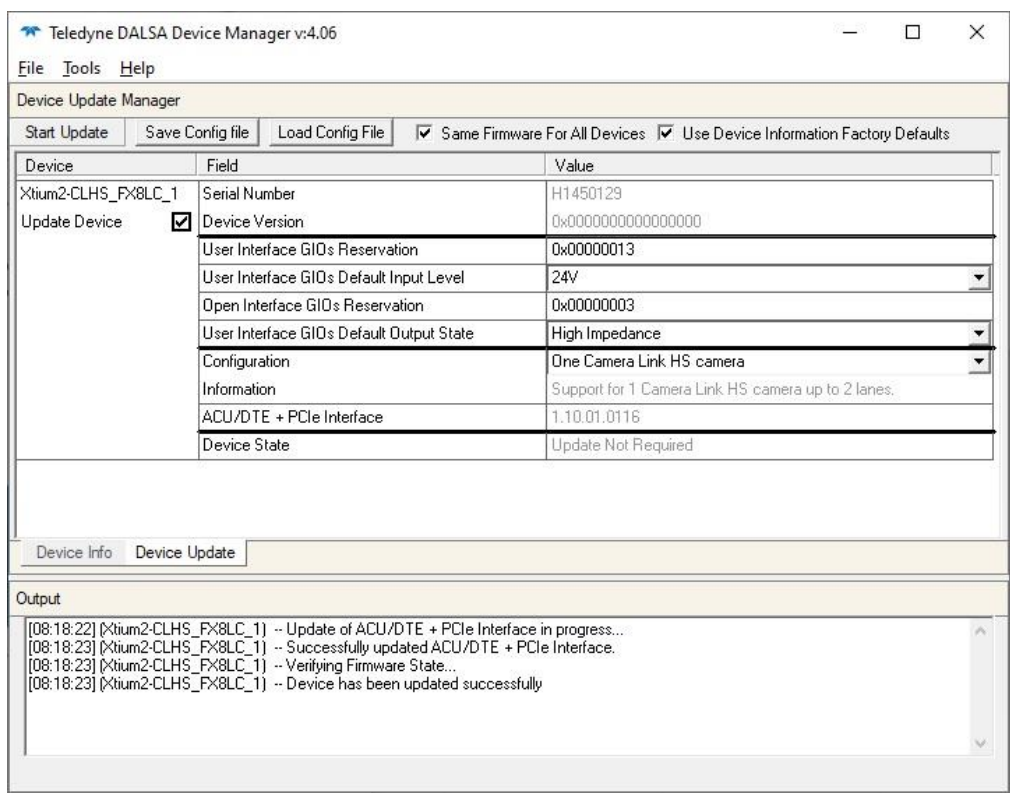

<span id="page-17-1"></span>*Figure 2: Manual Firmware Update*

### <span id="page-18-0"></span>*Executing the Firmware Loader from the Start Menu*

If required, the Xtium2-CLHS FX8 LC Firmware Loader program is executed via the Windows Start Menu shortcut **Start • Programs • Teledyne DALSA • Xtium2-CLHS FX8 LC Driver • Firmware Update**.

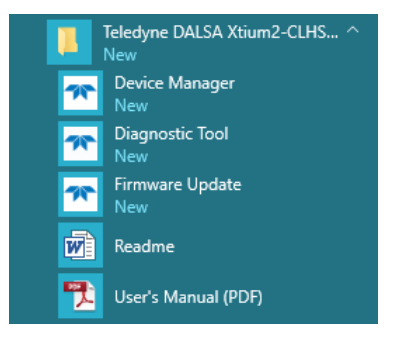

*Figure 3: Start Menu Firmware Update Shortcut*

<span id="page-18-1"></span>A firmware change after installation would be required to select a different configuration mode. See [User Programmable Configurations.](#page-8-2)

# <span id="page-19-0"></span>**Upgrading Sapera or Board Driver**

When installing a new version of Sapera or a Teledyne DALSA acquisition board driver in a computer with a previous installation, the current version **must** be un-installed first. Described below are two upgrade situations. Note that if the board is installed in a different slot, the new hardware wizard opens. Answer as instructed in the section [Installation.](#page-15-2)

# <span id="page-19-1"></span>**Board Driver Upgrade Only**

Minor upgrades to acquisition board drivers are distributed as ZIP files available in the Teledyne DALSA web site:

<http://www.teledynedalsa.com/en/support/downloads-center/device-drivers/>

Often minor board driver upgrades do not require a new revision of Sapera. To confirm that the current Sapera version will work with the new board driver:

- Check the new board driver ReadMe file before installing, for information on the minimum Sapera version required.
- If the ReadMe file does not specify the Sapera version required, contact Teledyne DALSA Technical Support (see [Technical Support\)](#page-115-2).

### **To upgrade the board driver only:**

- Logon the computer as an administrator or with an account that has administrator privileges.
- In Windows 7, from the start menu select Start . Settings . Control Panel . Programs **and Features**. Double-Click the Teledyne DALSA Xcelera board driver and click **Remove**.
- In **Windows 8 & Windows 10**, just type Control Panel while in the start screen, or click the arrow in the lower left side to bring up the all applications window. Select Programs and Features, then double-click the Teledyne DALSA Xcelera board driver and click **Remove**.
- Install the new board driver. Run **Setup.exe** if installing manually from a downloaded driver file.
- **Important:** You cannot install a Teledyne DALSA board driver without Sapera LT installed on the computer.

# <span id="page-19-2"></span>**Upgrading both Sapera and Board Driver**

When upgrading both Sapera and the acquisition board driver, follow the procedure described below.

- Logon the computer as an administrator or with an account that has administrator privileges.
- In **Windows 7**, from the start menu select **Start Settings Control Panel Programs and Features**. Double-click the Teledyne DALSA Xcelera board driver and click **Remove**. Follow by also removing the older version of Sapera LT.
- In **Windows 8 & Windows 10**, just type Control Panel while in the start screen, or click the arrow in the lower left side to bring up the all applications window. Select Programs and Features, then double-click the Teledyne DALSA Xcelera board driver and click **Remove**. Follow by also removing the older version of Sapera LT.
- Reboot the computer and logon the computer as an administrator again.
- Install the new versions of Sapera and the board driver as if this was a first time installation. See [Sapera LT Library & Xtium2-CLHS](#page-16-0) FX8 LC Driver Installation for installation procedures.

## <span id="page-20-0"></span>**Preserving Board Parameters during Driver Upgrade**

User defined parameter settings for previously installed boards can be preserved when upgrading a device driver by using an *install.ini* file as described in the Custom Driver Installation using install.ini section. Clicking **Automatic** on the Device Manager Start-up dialog will apply the settings specified in the *install.ini* file.

To verify the settings specified in the *install.ini* file, click **Manual**; differences between the current device settings are shown in **green** in both the Device Info and Device Update tabs.

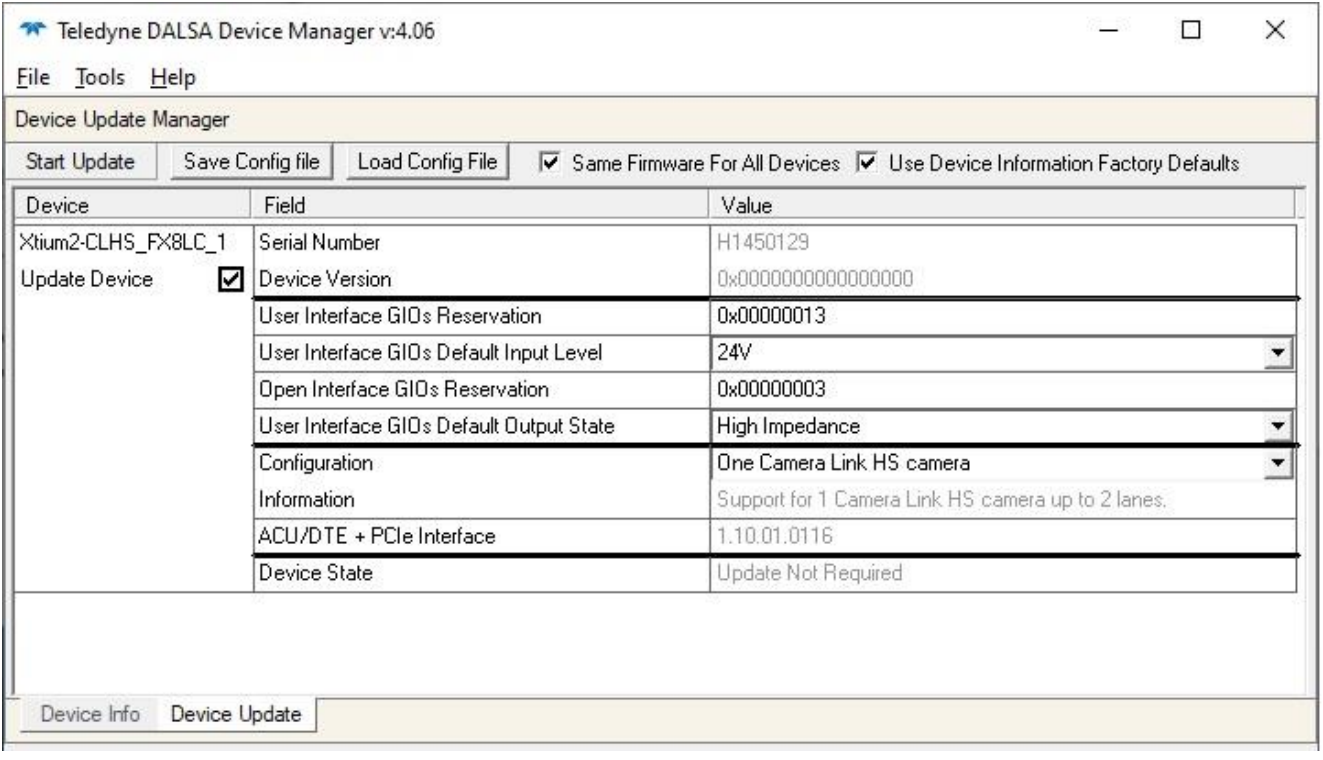

*Figure 4: Device Manager Parameter Setting Differences*

<span id="page-20-1"></span>Upgrading without an *install.ini* file requires selecting **Manual** update on the Device Manager Startup dialog and setting the required parameters manually.

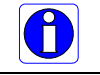

**Note:** Without an *install.ini, c*onfiguration information is not preserved and is always set to factory default.

# <span id="page-21-0"></span>**Preserving Board Parameters during Board Replacement or System Cloning**

When replacing a board in a system or cloning a system configuration using a harddrive image, if the previous device parameter settings differ from the factory default driver settings it is indicated as "User Defined" or "Manual Configuration" in the Teledyne DALSA Device Manager start-up dialog under the Device Info column. User-defined settings are specific to the PCI Express slot on the system.

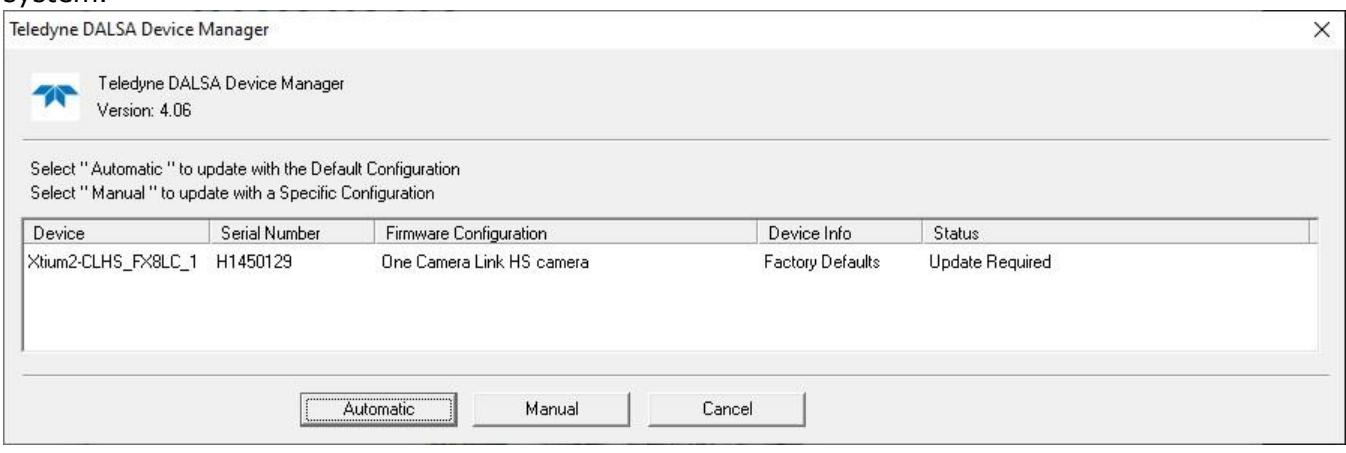

*Figure 5: Firmware Update Status*

<span id="page-21-1"></span>To preserve the user defined parameter settings, select "Manual" and proceed with the update; differences between the current settings are shown in green in both the Device Info and Device Update tabs.

For systems with mulitple boards, if boards use different firmware configurations, disable the **Same Firmware For All Devices** option (otherwise the configuration specified for the first board according to slot position is applied to all boards in the system).

<span id="page-21-2"></span>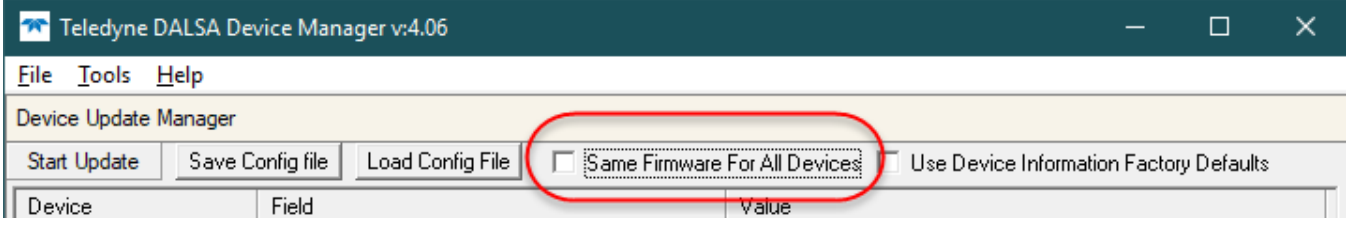

*Figure 6: Same Firmware For All Devices Checkbox*

# <span id="page-22-0"></span>**Displaying Xtium2-CLHS FX8 LC Board Information**

The Device Manager program also displays information about the Xtium2-CLHS FX8 LC boards installed in the system. To view board information run the program via the Windows Start Menu shortcut **Start • Programs • Teledyne DALSA • Xtium2-CLHS FX8 LC Device Driver • Device Manager**.

### <span id="page-22-1"></span>**Device Manager – Board Viewer**

The following screen image shows the Device Manager program with the Information/Firmware tab active. The left window displays all Teledyne DALSA boards in the system and their individual device components. The right window displays the information stored in the selected board device. This example screen shows the Xtium2-CLHS FX8 LC board information.

Generate the Xtium2-CLHS FX8 LC device manager report file (BoardInfo.txt) by clicking **File • Save Device Info**. Teledyne DALSA Technical Support may request this report to aid in troubleshooting installation or operational problems.

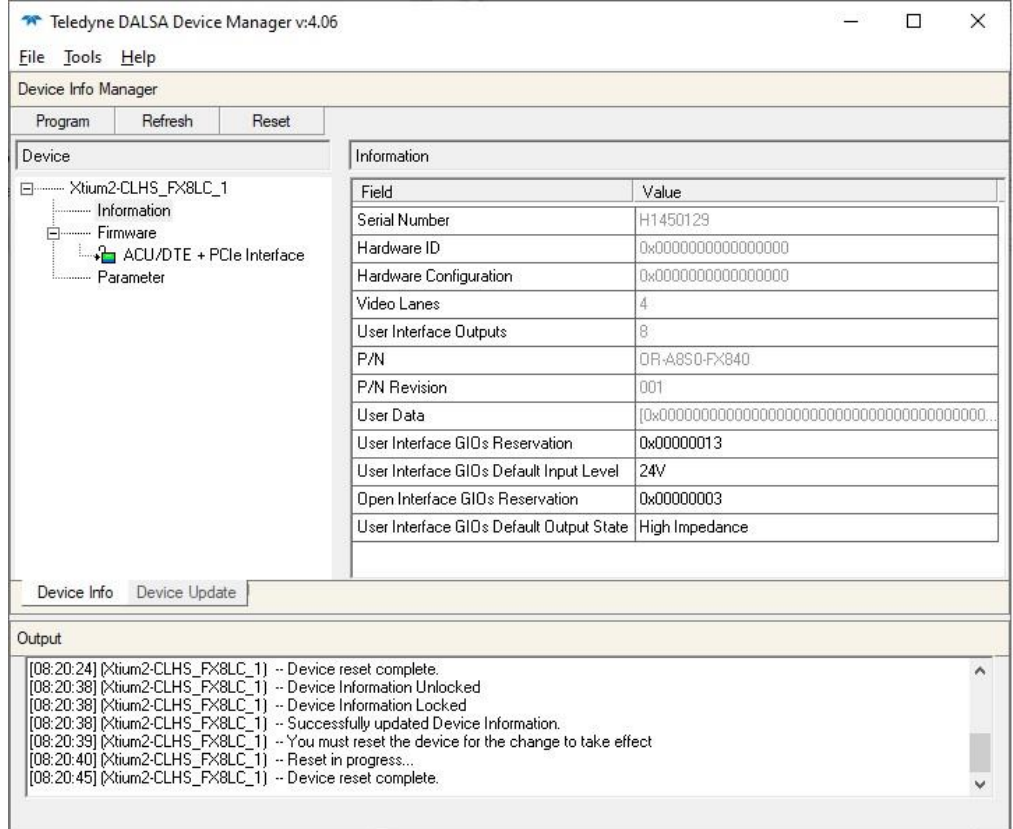

<span id="page-22-2"></span>*Figure 7: Board Information via Device Manager*

# <span id="page-23-0"></span>**Information Field Description**

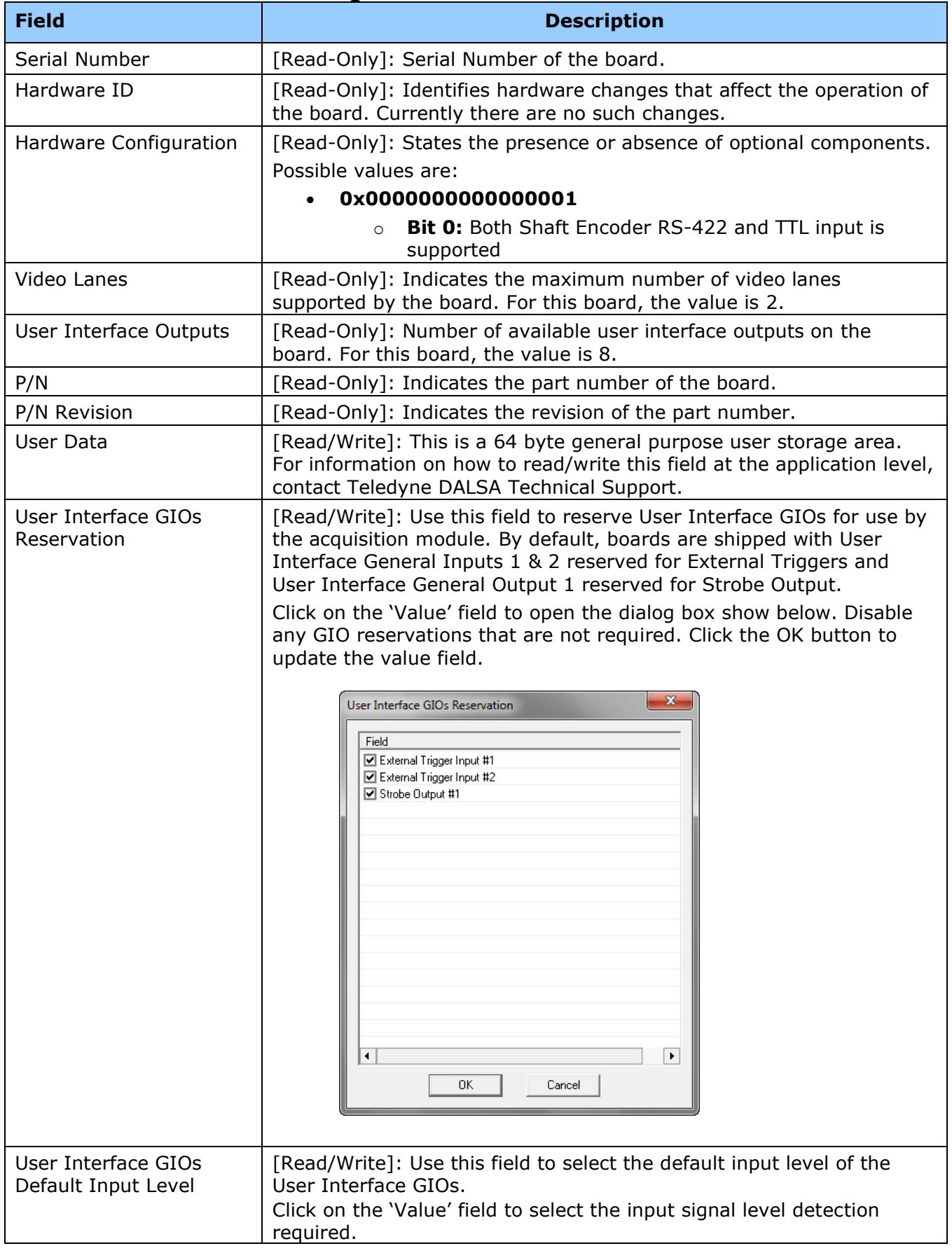

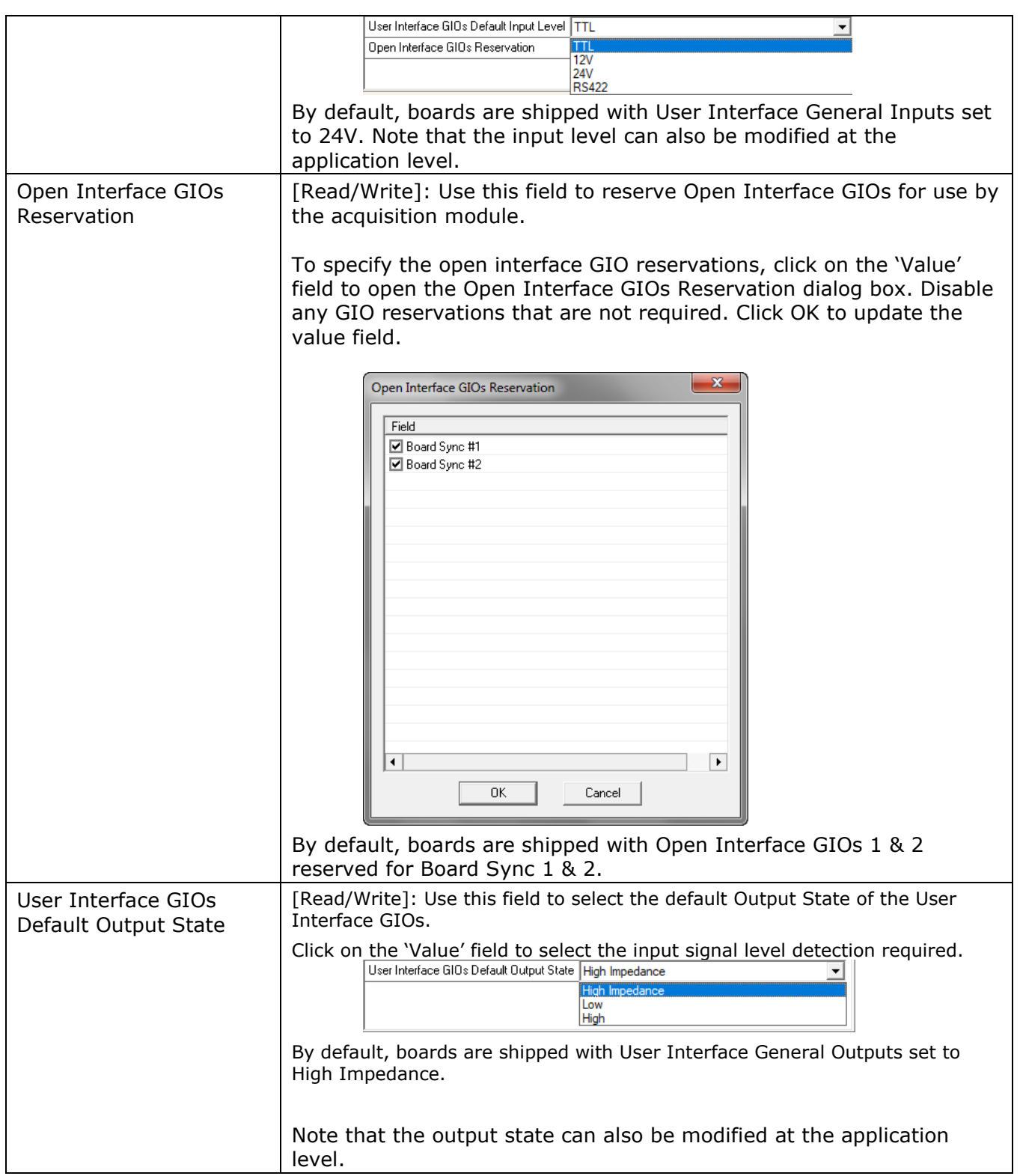

# <span id="page-25-0"></span>**Changing Device Settings**

When device settings are changed, the board must be programmed and reset to effect the changes.

If board programming is required, the Program button is displayed in green; click the button to start programming.

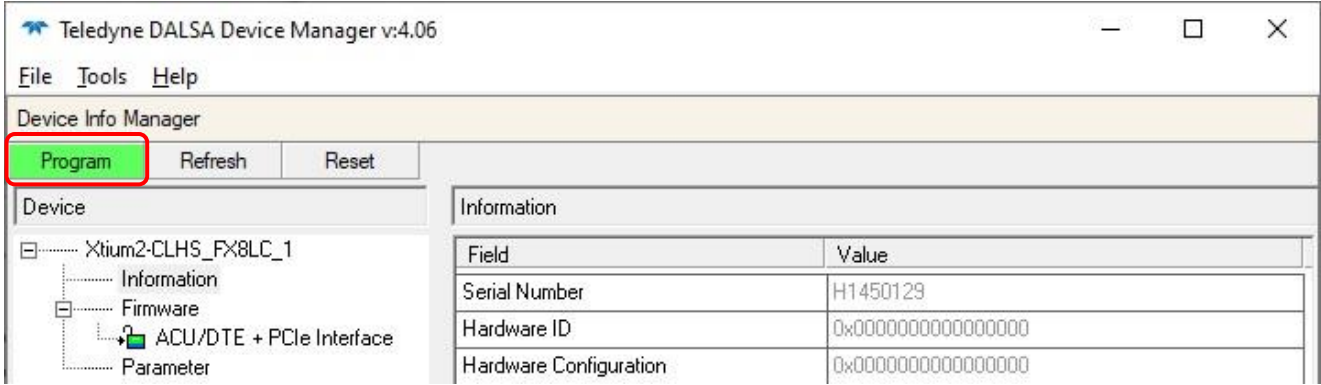

When programming is complete, the Reset button is displayed in green, click the button to reset the board.

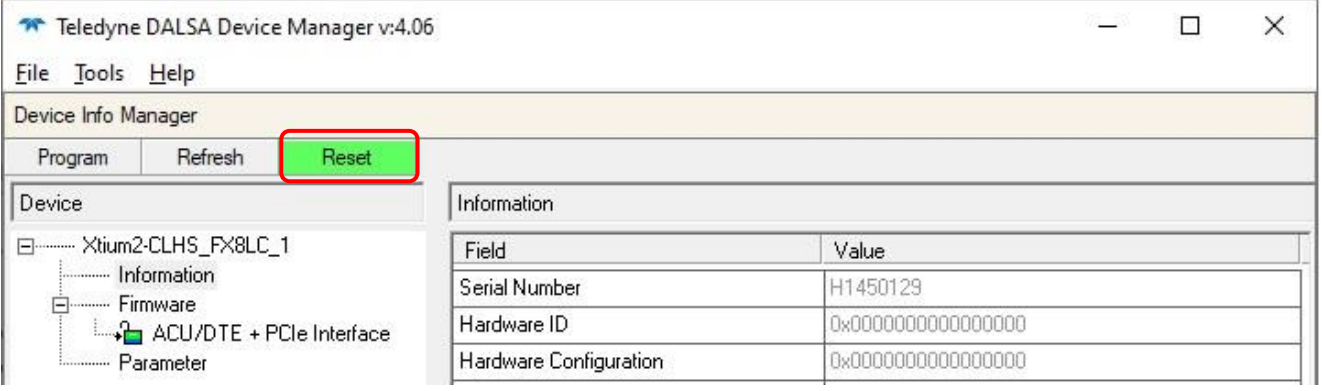

# <span id="page-25-1"></span>**Device Information Report**

<span id="page-25-2"></span>Teledyne DALSA Technical Support may request device information report to aid in troubleshooting installation or operational problems. Generate the Xtium2-CLHS FX8 LC device manager report file (BoardInfo.txt) by clicking **File • Save Device Info**.

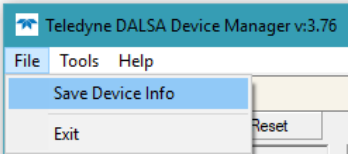

*Figure 8: Device Manager File Menu Save Device Info Command*

# <span id="page-26-0"></span>**Configuring Sapera**

### <span id="page-26-1"></span>**Viewing Installed Sapera Servers**

The Sapera configuration program (**Start • Programs • Teledyne DALSA • Sapera LT • Sapera Configuration**) allows the user to see all available Sapera servers for the installed Sapera-compatible boards. The **System** entry represents the system server. It corresponds to the host machine (your computer) and is the only server that should always be present.

### <span id="page-26-2"></span>**Increasing Contiguous Memory for Sapera Resources**

The **Contiguous Memory** section lets the user specify the total amount of contiguous memory (a block of physical memory, occupying consecutive addresses) reserved for the resources needed for **Sapera buffers** allocation and **Sapera messaging**. For both items, the **Requested** value dialog box shows the 'CorMem' driver default memory setting while the **Allocated** value displays the amount of contiguous memory allocated successfully. The default values will generally satisfy the needs of most applications.

The **Sapera buffers** value determines the total amount of contiguous memory reserved at boot time for the allocation of dynamic resources used for frame buffer management such as scattergather list, DMA descriptor tables plus other kernel needs. Adjust this value higher if your application generates any out-of-memory error while allocating host frame buffers or when connecting the buffers via a transfer object.

You can approximate the worst-case scenario amount of contiguous memory required as follows:

• Calculate the total amount of host memory used for one frame buffer

[number of pixels per line \* number of lines \* (2 *if buffer is 10/12/14 or 16 bits*)]

- Provide 200 bytes per frame buffer for Sapera buffer resources.
- Provide 64 bytes per frame buffer for metadata. Memory for this data is reserved in chunks of 64kB blocks.
- Provide 48 bytes per frame buffer for buffer management. Memory for this data is reserved in chunks of 64kB blocks.
- For each frame buffer DMA table, allocate 24 bytes + 8 bytes for each 4kB of buffer. For example, for a 120x50x8 image:

120 \* 50 = 6000 = 1.46 4kB blocks -> roundup to 2 4kB blocks

Therefore 24 bytes  $+$  (2  $*$  8 bytes) = 40 bytes for DMA tables per frame buffer. Memory for this data is reserved in chunks of 64kB blocks. If vertical flipping is enabled, one must add 16 bytes per line per buffer. For example, for an image 4080x3072 image:

16 bytes \* 3072 = 49152 bytes

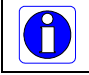

Note that Sapera LT reserves the  $1<sup>st</sup>$  5MB for its own resources, which includes the 200 bytes per frame buffer mentioned above.

• Test for any memory error when allocating host buffers. Simply use the Buffer menu of the Sapera Grab demo program (see [Grab Demo Overview\)](#page-41-1) to allocate the number of host buffers required for your acquisition source. Feel free to test the maximum limit of host buffers possible on your host system – the Sapera Grab demo will not crash when the requested number of host frame buffers is not allocated.

The following calculation is an example of the amount of contiguous memory to reserve beyond 5MB with 80,000 buffers of 2048x1024x8:

**a**) (80000 \* 64 bytes)

**b**) (80000 \* 48 bytes)

**c**)  $(80000 * (24 + (((2048 * 1024)/4kB) * 8))) = 323MB$ 

**d**) Total = a (rounded up to nearest 64kB) + b (rounded up to nearest 64kB) + c (rounded up to nearest 64kB).

#### **Host Computer Frame Buffer Memory Limitations**

When planning a Sapera application and its host frame buffers used, plus other Sapera memory resources, do not forget the Windows operating system memory needs.

A Sapera application using the preferred *scatter gather buffers* could consume most of the remaining system memory, with a large allocation of frame buffers. If using frame buffers allocated as a *single contiguous memory block*, Windows will limit the allocation dependent on the installed system memory. Use the Buffer menu of the Sapera Grab demo program to allocate host buffer memory until an error message signals the limit allowed by the operating system used.

#### <span id="page-27-0"></span>*Contiguous Memory for Sapera Messaging*

The current value for **Sapera messaging** determines the total amount of contiguous memory reserved at boot time for messages allocation. This memory space stores arguments when calling a Sapera function. Increase this value if you are using functions with large arguments, such as arrays and experience any memory errors.

# <span id="page-28-0"></span>**CamExpert Quick Start**

# <span id="page-28-1"></span>**Interfacing CLHS Cameras with CamExpert**

CamExpert is the camera-interfacing tool for Teledyne DALSA frame grabber boards supported by the Sapera library. CamExpert generates the Sapera camera configuration file (*yourcamera.ccf*) based on timing and control parameters entered. For backward compatibility with previous versions of Sapera, CamExpert also reads and writes the \*.cca and \*.cvi camera parameter files.

An important component of CamExpert is its live acquisition display window which allows immediate verification of timing or control parameters without the need to run a separate acquisition program.

After CamExpert identifies the camera (as per the Camera Link device discovery protocol), timing parameters are displayed and the user can test image acquisition by clicking on *Grab*.

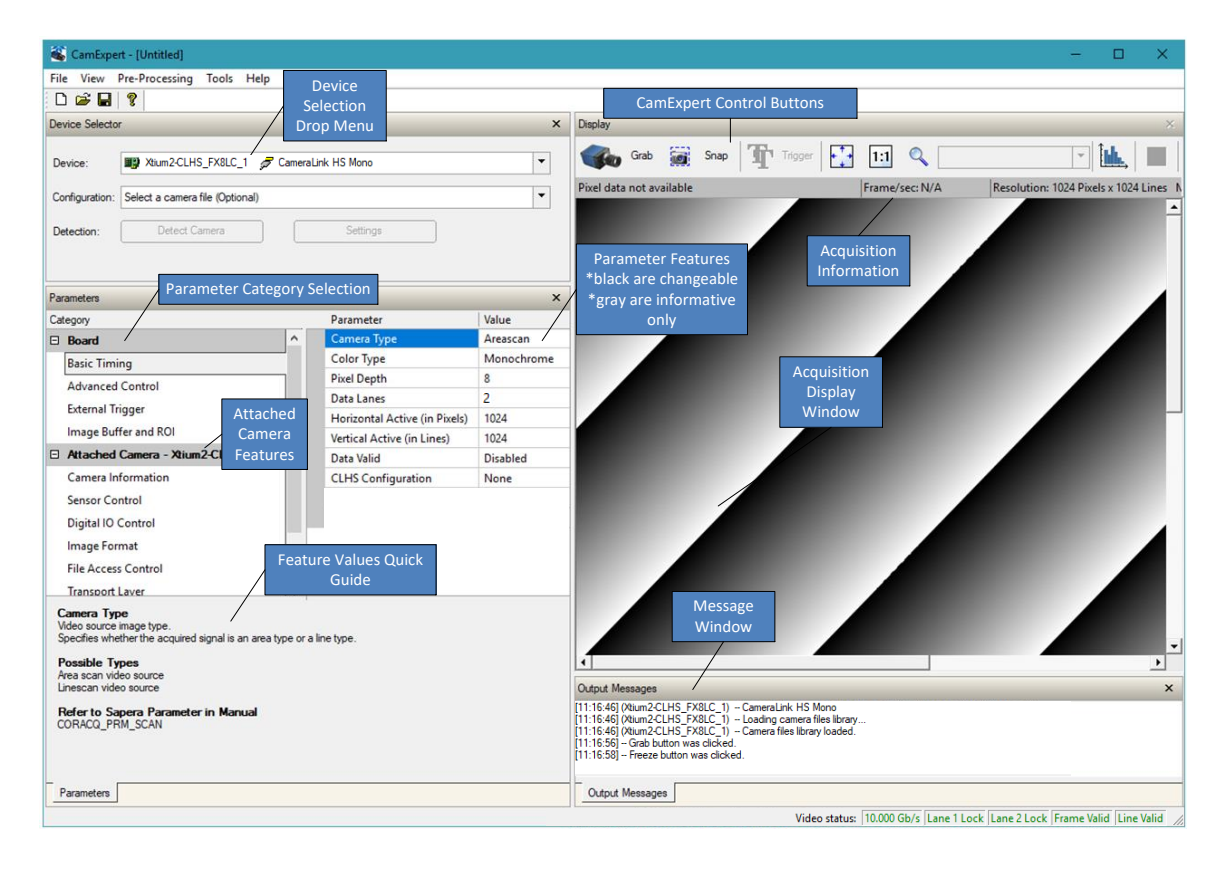

<span id="page-28-2"></span>*Figure 9: CamExpert Program*

CamExpert groups camera features into functional categories. The features shown depend on the frame grabber used and what camera is connected. The values are either the camera defaults or the last stored value when the camera was used. The general descriptions below are not specific to a particular camera.

- **Device Selector:** Two drop menus allow selection of which device and which saved configuration to use.
	- **Device:** Select which acquisition device to control and configure a camera file. Required in cases where there are multiple boards in a system and when one board supports multiple acquisition types. Note in this example, the installed Xtium2-CLHS FX8 LC has firmware to support a monochrome or color RGB Camera Link HS camera.

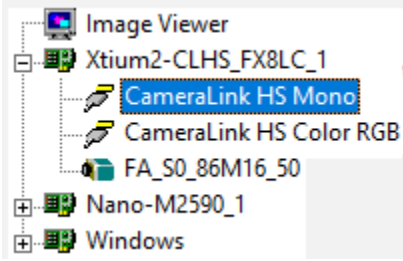

- **Configuration:** Select the timing for a specific camera model included with the Sapera installation or a standard video standard. The *User's* subsection is where user created camera files are stored.
- **Parameter Groups:** Select a function category and change parameter values as required. Descriptions for the camera parameters change dependent on the camera.
	- **Basic Timing:** Provides or change static camera parameters.
	- **Advanced Controls:** Advanced parameters used to select various integration methods, frame trigger type, Camera Link HS controls, etc.
	- **External Trigger:** Parameters to configure the external trigger characteristics.
	- **Image Buffer and ROI:** Allows control of the host buffer dimension and format.
- **Display:** An important component of CamExpert is its live acquisition display window, which allows immediate verification of timing or control parameters without the need to run a separate acquisition program. **Grab** starts continuous acquisition (button then toggles to **Freeze** to stop). **Snap** is a single frame grab. **Trigger** is a software trigger to emulate an external source.
- **Output Messages and Video Status Bar:** Events and errors are logged for review. Camera connection status is displayed where green indicates connected signals present.

The CamExpert tool is described more fully in the Sapera Getting started and Sapera Introduction manuals.

# <span id="page-30-0"></span>**CamExpert Demonstration and Test Tools**

The CamExpert utility also includes a number of demonstration features, which make CamExpert the primary tool to configure, test and calibrate your camera and imaging setup. Display tools include, image pixel value readout, image zoom, and line profiler.

Functional tools include support for either hardware based or software Bayer filter camera decoding with auto white balance calibration.

### <span id="page-30-1"></span>**Camera Types & Files**

The Xtium2-CLHS FX8 LC supports digital area scan or line scan cameras using the Camera Link HS interface standard. Browse our web site [\[http://www.teledynedalsa.com/imaging/\]](http://www.teledynedalsa.com/imaging/) for the latest information on Teledyne DALSA Camera Link HS cameras.

### **Camera Files Distributed with Sapera**

The Sapera distribution includes camera files for a selection of Xtium2-CLHS FX8 LC supported cameras. Using the Sapera CamExpert program, you may use the camera files (CCA) provided to generate a camera configuration file (CCF) that describes the desired camera and frame grabber configuration..

Teledyne DALSA continually updates a camera application library composed of application information and prepared camera files. Camera files are ASCII text, readable with Windows Notepad on any computer without having Sapera installed.

### <span id="page-30-2"></span>**Overview of Sapera Acquisition Parameter Files (\*.ccf or \*.cca/\*.cvi)**

### **Concepts and Differences between the Parameter Files**

There are two components to the legacy Sapera acquisition parameter file set: CCA files (also called cam-files) and CVI files (also called VIC files, i.e. video input conditioning). The files store video-signal parameters (CCA) and video conditioning parameters (CVI), which in turn simplifies programming the frame-grabber acquisition hardware for the camera in use. **Sapera LT 5.0** introduces a new camera configuration file (**CCF**) that combines the CCA and CVI files into one file.

Typically, a camera application will use a CCF file per camera operating mode (or one CCA file in conjunction with several CVI files, where each CVI file defines a specific camera-operating mode). An application can also have multiple CCA/CCF files to support different image format modes supported by the camera or sensor (such as image binning or variable ROI).

#### **CCF File Details**

A file using the ".CCF" extension, (Camera Configuration files), is the camera (CCA) and frame grabber (CVI) parameters grouped into one file for easier configuration file management. This is the default Camera Configuration file used with Sapera LT 5.0 and the CamExpert utility.

#### **CCA File Details**

Teledyne DALSA distributes camera files using the legacy ".CCA" extension, (CAMERA files), which contain all parameters describing the camera video signal characteristics and operation modes (what the camera outputs). The Sapera parameter groups within the file are:

- Video format and pixel definition
- Video resolution (pixel rate, pixels per line, lines per frame)
- Synchronization source and timing
- Channels/Taps configuration
- Supported camera modes and related parameters
- External signal assignment

### **CVI File Details**

Legacy files using the ".CVI" extension contain all operating parameters related to the frame grabber board - what the frame grabber can actually do with camera controls or incoming video. The Sapera parameter groups within the file are:

- Activate and set any supported camera control mode or control variable.
- Define the integration mode and duration.
- Define the strobe output control.
- Allocate the frame grabber transfer ROI, the host video buffer size and buffer type (RGB888, RGB101010, MONO8, and MONO16).
- Configuration of line/frame trigger parameters such as source (internal via the frame grabber /external via some outside event), electrical format (TTL, RS-422, OPTO-isolated), and signal active edge or level characterization.

### <span id="page-31-0"></span>**Saving a Camera File**

Use CamExpert to save a camera file (\*.ccf ) usable with any Sapera demo program or user application. An example would be a camera file, which sets up parameters for a free running camera (i.e. internal trigger) with exposure settings for a good image with common lighting conditions.

When CamExpert is setup as required, click on **File•Save As** to save the new .ccf file. The dialog that opens allows adding details such as camera information, mode of operation, and a file name for the .ccf file.

### <span id="page-31-1"></span>**Camera Interfacing Check List**

Before interfacing a camera from scratch with CamExpert:

- Confirm that Teledyne DALSA has not already published an application note with camera files [ [www.teledynedalsa.com](http://www.teledynedalsa.com/) ].
- Confirm that the correct version or board revision of Xtium2-CLHS FX8 LC is used. Confirm that the required firmware is loaded into the Xtium2-CLHS FX8 LC.
- Confirm that Sapera does not already have a .cca file for your camera installed on your hard disk. If there is a .cca file supplied with Sapera, then use CamExpert to generate the .ccf file with default parameter values matching the frame grabber capabilities.
- Check if the Sapera installation has a similar type of camera file. A similar .cca file can be loaded into CamExpert and modified to match timing and operating parameters for your camera, and lastly save them as Camera Configuration file (.ccf).
- Finally, if there is no file for your camera, run CamExpert after installing Sapera and the acquisition board driver, select the board acquisition server, and manually enter the camera parameters.

# <span id="page-32-0"></span>**Using CamExpert with Xtium2-CLHS FX8 LC**

The Sapera CamExpert tool is the interfacing tool for Xtium2-CLHS FX8 LC frame grabbers and connected cameras; it is supported by the Sapera library and hardware. CamExpert allows a user to test frame grabber and camera functions. Additionally CamExpert saves the frame grabber settings configuration as individual camera parameter files on the host system (\*.ccf).

When an acquisition server is selected, CamExpert only presents parameters supported by the selected device.

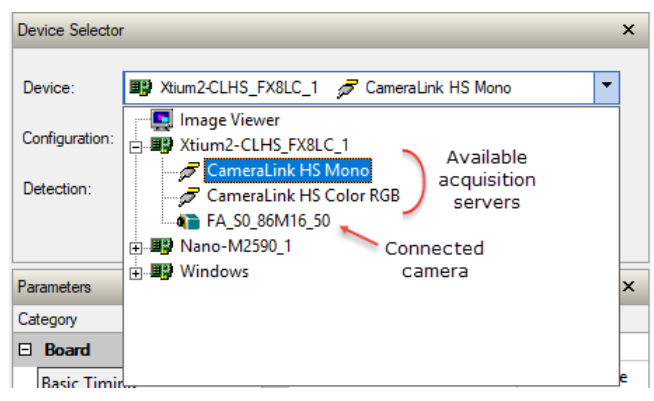

The Xtium2-CLHS FX8 LC firmware supports multiple configurations that include support for single or multiple Camera Link HS cameras and provides the following acquisition servers:

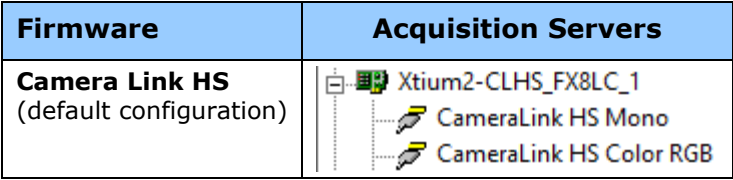

Depending on the selected server, different parameters may be displayed. For example, with an RGB acquisition server, the Color Type parameter is not displayed since its value is not configurable.

For more information, see the Sapera Servers and Resources section.

# <span id="page-33-0"></span>**Basic Timing Category**

The Basic Timing category groups parameters such as camera type, the active image size, and other settings related to basic timing.

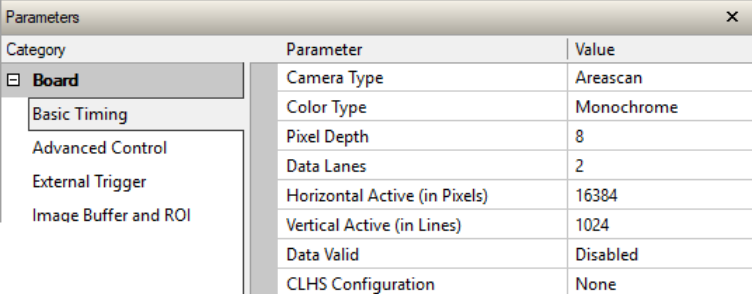

### <span id="page-33-1"></span>**Parameter Descriptions**

The following table describes the CamExpert Basic Timing category of Sapera LT parameters. Acquisition server notes, if applicable, indicate if parameter availablility or supported values are dependent on the selected frame grabber acquisition server and acquisition device.

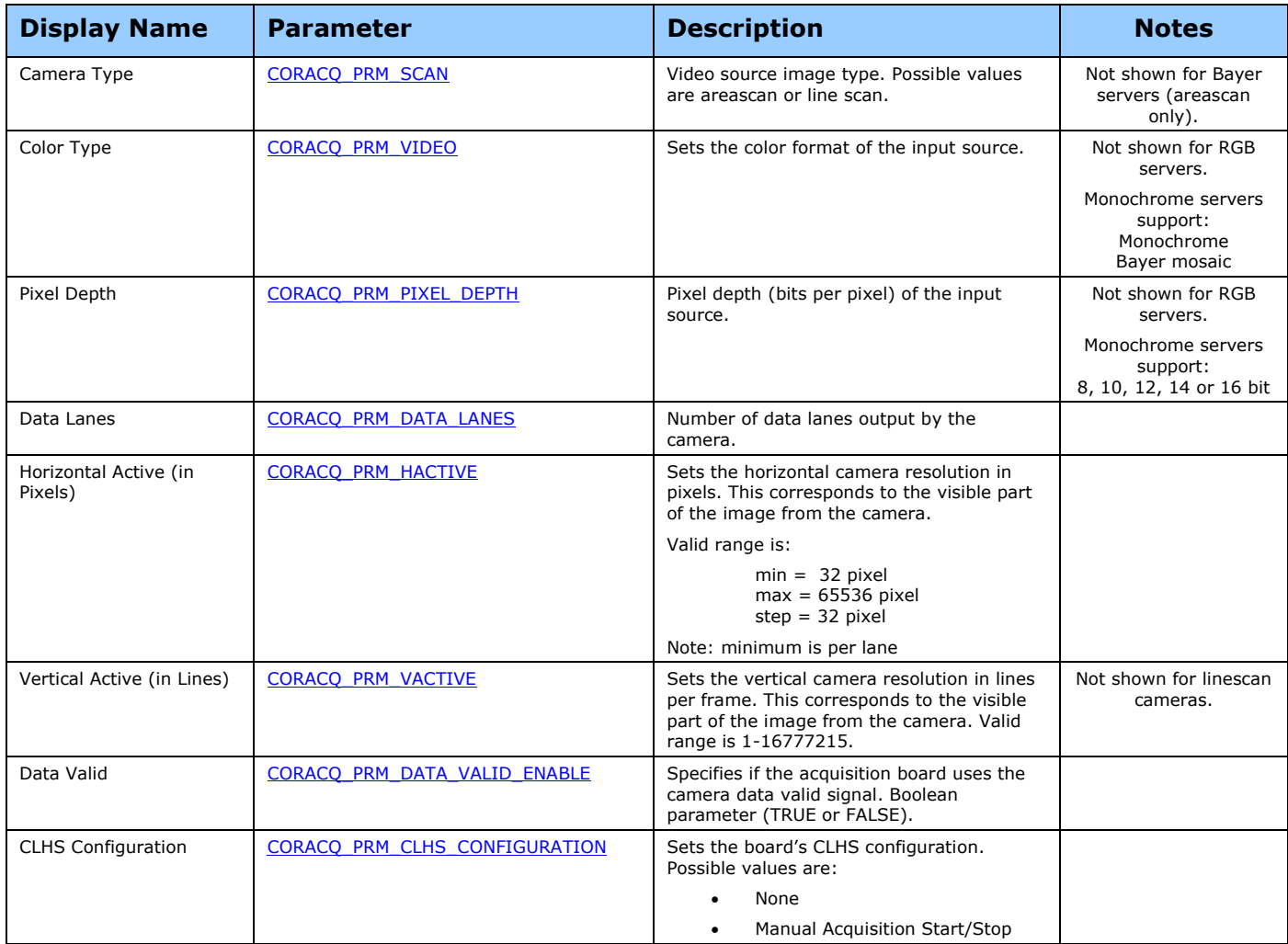

# <span id="page-34-0"></span>**Advanced Control Category**

The Advanced Control category groups parameters for configuring camera control signals, board sync outputs and other advanced settings.

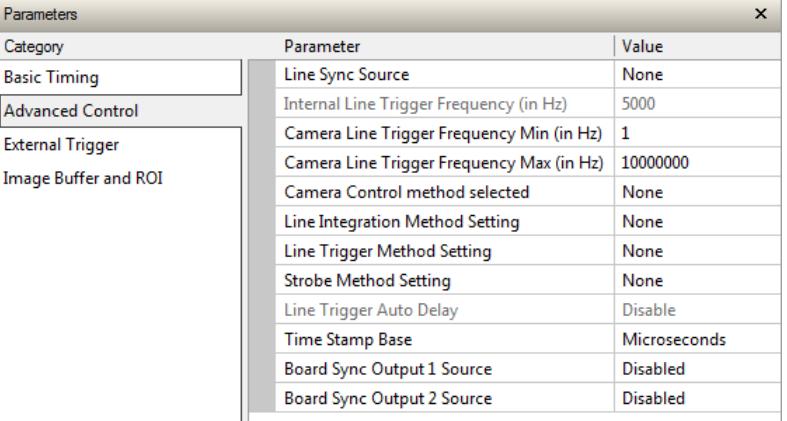

## <span id="page-34-1"></span>**Parameter Descriptions**

The following table describes the CamExpert Advanced Control category of Sapera LT parameters. Acquisition server notes, if applicable, indicate if parameter availablility or supported values are dependent on the selected frame grabber acquisition server and acquisition device.

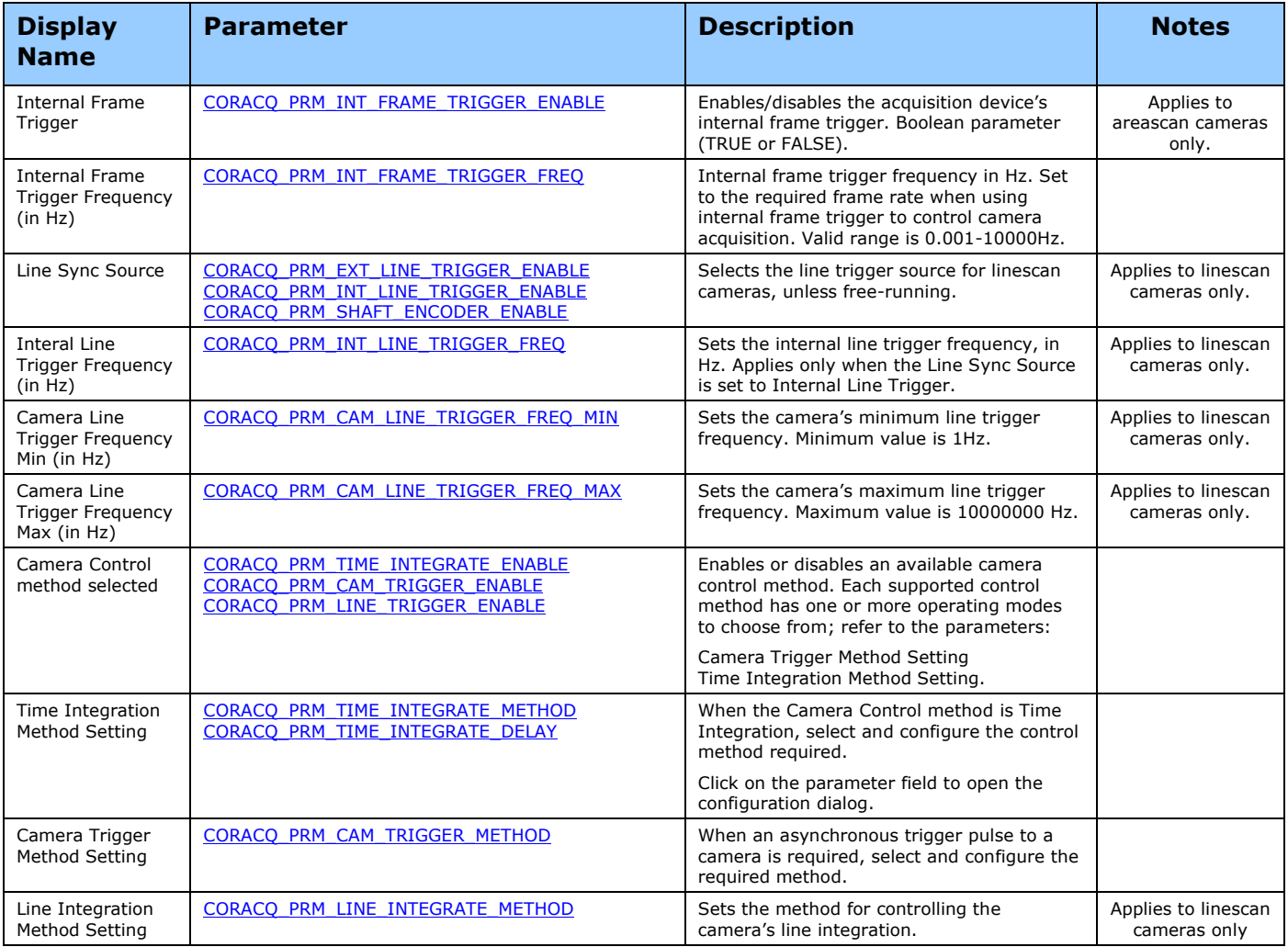

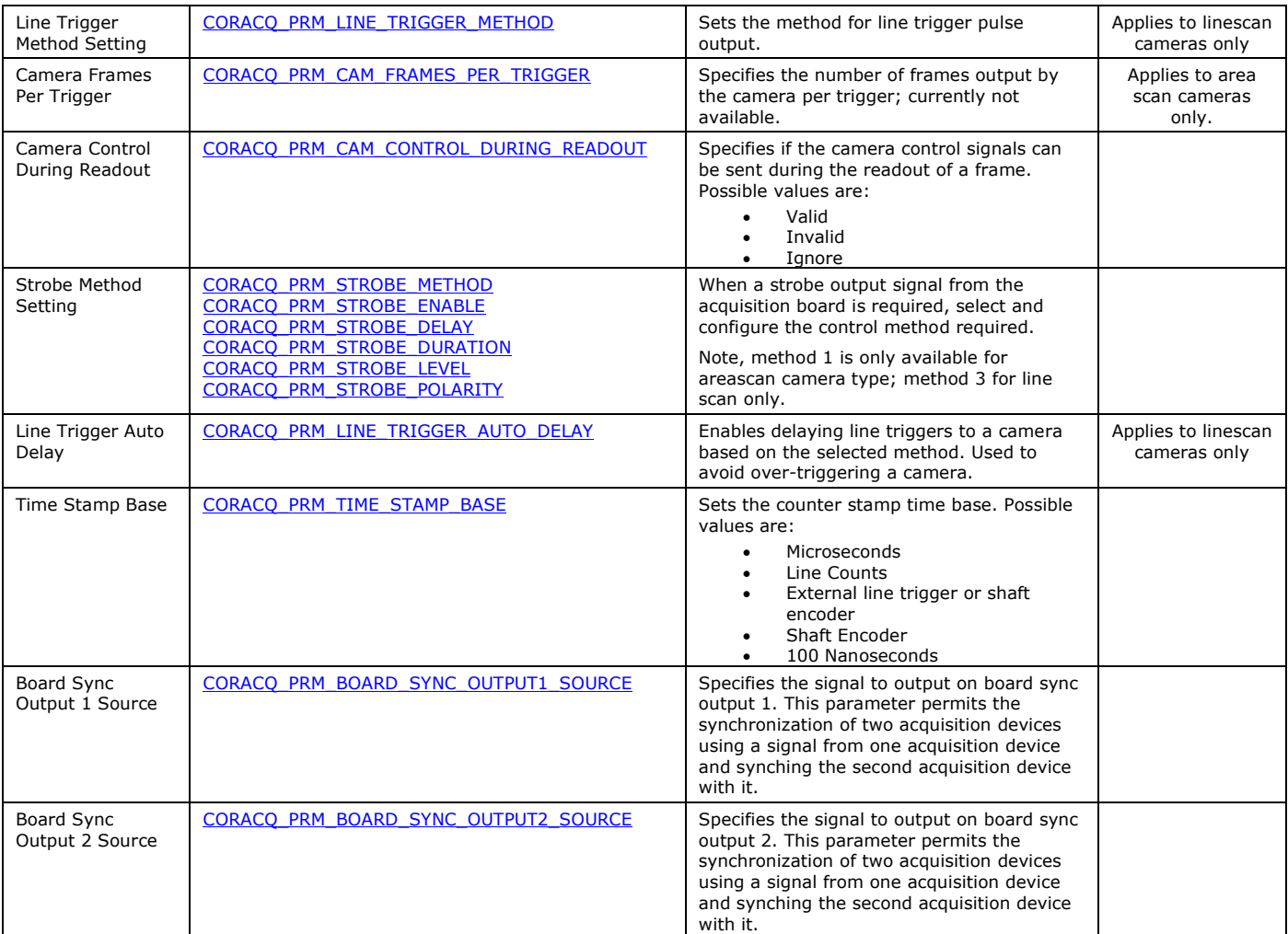
# **External Trigger Category**

The External category groups parameters for configuring an external trigger for controlling image acquisition.

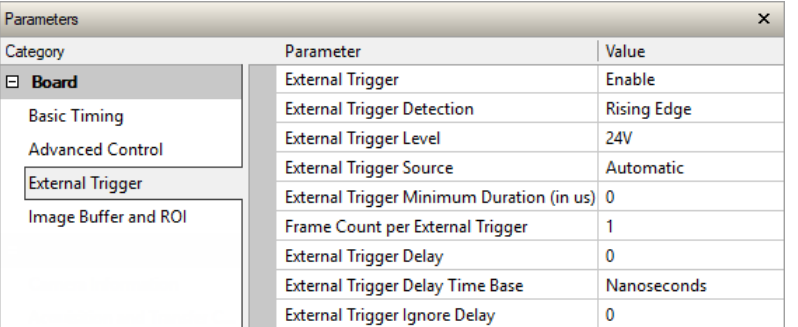

When the Camera Type [\(CORACQ\\_PRM\\_SCAN\)](#page-59-0) is linescan, shaft encoder and line trigger parameters are available:

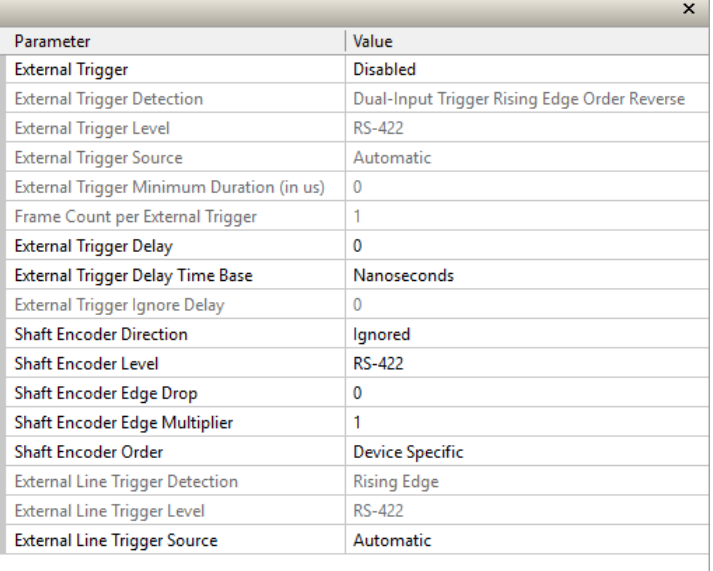

### **Parameter Descriptions**

The following table describes the CamExpert External Trigger category of Sapera LT parameters.

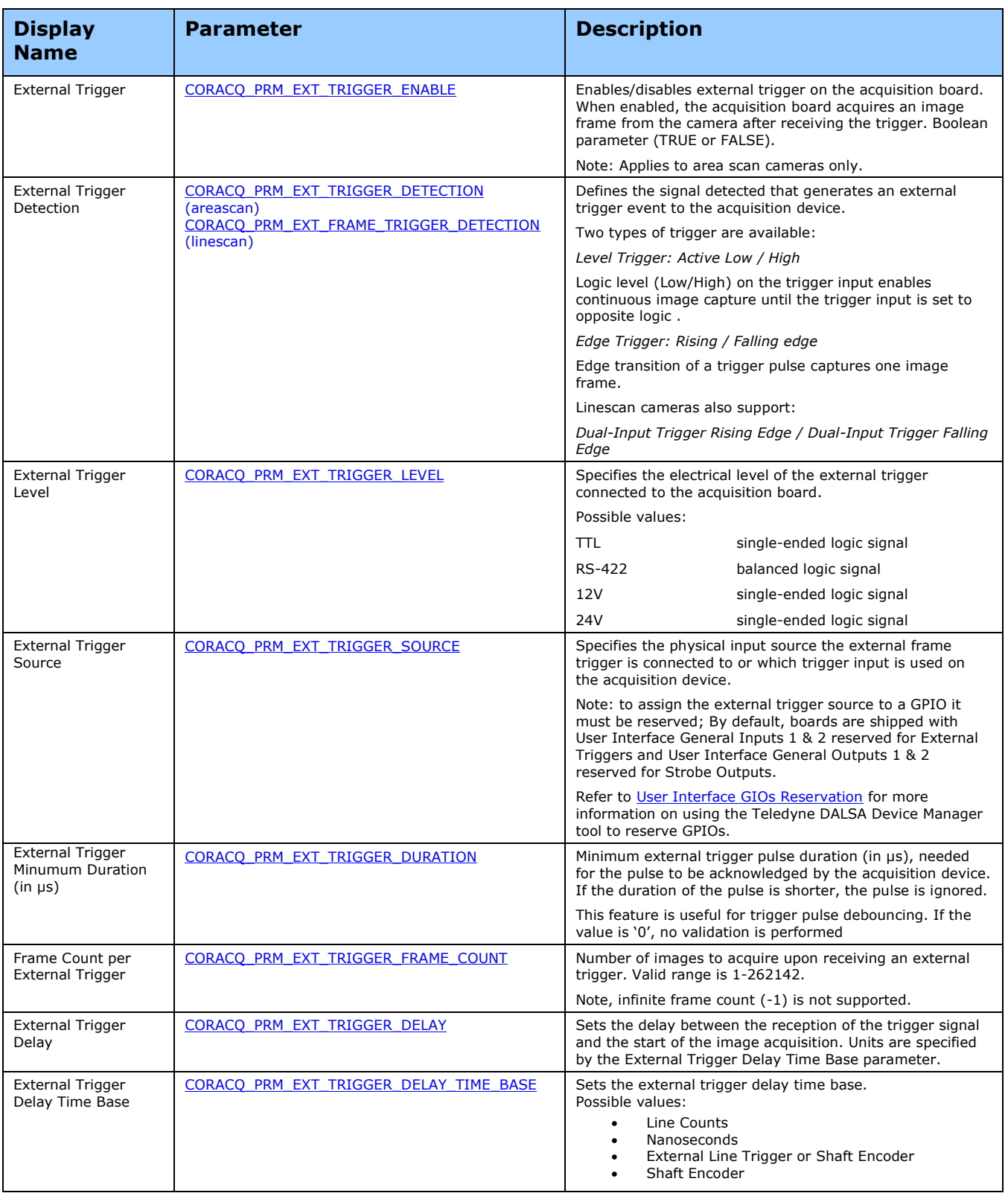

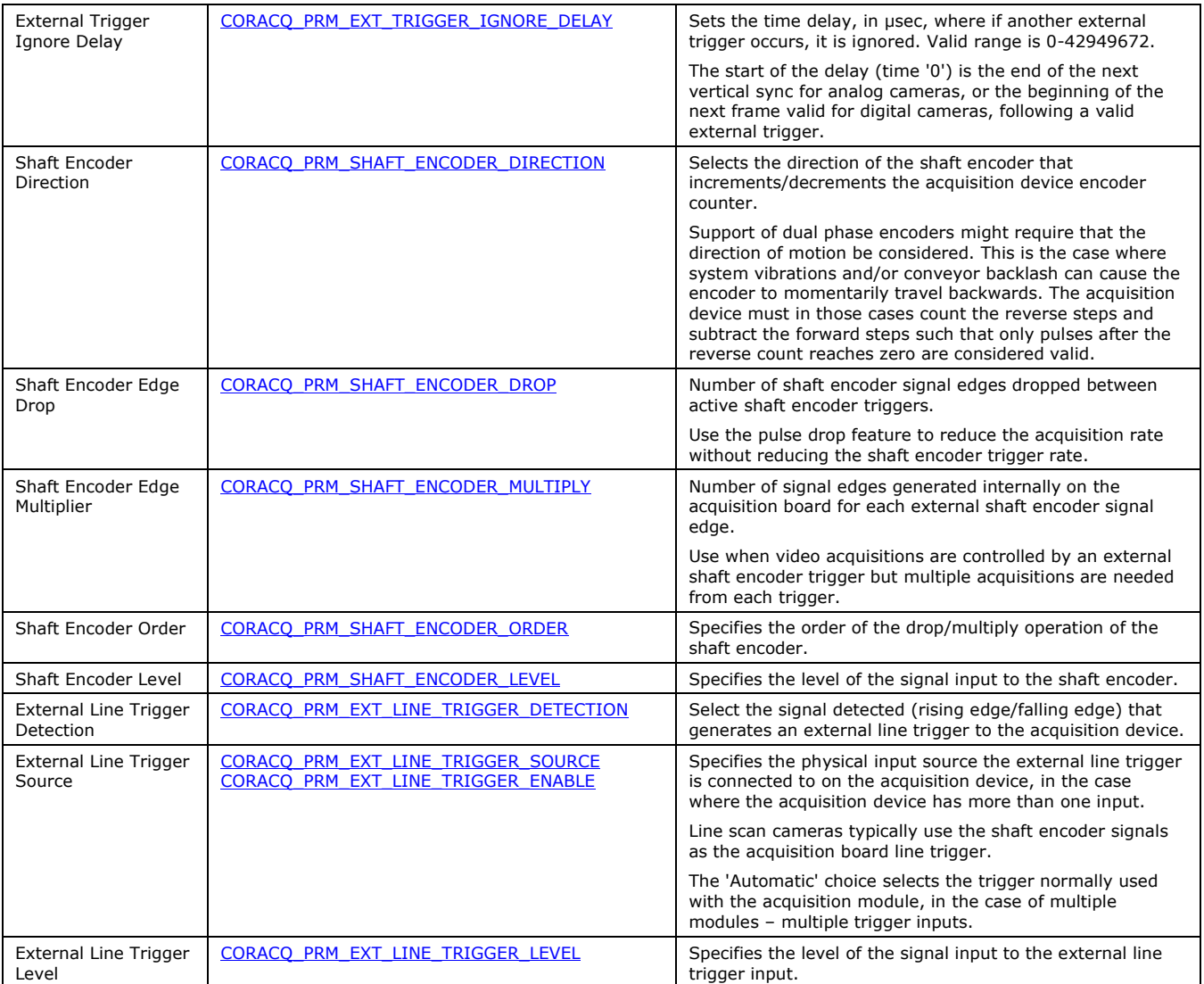

# **Image Buffer and ROI Category**

The Image Buffer and ROI category groups parameters for the configuring the image buffer format, size and offset settings, as well as image flipping.

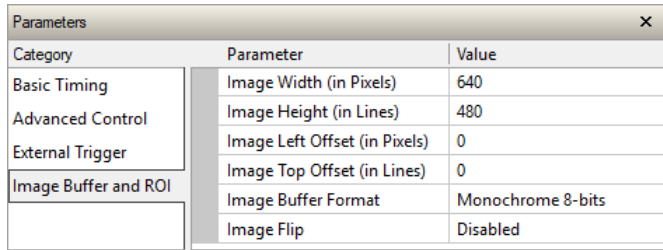

### **Parameter Descriptions**

The following table describes the CamExpert Image Buffer and ROI category of Sapera LT parameters. Acquisition server notes, if applicable, indicate if parameter availablility or supported values are dependent on the selected frame grabber acquisition server and acquisition device.

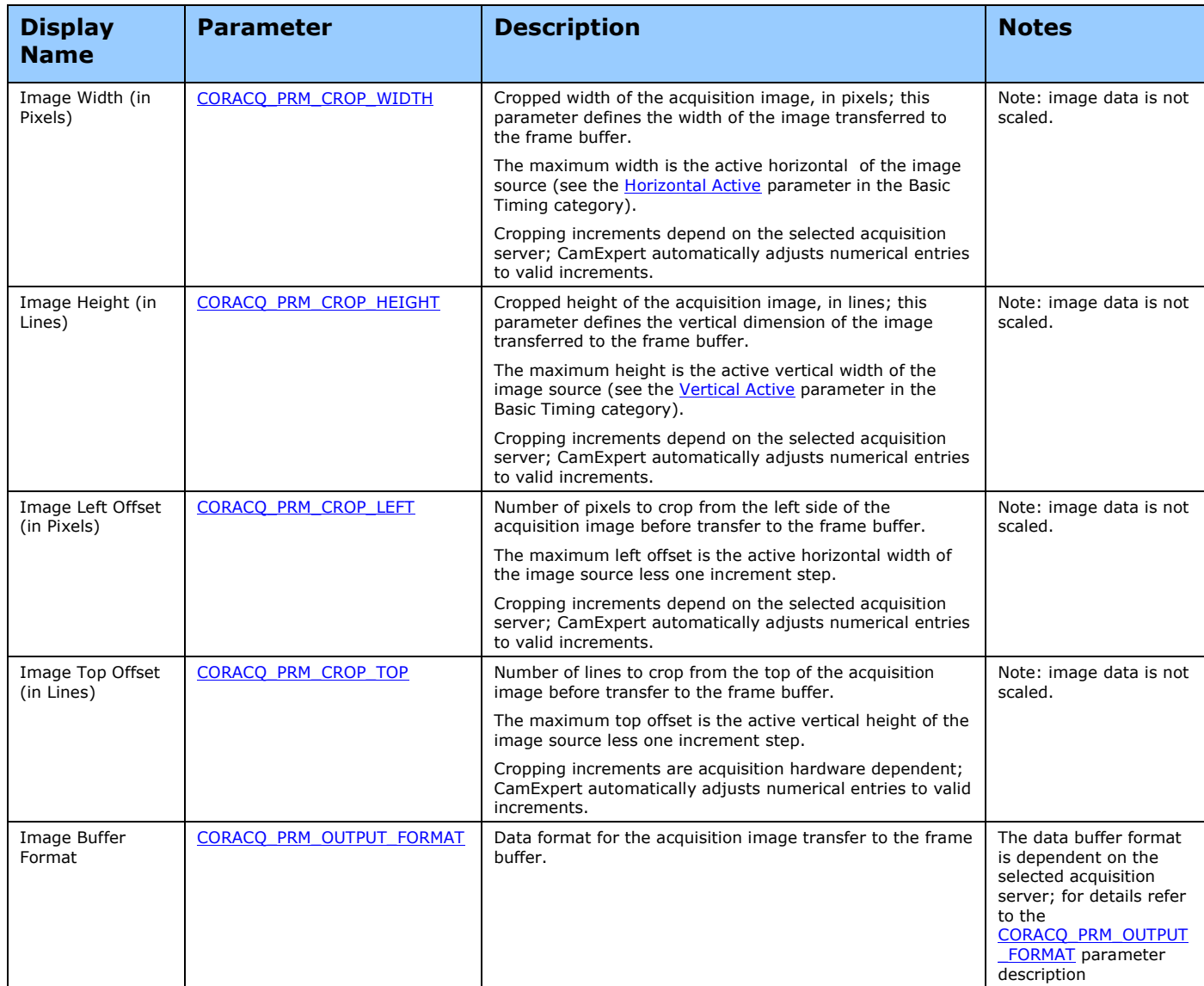

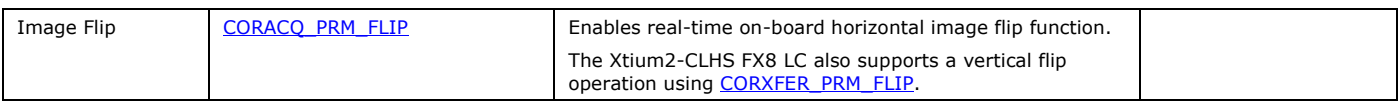

# **Sapera Demo Applications**

### **Grab Demo Overview**

The Grab Demo program demonstrates the basic acquisition functions included in the Sapera library. The program either allows you to acquire images, in continuous or in one-time mode, while adjusting the acquisition parameters. The program code may be extracted for use within your own application.

The Grab Demo is available as a compiled binary; source code is provided for both C++ and .NET projects using Visual Studio 2010/2012/2013/2015/2017.

All demos are available through the Start menu.

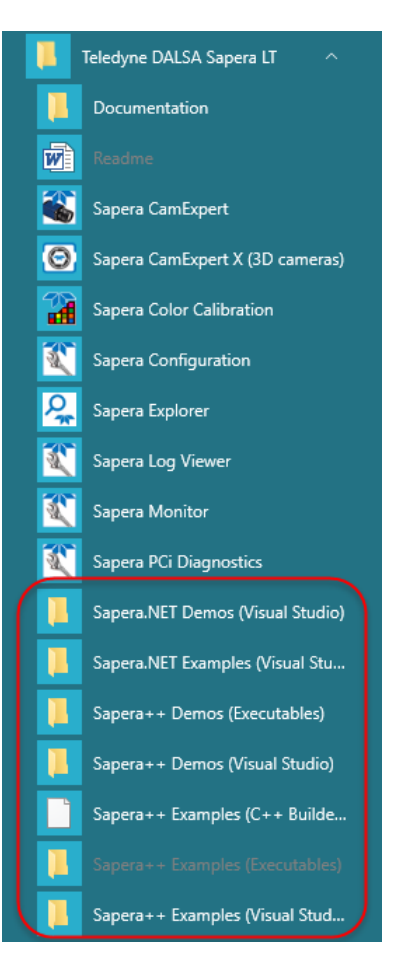

### **Grab Demo Workspace Details**

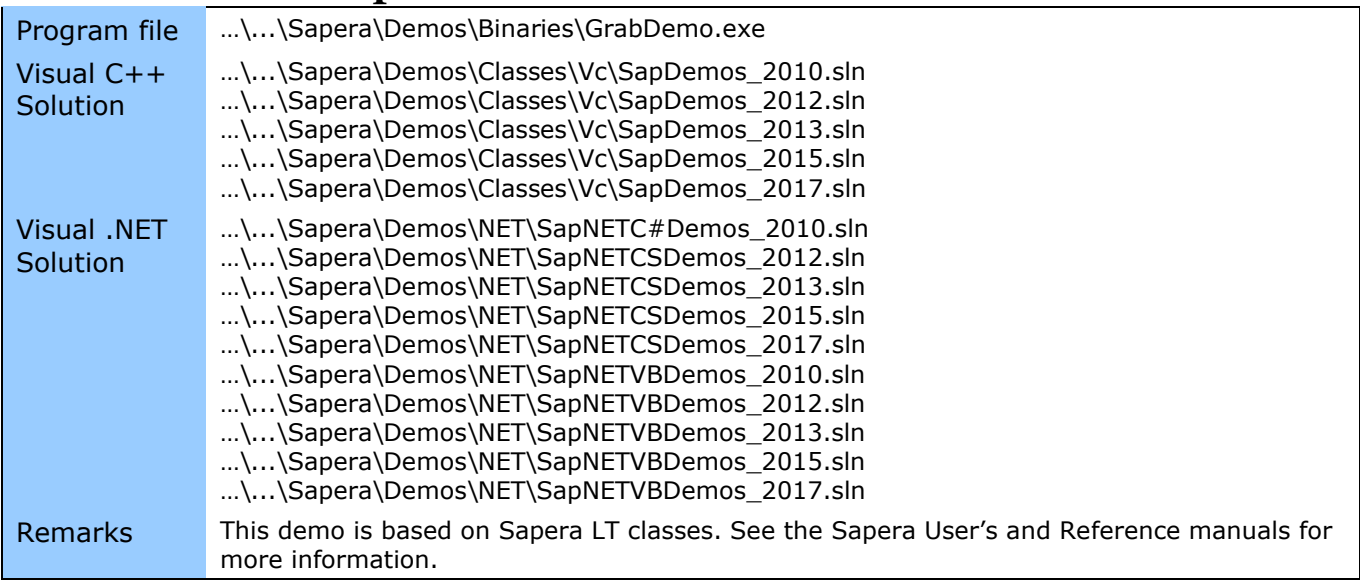

### **Using the Grab Demo**

#### **Server Selection**

#### Run the grab demo from the start menu: **Start•Programs•Sapera LT•Demos•Binaries •Grab Demo**.

The demo program first displays the acquisition configuration menu. The first drop menu displayed permits selecting from any installed Sapera acquisition servers (installed Teledyne DALSA acquisition hardware using Sapera drivers). The second drop menu permits selecting from the available input devices present on the selected server.

#### **CCF File Selection**

Use the acquisition configuration menu to select the required camera configuration file for the connected camera. Sapera camera files contain timing parameters and video conditioning parameters. The default folder for camera configuration files is the same used by the CamExpert utility to save user generated or modified camera files.

Use the Sapera CamExpert utility program to generate the camera configuration file based on timing and control parameters entered. The CamExpert live acquisition window allows immediate verification of those parameters. CamExpert reads both Sapera \*.cca and \*.cvi for backward compatibility with the original Sapera camera files.

#### **Grab Demo Main Window**

The Grab Demo program provides basic acquisition control for the selected frame grabber. The loaded camera file (.ccf) defines the Frame buffer defaults.

Refer to the Sapera LT User's Manual (OC-SAPM-USER), in section "Demos and Examples – Acquiring with Grab Demo", for more information on the Grab Demo and others provided with Sapera LT.

# **Xtium2-CLHS FX8 LC Reference**

# **Block Diagram**

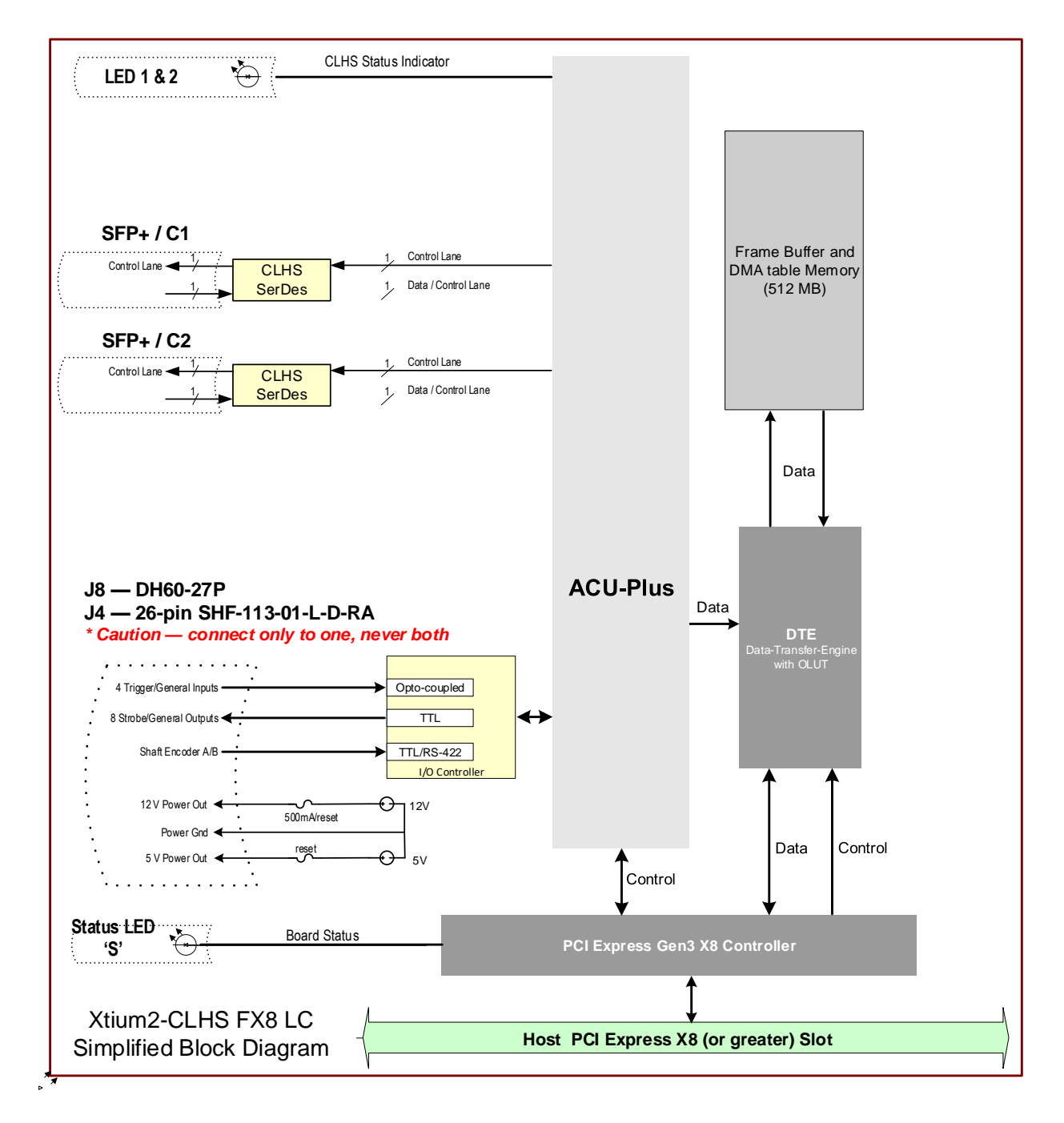

*Figure 10: Xtium2-CLHS FX8 LC Block Diagram*

# **Xtium2-CLHS Flow Diagram**

The following diagram represents the processing sequence through the Xtium2-CLHS.

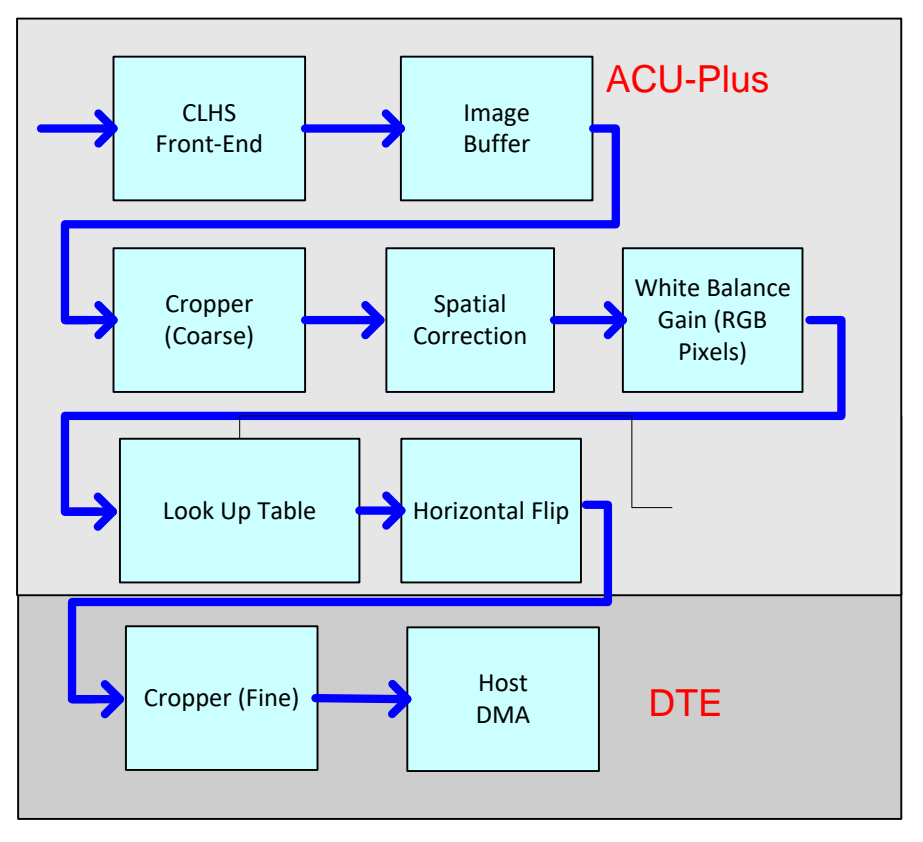

*Figure 11: Xtium2-CLHS Flow Diagram*

- Camera Link HS Front End: Extracts the video data packets from the Camera Link HS port.
- **Image Buffer:** Stores the video data using the model of video frames.
- **Cropper (Coarse):** Horizontal cropper used when reading out from the memory.
- **Spatial Correction:** Depending on the line scan camera, a spatial correction might need to be applied by the frame grabber when acquiring multiple image planes (mono or RGB). Although this feature is transparent to the user, one can query a feature of the camera to know the spatial distance between the mono or color planes. The camera will take care of the fractional part of the spatial distance, while the frame grabber will take care of the integer spatial distance. When a spatial correction is applied by the frame grabber, the distance in lines between the  $1<sup>st</sup>$  and last plane (lets call this distance "D") must be taken into account when triggering camera lines. If a user wants to get 1024 lines, he will need to send an extra "D" lines (1024 + "D" triggers) to the camera in order to get 1024 lines in the host buffer.
- **White Balance Gain:** Applies White Balance Gain to RGB data.
- **Lookup Tables:** Apply lookup table transformation to the image.
- **Horizontal Flip:** Performs the line data flip process.
- **Cropper (Fine):** Crops the resulting image when used, using an 8-byte resolution.
- **Host DMA:** Transfers the data from frame grabber into the host buffer memory. This module will also perform the vertical flip if enabled.

# **CLHS Camera Implementation**

The following figure defines the Xtium2 CLHS FX8 LC camera interface as per the *Camera Link HS (CLHS) specification version 1.0*. The key parameters are:

- 2 camera connectors (C1/C2) which is an SFP+ fiber interface.
- Supports the X-Protocol definition of the Physical and Data Link Layer.
- There is one command channel to/from the camera.
- Supports cameras with up to 2 data lanes.

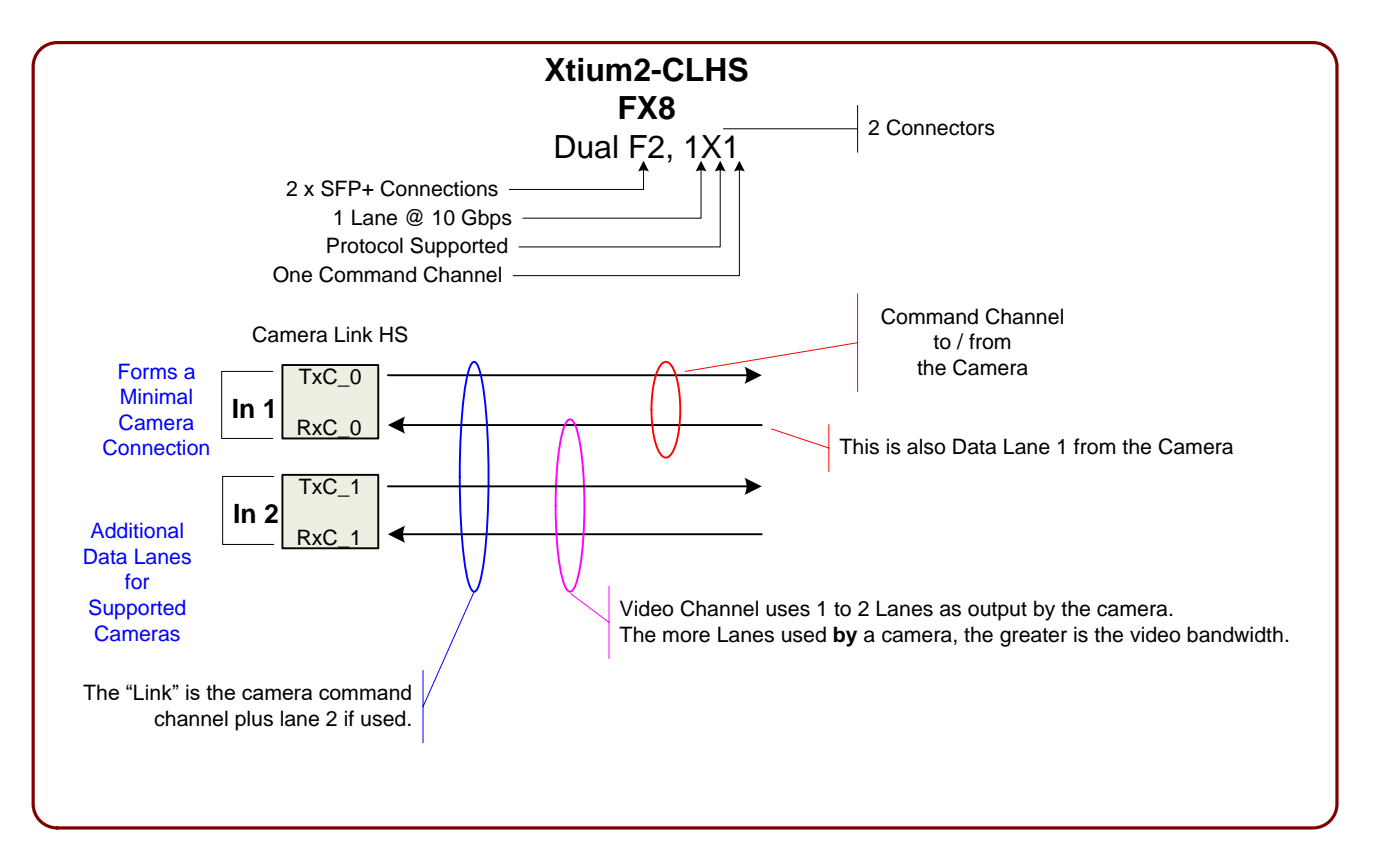

*Figure 12:CLHS Camera Interface*

# **Line Trigger Source Selection for Line scan Applications**

Line scan imaging applications require some form of external event trigger to synchronize line scan camera exposures to the moving object. This synchronization signal is either an external trigger source (one exposure per trigger event) or a shaft encoder source composed of a single or dual phase (also known as a quadrature) signal.

The Xtium2-CLHS FX8 LC shaft encoder inputs provide additional functionality with pulse drop, pulse multiply, and pulse direction support.

The following table describes the line-trigger source types supported by the Xtium2-CLHS FX8 LC. Refer to the Sapera Acquisition Parameters Reference Manual (OC-SAPM-APR00) for descriptions of the Sapera parameters.

#### **CORACQ\_PRM\_EXT\_LINE\_TRIGGER\_SOURCE – Parameter Values Specific to the Xtium2- CLHS FX8 LC**

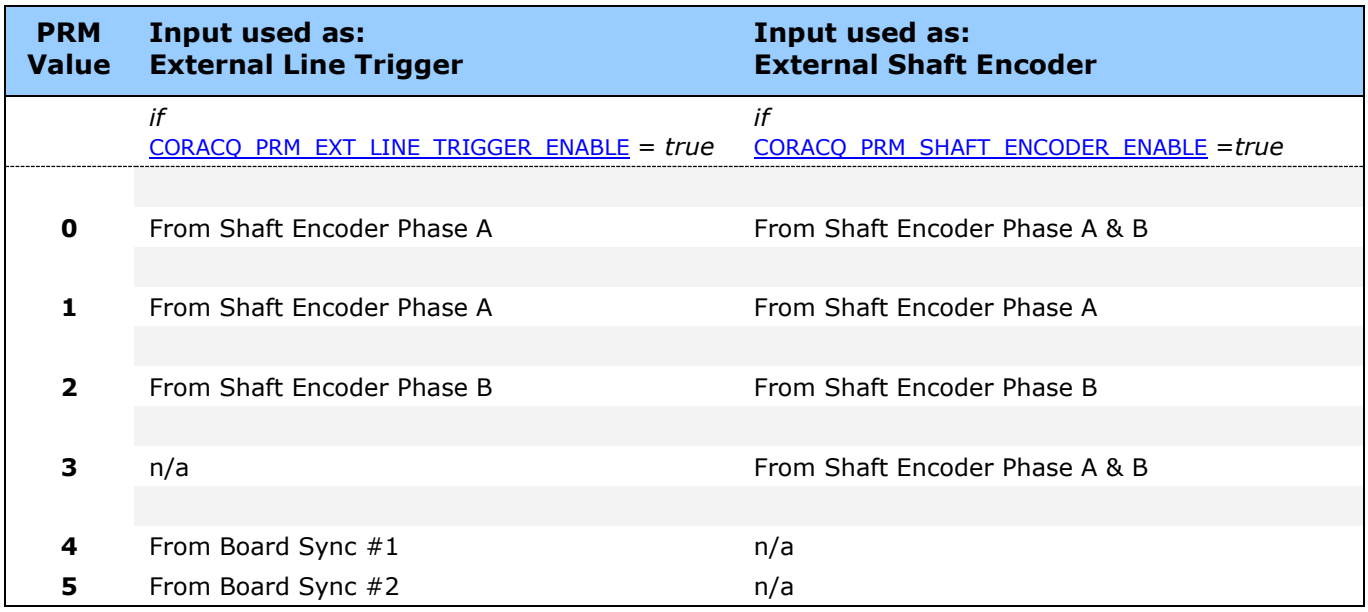

#### **CVI/CCF File Parameters Used**

- External Line Trigger Source = parameter value
- External Line Trigger Enable = true/false
- Shaft Encoder Enable = true/false

# **Shaft Encoder Interface Timing**

#### **Dual Balanced Shaft Encoder RS-422 Inputs:**

- Input Phase A: Connector  $J4/J8$ : Pin 3 (Phase A +) & Pin 2 (Phase A -)
- Input Phase B: Connector J4/J8: Pin 6 (Phase B+) & Pin 5 (Phase B-)
- See J8: External I/O Signals Connector (Female DH60-27P) for complete connector signal details)

Web inspection systems with variable web speeds typically provide one or two synchronization signals from a web mounted encoder to coordinate trigger signals. These trigger signals are used by the acquisition linescan camera. The Xtium2-CLHS FX8 LC supports single or dual phase shaft encoder signals. Dual encoder signals are typically 90 degrees out of phase relative to each other and provide greater web motion resolution.

#### **Example using any Encoder Input with Pulse-drop Counter**

When enabled, the triggered camera acquires one scan line for each shaft encoder pulse-edge. To optimize the web application, a second Sapera parameter defines the number of triggers to skip between valid acquisition triggers. The figure below depicts a system where a valid camera trigger is any pulse edge from either shaft encoder signal. After a trigger, the two following triggers are ignored (as defined by the Sapera pulse drop parameter).

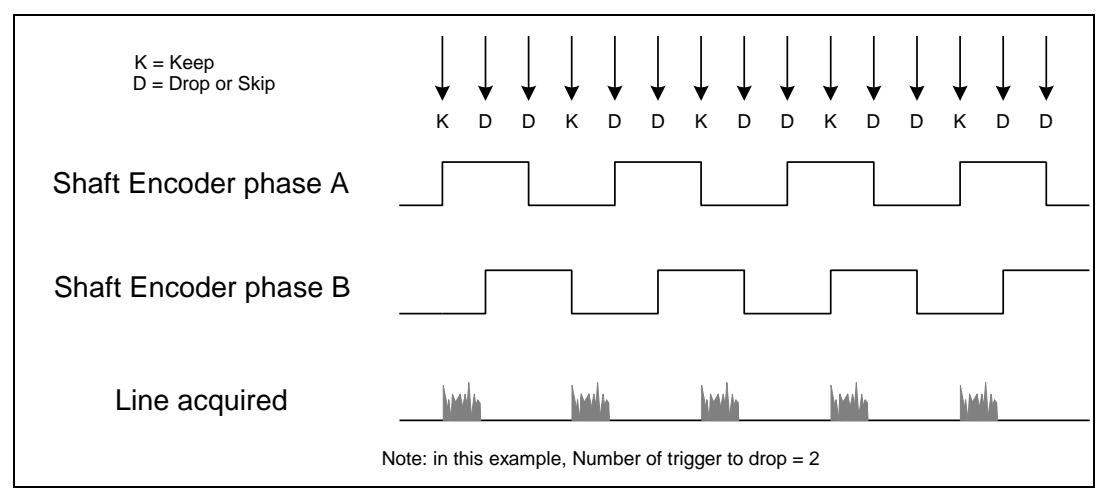

*Figure 13: Encoder Input with Pulse-drop Counter*

#### **Example using Sequential Encoder Input**

Support of a dual phase encoder should consider the direction of motion of one phase signal to the other. Such a case might exist where system vibrations and/or conveyor backlash can cause the encoder to briefly travel backwards. The acquisition device must in those cases count the reverse steps and subtract the forward steps such that only pulses after the reverse count reaches zero are considered. By using the event "Shaft Encoder Reverse Counter Overflow", an application can monitor an overflow of this counter.

Also, if a maximum line rate camera trigger source is a high jitter shaft encoder, the parameter [CORACQ\\_PRM\\_LINE\\_TRIGGER\\_AUTO\\_DELAY](#page-63-3) can be used to automatically delay line triggers to avoid over-triggering a camera, and thus not miss a line. Note that some cameras integrate this feature. See also the event "Line Trigger Too Fast" that can be enabled when using the 'auto delay' feature. The example figure below shows shaft encoder signals with high jitter. If the acquisition is triggered when phase B follows phase A, with jitter present phase B may precede phase A. Use of the *Shaft Encoder Direction* parameter will prevent false trigger conditions.

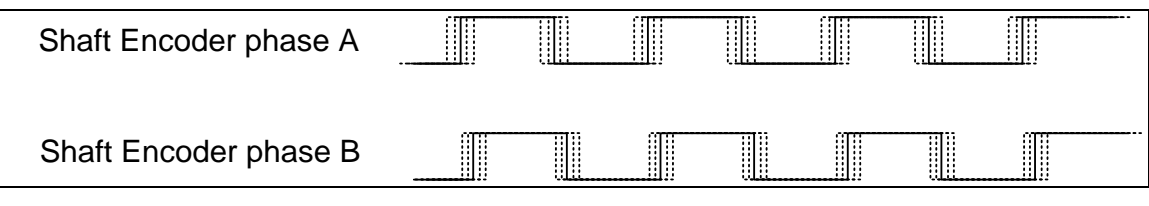

*Figure 14: Using Shaft Encoder Direction Parameter*

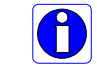

**Note:** Modify camera file parameters easily with the Sapera CamExpert program.

#### **CVI/CCF File Parameters Used**

#### **Shaft Encoder Enable** = X, where:

- If  $X = 1$ , Shaft Encoder is enabled
- If  $X = 0$ , Shaft Encoder is disabled

#### **Shaft Encoder Pulse Drop** = X, where:

 $\bullet$   $X =$  number of trigger pulses ignored between valid triggers

#### **Shaft Encoder Pulse Multiply** = X, where:

 $\bullet$   $X =$  number of trigger pulses generated for each shaft encoder pulses

#### **Shaft Encoder Pulse Drop/Multiply Order** = X, where:

- If  $X = 1$ , the drop operation will be done first, followed by the multiplier operation
- If  $X = 0$  or 2, the multiplier operation will be done first, followed by the drop operation

#### **Shaft Encoder Direction** = X, where:

- $X = 0$ , Ignore direction
- $\bullet$   $X = 1$ , Forward steps are detected by pulse order A/B (forward motion)
- $X = 2$ , Forward steps are detected by pulse order B/A (reverse motion)

#### **Shaft Encoder Level** = X, where:

- $X = 1$ , TTL
- $X = 2$ , RS-422

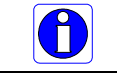

**Note:** For information on camera configuration files, see the Sapera Acquisition Parameters Reference Manual (OC-SAPM-APR00).

# **Virtual Frame Trigger for Line Scan Cameras**

When using line scan cameras, a frame buffer is allocated in host system memory to store captured video lines. To control when a video line is stored as the first line in this "virtual" frame buffer, an external frame trigger signal is used.

For **fixed length** frames, the Sapera vertical cropping parameter controls the number of lines sequentially grabbed and stored in the virtual frame buffer.

For **variable length** frames, the External Frame Trigger (when a level or dual input type is selected) controls the number of lines sequentially grabbed up to the maximum of lines in the virtual frame buffer.

For both fixed and variable length frames, choosing an active low/high or dual input permits grabbing multiple consecutive images as long as the chosen signal is active. This action is also called "rolling over" to the next buffer. When choosing a single rising or falling edge, a single frame will be acquired, there is never any roll over.

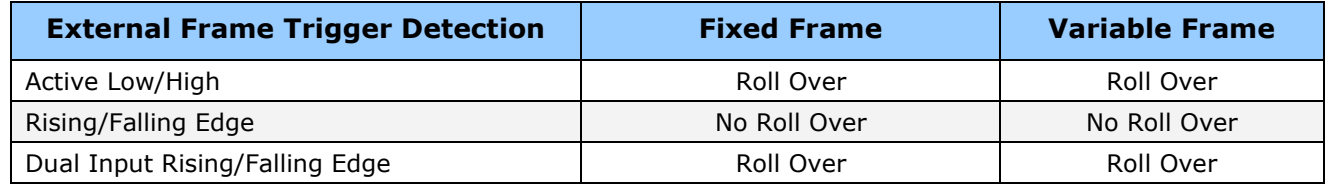

#### **Virtual Frame Trigger Timing Diagram**

The virtual frame trigger signal (generated by some external event) connects to the Xtium2-CLHS FX8 LC trigger input.

- Virtual frame trigger can be differential (RS-422) or single ended (TTL, 12V, or 24V) industry standard, and be rising or falling edge active, active high or low, or double pulse rising or falling edge.
- Virtual frame trigger connects to the Xtium2-CLHS FX8 LC via the External Trigger Input 1 & 2 inputs.
	- Trigger Input #1 on connector J8: pin 8
	- Trigger Input #2 on connector J8: pin 9
- The Sapera vertical cropping parameter specifies the number of lines captured.

#### *Synchronization Signals for a 10 Line Virtual Frame*

The following timing diagram shows an example of grabbing 10 video lines from a line scan camera and the use of a virtual frame trigger to define when a video line is stored at the beginning of the virtual frame buffer.

In this example, virtual frame trigger control is configured for rising edge trigger.

- Camera control signals are active at all times. These continually trigger the camera acquisition in order to avoid corrupted video lines at the beginning of a virtual frame.
- The camera control signals are either timing controls on Xtium2-CLHS FX8 LC shaft encoder inputs, or line triggers generated internally by the Xtium2-CLHS FX8 LC.

The following timing diagram shows the relationship between External Frame Trigger input, External Shaft Encoder input (one phase used with the second terminated), and camera control output to the camera.

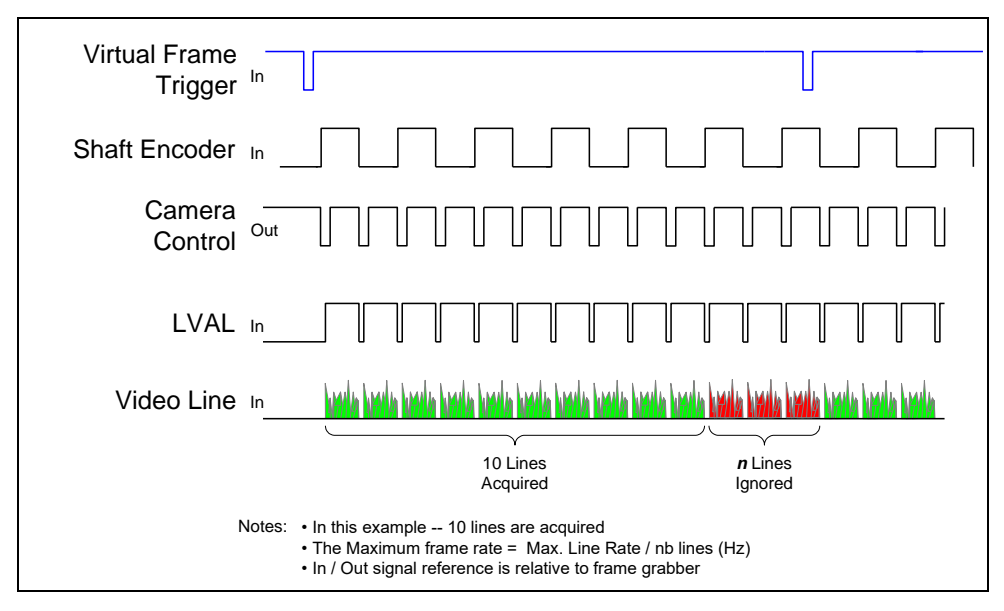

*Figure 15: Synchronization Signals for a 10 Line Virtual Frame*

#### *Synchronization Signals for Fixed Frame Length Acquisition*

A trigger event is only generated when a grab is active; when not grabbing no trigger events are generated. When a frame is complete, the frame grabber checks for the specified active trigger level and, if present, grabs the next frame; otherwise, it waits for the next detected active trigger level.

In the following diagrams:

"*T*" indicates a valid external trigger event (SapAcquisition::EventExternalTrigger). "*Ignored*" is an ignored event (SapAcquisition::EventExternalTriggerIgnored).

such that

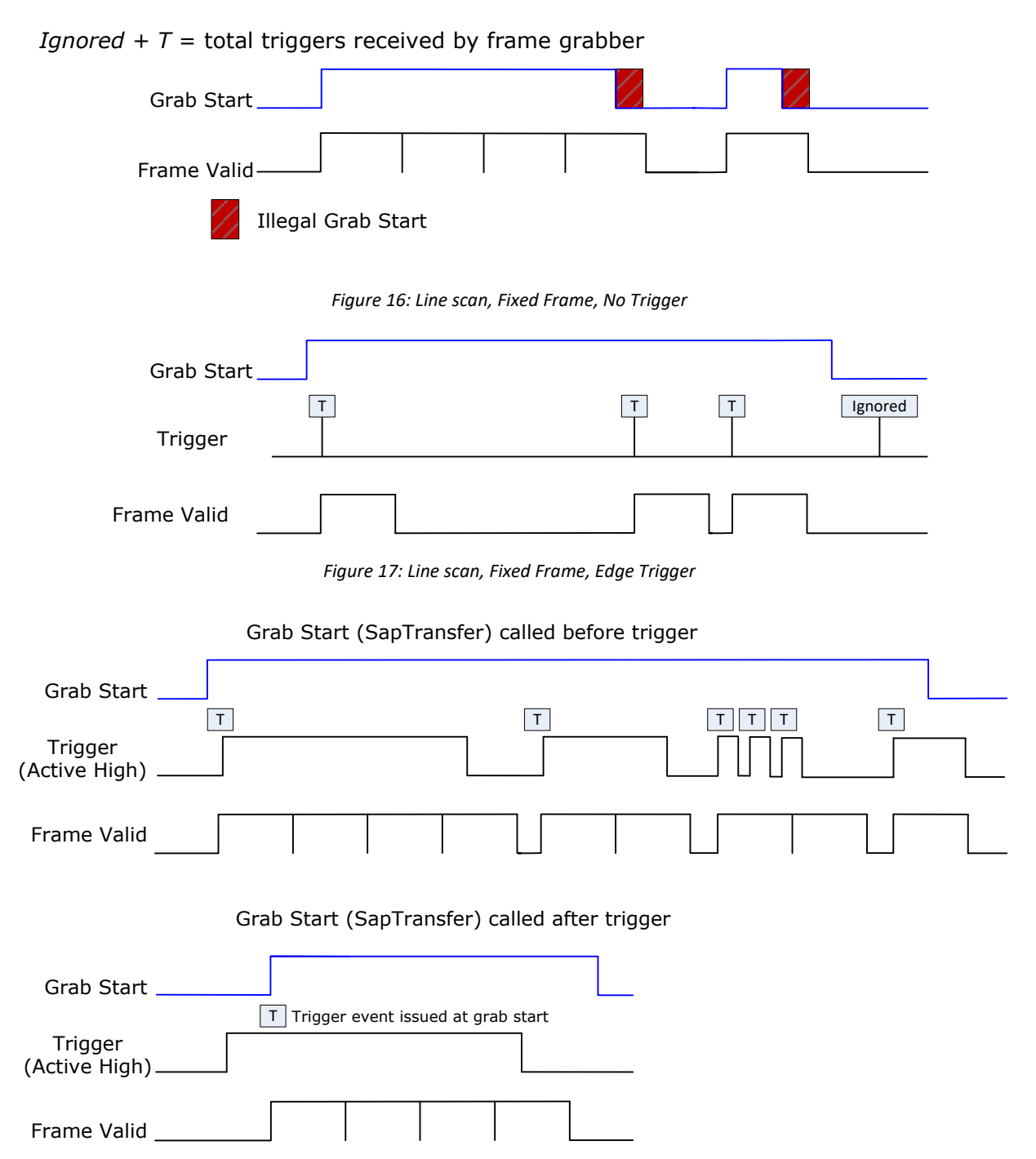

*Figure 18: Line scan, Fixed Frame, Level Trigger (Roll-Over to Next Frame)*

#### *Synchronization Signals for Variable Frame Length Acquisition*

For variable length frames, trigger ignored events are not issued (SapAcquisition::EventExternalTriggerIgnored); a valid trigger event always initiates either a frame start or frame end.

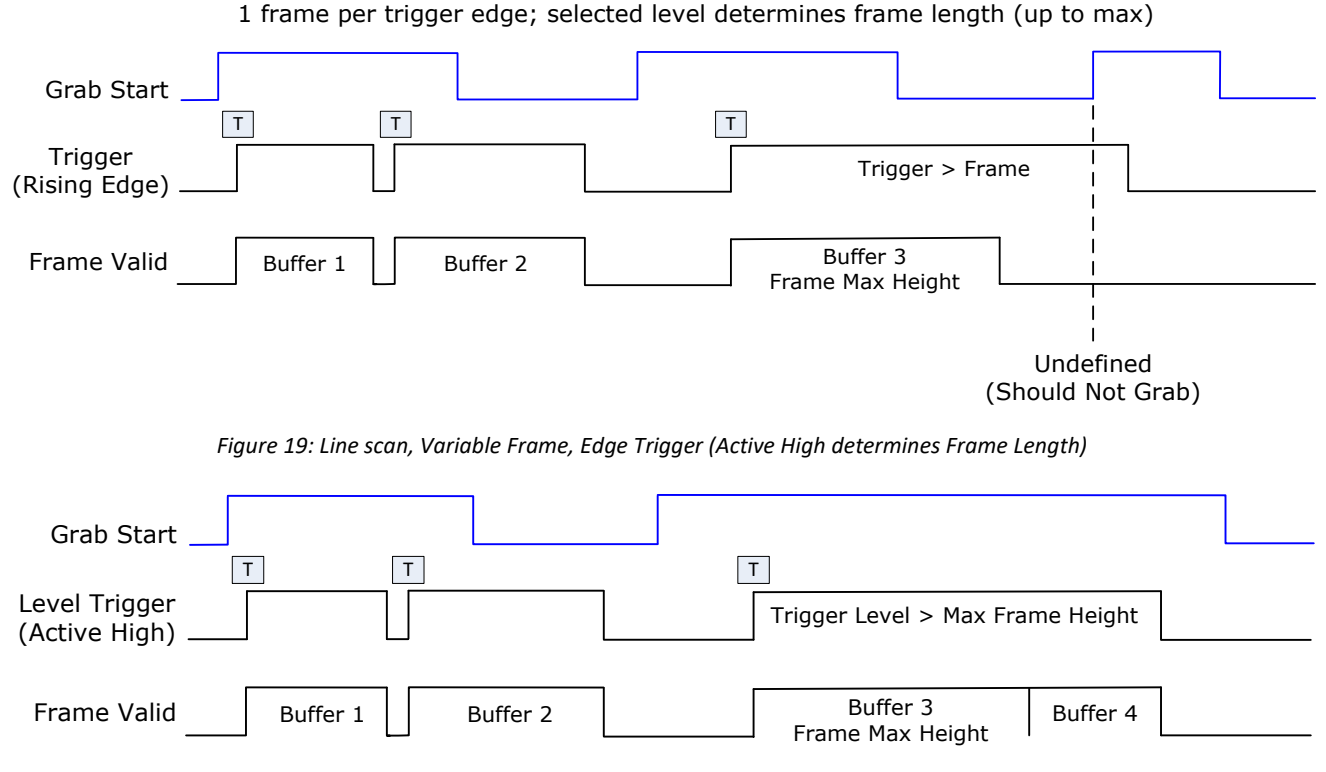

*Figure 20: Line scan, Fixed Frame, Level Trigger ( Roll-Over)*

#### **CVI File (VIC) Parameters Used**

The VIC parameters listed below provide the control functionality for virtual frame reset. Sapera applications load pre-configured CVI files or change VIC parameters during runtime.

**Note:** Sapera camera file parameters are easily modified by using the CamExpert program.

**External Frame Trigger Enable** = X, where: (*with Virtual Frame Trigger enabled*)

- If  $X = 1$ , External Frame Trigger is enabled
- If  $X = 0$ , External Frame Trigger is disabled

#### **External Frame Trigger Detection** = Y, where: (*with Virtual Frame Trigger edge select*)

- 
- If  $Y = 1$ , External Frame Trigger is active low
- If Y = 2, External Frame Trigger is active high
- If Y= 4, External Frame Trigger is active on rising edge
- If  $Y = 8$ , External Frame Trigger is active on falling edge
- If  $Y = 32$ , External Frame Trigger is dual-input rising edge
- If  $Y = 64$ , External Frame Trigger is dual-input falling edge

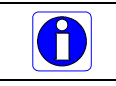

**Note:**. For dual-input triggers, Trigger Input #1 signals the start of the frame trigger, Trigger Input #2 signals the end of the frame trigger.

A

**External Frame Trigger Level** = Z, where: (*with Virtual Frame Trigger signal type*)

- If  $Z = 1$ , External Frame Trigger is a TTL signal
- If  $Z = 2$ , External Frame Trigger is differential signal (RS-422)
- If  $Z = 8$ , External Frame Trigger is a 24V signal
- If  $Z = 64$ , External Frame Trigger is a 12V signal

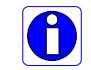

**Note:** For information on camera configuration files, see the Sapera Acquisition Parameters Reference Manual (OC-SAPM-APR00).

## **Sapera Acquisition Methods**

Sapera acquisition methods define the control and timing of the camera and frame grabber board. Various methods are available, grouped as:

- Camera Trigger Methods (method 3 supported)
- Line Trigger Methods (method 2)
- Line Integration Methods (methods 8, 9 and 10 supported)
- Time Integration Methods (method 10, 11 and 12)
- Strobe Methods (method 1, 3, 4 and 5 supported)

Refer to the Sapera LT Acquisition Parameters Reference manual (OC-SAPM-APR00) for detailed information concerning camera and acquisition control methods.

# **Trigger to Image Reliability**

Trigger-to-image reliability incorporates all stages of image acquisition inside an integrated controller to increase reliability and simplify error recovery. The trigger-to-image reliability model brings together all the requirements for image acquisition to a central management unit. These include signals to control camera timing, on-board frame buffer memory to compensate for PCI bus latency, and comprehensive error notification. If the Xtium2-CLHS FX8 LC detects a problem, the application can take appropriate action to return to normal operation.

The Xtium2-CLHS FX8 LC is designed with a robust ACU (Acquisition and Control Unit). The ACU monitors in real-time, the acquisition state of the input plus the DTE (Data Transfer Engine) which transfers image data from on-board memory into PC memory. In general, these management processes are transparent to end-user applications. With the Xtium2-CLHS FX8 LC, applications ensure trigger-to-image reliability by monitoring events and controlling transfer methods as described below:

### **Supported Events and Transfer Methods**

Listed below are the supported acquisition and transfer events. Event monitoring is a major component to the Trigger-to-Image Reliability framework.

#### *Acquisition Events*

Acquisition events pertain to the acquisition module. They provide feedback on the image capture phase.

• **External Trigger** (Used/Ignored/End)

Generated when the external trigger pin is asserted, which indicates the start of the acquisition process. There are two types of external trigger events: 'Used' or 'Ignored'. Following an external trigger, if the event generates a captured image, an External Trigger Used event will be generated (CORACQ\_VAL\_EVENT\_TYPE\_EXTERNAL\_TRIGGER). If there is no captured image, an External Trigger Ignored event will be generated (CORACQ\_VAL\_EVENT\_TYPE\_EXTERNAL\_TRIGGER\_IGNORED). An external trigger event is ignored if the event rate is higher than the possible frame rate of the camera. When using an active high/low or double pulse rising/falling edge trigger detection, the  $2<sup>nd</sup>$  pulse will generate the External Trigger End event (CORACQ\_VAL\_EVENT\_TYPE\_EXTERNAL\_TRIGGER\_END).

#### • **Start of Frame**

Event generated during acquisition, with the detection of the start of a video frame by the board acquisition hardware. The Sapera event value is CORACQ\_VAL\_EVENT\_TYPE\_START\_OF\_FRAME.

#### • **End of Frame**

Event generated during acquisition, with the detection of the end of a video frame by the board acquisition hardware. The Sapera event value is CORACQ\_VAL\_EVENT\_TYPE\_END\_OF\_FRAME.

#### • **Data Overflow**

The Data Overflow event indicates that there is not enough bandwidth for the acquired data transfer without loss. Data Overflow would occur with limitations of the acquisition module and should never occur.

The Sapera event value is CORACQ VAL EVENT TYPE DATA OVERFLOW.

#### • **Frame Valid**

Event generated on detection of the start of a video frame by the board acquisition hardware. Acquisition does not need to be active; therefore, this event can verify a valid signal is connected. The Sapera event value is:

CORACQ\_VAL\_EVENT\_TYPE\_VERTICAL\_SYNC.

• **Link** Lock/Unlock)

Event generated on the transition from locking or not locking, of the required lanes. The Sapera event values are:

CORACQ\_VAL\_EVENT\_TYPE\_LINK\_LOCK

CORACQ\_VAL\_EVENT\_TYPE\_LINK\_UNLOCK.

#### • **Frame Lost**

The Frame Lost event indicates that an acquired image failed to transfer to on-board memory. An example is if there are no free on-board buffers available for the new image. This may be the case if the image transfer from onboard buffers to host PC memory is not sustainable due to bus bandwidth issues or no host buffers are available to receive an image.

The Sapera event value is CORACQ\_VAL\_EVENT\_TYPE\_FRAME\_LOST.

#### • **External Line Trigger Too Slow**

Event which indicates that the detected shaft encoder input tick rate is too slow for the device to take into account the specified shaft encoder multiplier value. The Sapera event value is CORACQ\_VAL\_EVENT\_TYPE\_EXT\_LINE\_TRIGGER\_TOO\_SLOW.

#### • **Line Trigger Too Fast**

Event which indicates a previous line-trigger did not generate a complete video line from the camera. Note that due to jitter associated with using shaft encoders, the acquisition device can delay a line trigger if a previous line has not yet completed. This event is generated if a second line trigger comes in while the previous one is still pending. This event is generated once per virtual frame. The Sapera event value is CORACQ\_VAL\_EVENT\_TYPE\_LINE\_TRIGGER\_TOO\_FAST.

#### • **Shaft Encoder Reverse Count Overflow**

Event which indicates that the shaft encoder has travelled in the opposite direction expected and that the number of pulses encountered during that travel has exceeded the acquisition device counter. The acquisition device will thus not be able to skip the appropriate number of pulses when the expected direction is detected. The Sapera event value is CORACQ\_VAL\_EVENT\_TYPE\_SHAFT\_ENCODER\_REVERSE\_COUNT\_OVERFLOW

#### • **Camera Missed Trigger**

Event which indicates that the camera could not respond to a trigger request as it was busy servicing a previous trigger request. The Sapera event value is CORACQ\_VAL\_EVENT\_TYPE\_CAMERA\_MISSED\_TRIGGER

#### • **Camera Overrun**

Event which indicates that the camera data and/or video has been corrupted due to insufficient buffer space in the camera. The Sapera event value is CORACQ\_VAL\_EVENT\_TYPE\_CAMERA\_OVERRUN

#### • **Link Error**

Event which indicates that an error has occurred on one or more of the lanes. Information about the source of the link error and the number of occurances of this error can be retreived using the SapAcqCallbackInfo class.

- **GetGenericParam0:** returns the source of the error:
	- 1: CRC Error
	- 2: 64B/66B Error
	- 3: Packet Buffer Overflow
	- 4: Packet Resend
	- 5: 64B/66B Corrected Error
- **GetGenericParam1:** returns a bitfield indicating which lane(s) generated the error
	- Bit  $0 =$  Lane 1, Bit  $1 =$  Lane 2, ...
- **GetCustomSize:** returns 7 \* UINT32
- **GetCustomData**: returns the number of errors per lane. There are 7 entries, each entry being a UINT32.

#### **Transfer Events**

Transfer events are the ones related to the transfer module. Transfer events provide feedback on image transfer from onboard memory frame buffers to PC memory frame buffers.

• **Start of Frame**

Start of Frame event generated when the first image pixel is transferred from on-board memory into PC memory.

The Sapera event value is CORXFER\_VAL\_EVENT\_TYPE\_START\_OF\_FRAME.

• **End of Frame**

End of Frame event generated when the last image pixel is transferred from on-board memory into PC memory.

The Sapera event value is CORXFER\_VAL\_EVENT\_TYPE\_END\_OF\_FRAME.

• **End of Line**

The End of Line event is generated after a video line is transferred to a PC buffer. The Sapera event value is CORXFER\_VAL\_EVENT\_TYPE\_END\_OF\_LINE.

• **End of N Lines**

The End of N Lines event is generated after a set number of video lines are transferred to a PC buffer. The Sapera event value is CORXFER\_VAL\_EVENT\_TYPE\_END\_OF\_NLINES.

• **End of Transfer**

End of Transfer event generated at the completion of the last image transfer from on-board memory into PC memory. Issue a stop command to the transfer module to complete a transfer (if transfers are already in progress). If a frame transfer of a fixed number of images is requested, the transfer module will stop transfer automatically. The Sapera event value is CORXFER\_VAL\_EVENT\_TYPE\_END\_OF\_TRANSFER.

#### *Trigger Signal Validity*

The ACU ignores external trigger signal noise with its programmable debounce control. Program the debounce parameter for the minimum pulse duration considered as a valid external trigger pulse. For more information see Note 1: General Inputs / External Trigger Inputs Specifications.

#### *Supported Transfer Cycling Methods*

The Xtium2-CLHS FX8 LC supports the following transfer modes, which are either synchronous or asynchronous.

Images are accumulated in on-board memory in a FIFO type manner. On-board memory can get filled up if the rate at which the images are acquired is greater than the rate at which the DMA engine can write them to host buffer memory. On-board memory can also get filled-up if there are no more empty buffers available to transfer the on-board images.

When no memory is available for a new image to be stored in on-board memory, the image is discarded and a CORACQ\_VAL\_EVENT\_TYPE\_FRAME\_LOST or trash buffer callback is generated. If a CORACQ\_VAL\_EVENT\_TYPE\_FRAME\_LOST occurs when host buffers are available, it can indicate a problem with the FX8 LC bus bandwidth.

If image buffers are constructed using a trash buffer (SapBufferWithTrash using a transfer cycle mode with trash), when no host buffers are available and no memory is available for a new image to be stored in on-board memory, the SapXferCallBackInfo::IsTrash (C++) function or SaxXferNotifyEventsArgs.Trash (.NET) property returns true. If a trash callback function has been registered during construction of the SapTransfer object, it will be executed when a trash event occurs.

When stopping the image acquisition, the event CORXFER\_VAL\_EVENT\_TYPE\_END\_OF\_TRANSFER will occur after all images currently in the on-board memory are transferred to host buffer memory. Note that if the application does not provide enough empty buffers, the Xtium2 event will not occur and an acquisition abort will be required.

- CORXFER\_VAL\_CYCLE\_MODE\_SYNCHRONOUS\_WITH\_TRASH Before cycling to the next buffer in the list, the transfer device will check the next buffer's state. If its state is full, the transfer will keep the image in on-board memory until the next buffer's state changes to empty. If the on-board memory gets filled, trash callbacks will be generated.
- CORXFER\_VAL\_CYCLE\_MODE\_SYNCHRONOUS\_NEXT\_EMPTY\_WITH\_TRASH When starting an acquisition, the buffer list is put in an empty buffer queue list in the exact order they were added to the transfer. Whenever a user sets a buffer to empty, it is added to the empty buffer queue list, so that after cycling once through the original buffer list, the buffers acquired into will follow the order in which they are put empty by the user. So in this mode, the on-board images will be transferred to host buffer memory as long as there are buffers in the empty buffer queue list. If no buffers are available on the host and the onboard memory gets filled, trash callbacks will be generated.
- CORXFER\_VAL\_CYCLE\_MODE\_ASYNCHRONOUS The transfer device cycles through all buffers in the list without concern about the buffer state.

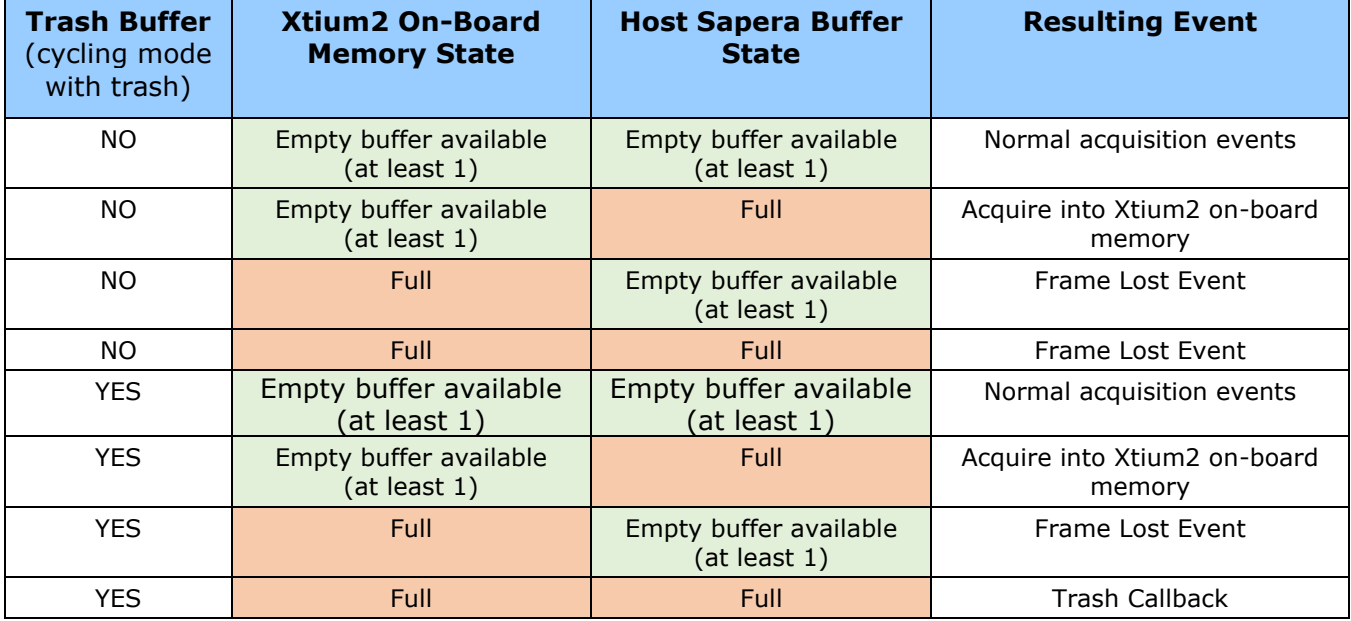

The following table describes the possible buffer states and resulting behavior:

By default, the buffer state (empty or full) is automatically managed by Sapera LT; it can be managed manually by the user if necessary.

# **Output LUT Availability**

The following table defines the supported output LUT (look up tables) for the Xtium2-CLHS FX8 LC. Note that unsupported modes are not listed.

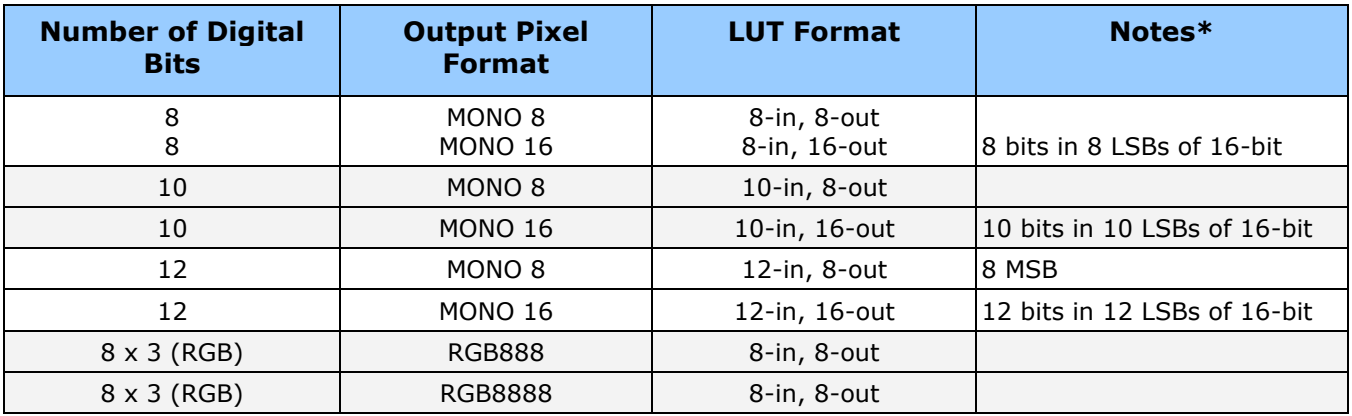

**\*** When no LUTs are available or LUTs are disabled, the data is packed in the LSBs of the target destination.

# **Metadata: Theory of Operation**

The following provides additional details on the metadata implementation.

### **Metadata Data Structure**

The Xtium2-CLHS FX8 LC supports metadata at the end of each line when enabled through the parameter [CORACQ\\_PRM\\_META\\_DATA](#page-65-0). The metadata consists of 64 bytes. The content of the metadata represents a snapshot of the state of the frame grabber at the beginning of each LVAL received.

```
typedef struct
{
   ULONGLONG shaftEncoderCount;
   ULONGLONG lineCount;
   ULONGLONG lineTriggerCount;
  ULONGLONG timeStamp;
  ULONG frameCounter;
   UCHAR generalInputs;
   UCHAR generalOutputs;
   UCHAR biDirectionalIOs;
   UCHAR reserved[25];
```
} MX4\_METADATA, \*PMX4\_METADATA;

- **shaftEncoderCount**: 64-bit counter of pulses received on the shaft encoder. This is a 'machine counter' that increments in one direction (forward) and decrements (reverse) in the opposite direction.
- **lineCount**: 64-bit counter of line valid (LVAL) received.
- **lineTriggerCount**: 64-bit counter of line triggers sent to the camera.
- **timeStamp**: 64-bit counter of the frame grabber on-board timestamp. See also [CORACQ\\_PRM\\_TIME\\_STAMP\\_BASE](#page-63-4) and [CORACQ\\_PRM\\_TIME\\_STAMP](#page-65-1).
- **frameCounter**: 32-bit counter of frames received. This represents the frame number that the line belongs to.
- **generalInputs**: status of the general inputs (for example, Low, bit = 0 or High, bit = 1).
- **generalOutputs**: status of the general outputs (for example, Low, bit =0 or High, bit = 1).
- **biDirectionalIOs**: status of the bi-directional I/Os (for example, Low, bit = 0 or High, bit = 1).
- **reserved**: 25 bytes reserved for future usage.

For a demo application showing this feature, please contact Teledyne DALSA technical support.

# **Xtium2-CLHS FX8 LC Supported Parameters**

The tables below describe the Sapera capabilities supported by the Xtium2-CLHS FX8 LC. Unless specified, each capability applies to all configuration modes and all acquisition modes.

The information here is subject to change. The application needs to verify capabilities. New board driver releases may change product specifications.

Sapera describes the Xtium2-CLHS FX8 LC family as:

- Board Server: Xtium2-CLHS\_FX8LC\_1
- Acquisition Module: *dependent on firmware used*

### **Camera Related Capabilities**

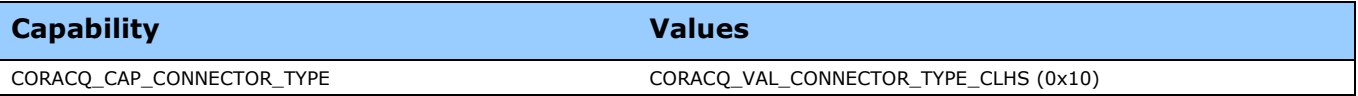

### **Camera Related Parameters**

<span id="page-59-0"></span>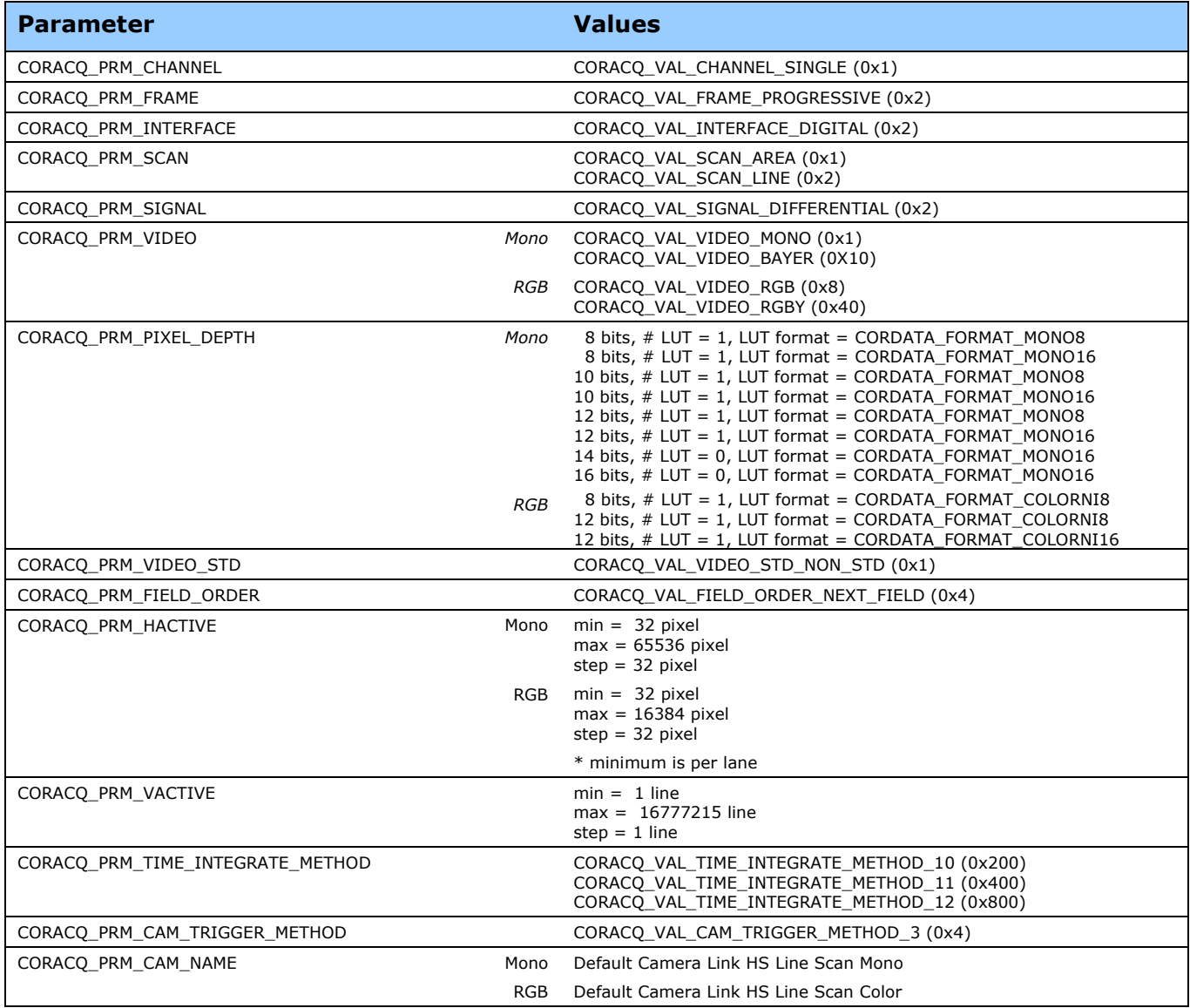

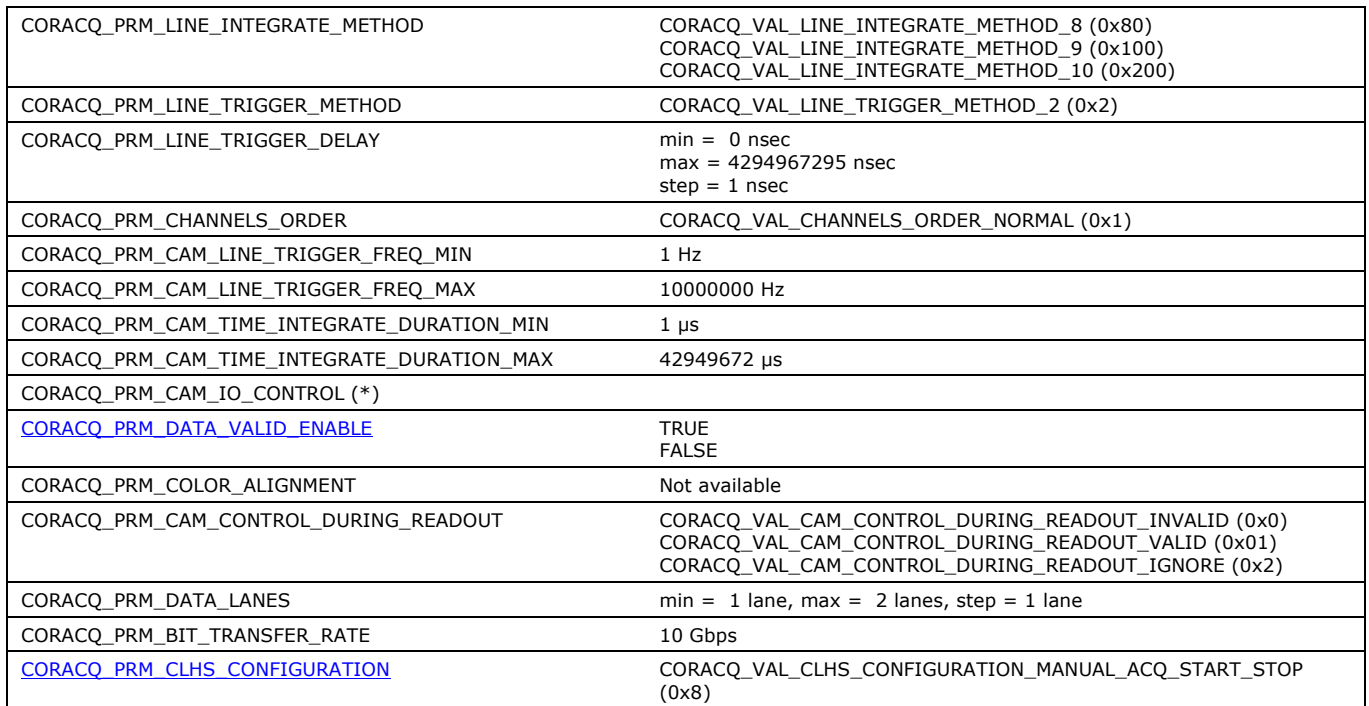

### **VIC Related Parameters**

<span id="page-60-3"></span><span id="page-60-2"></span><span id="page-60-1"></span><span id="page-60-0"></span>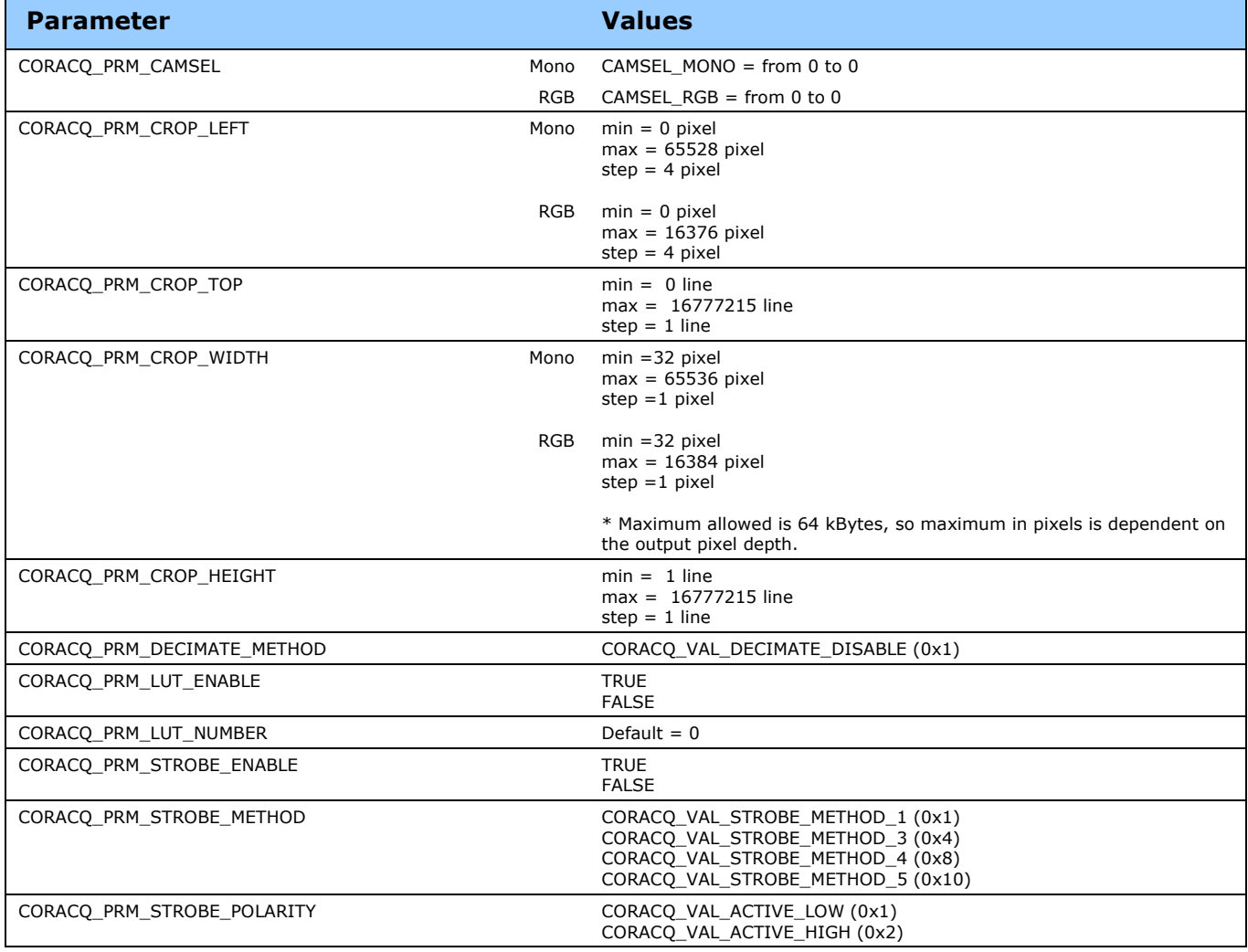

<span id="page-61-6"></span><span id="page-61-5"></span><span id="page-61-4"></span><span id="page-61-3"></span><span id="page-61-2"></span><span id="page-61-1"></span><span id="page-61-0"></span>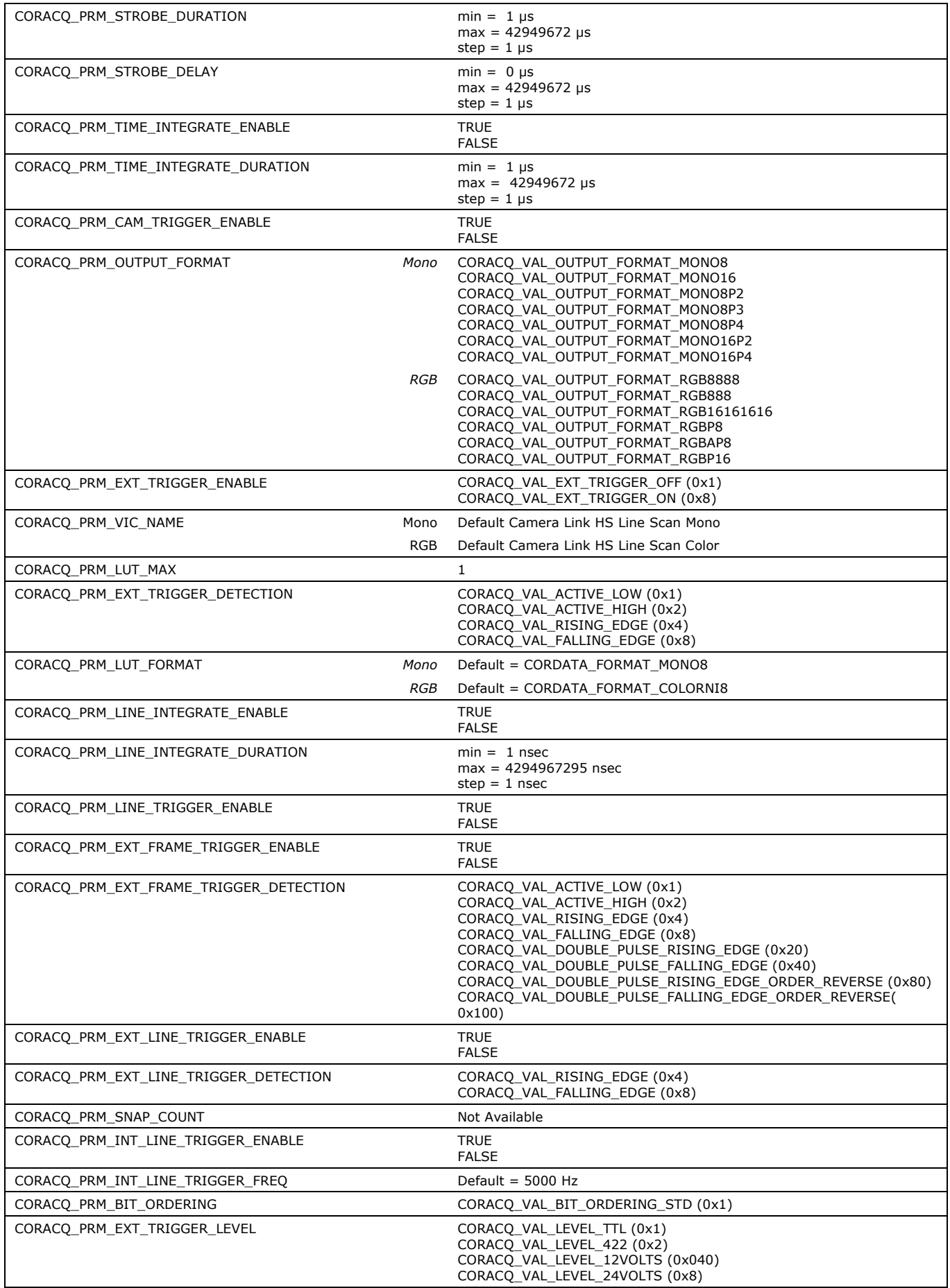

<span id="page-62-11"></span><span id="page-62-10"></span><span id="page-62-9"></span><span id="page-62-8"></span><span id="page-62-7"></span><span id="page-62-6"></span><span id="page-62-5"></span><span id="page-62-4"></span><span id="page-62-3"></span><span id="page-62-2"></span><span id="page-62-1"></span><span id="page-62-0"></span>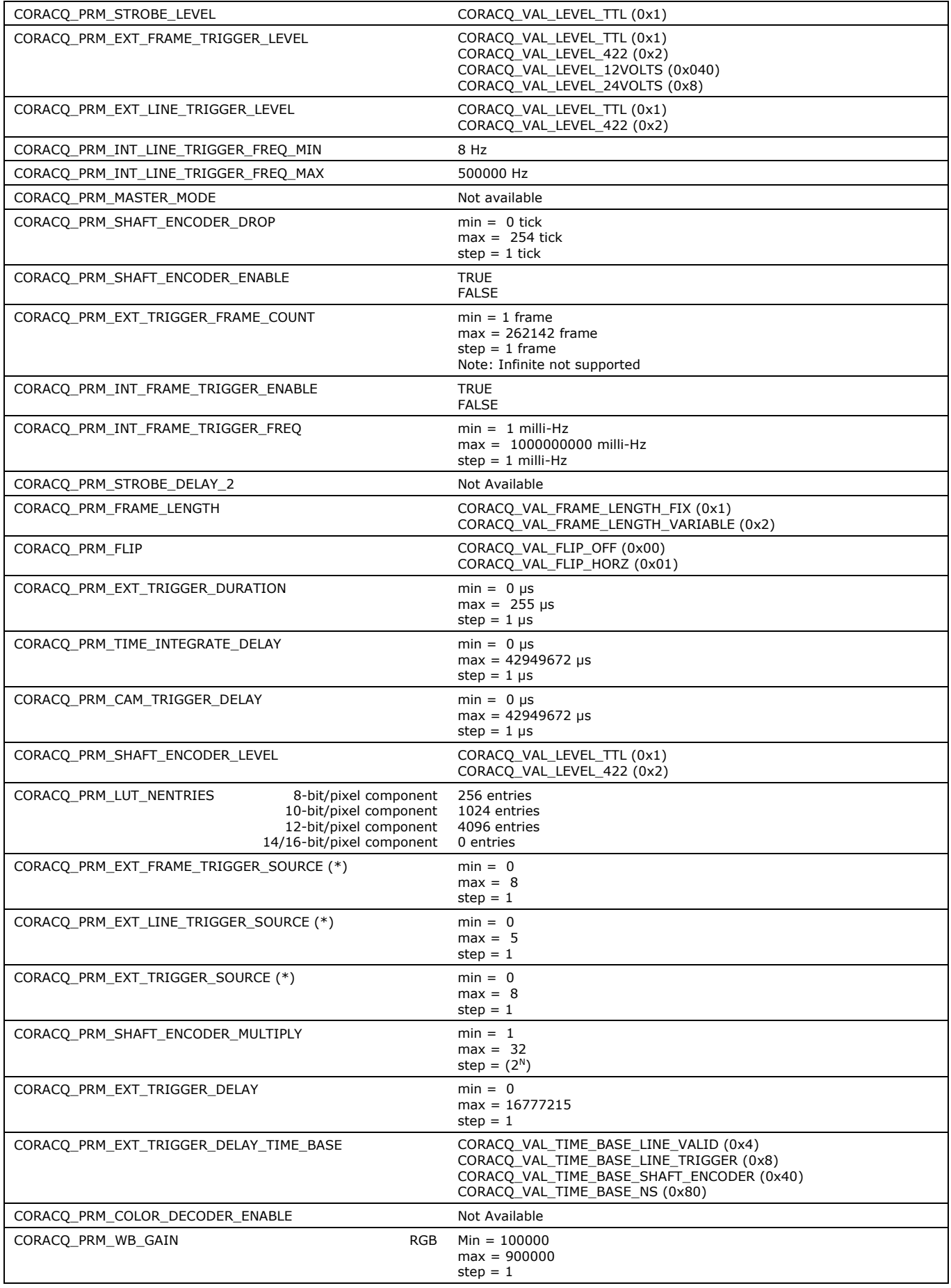

<span id="page-63-4"></span><span id="page-63-3"></span><span id="page-63-2"></span><span id="page-63-1"></span><span id="page-63-0"></span>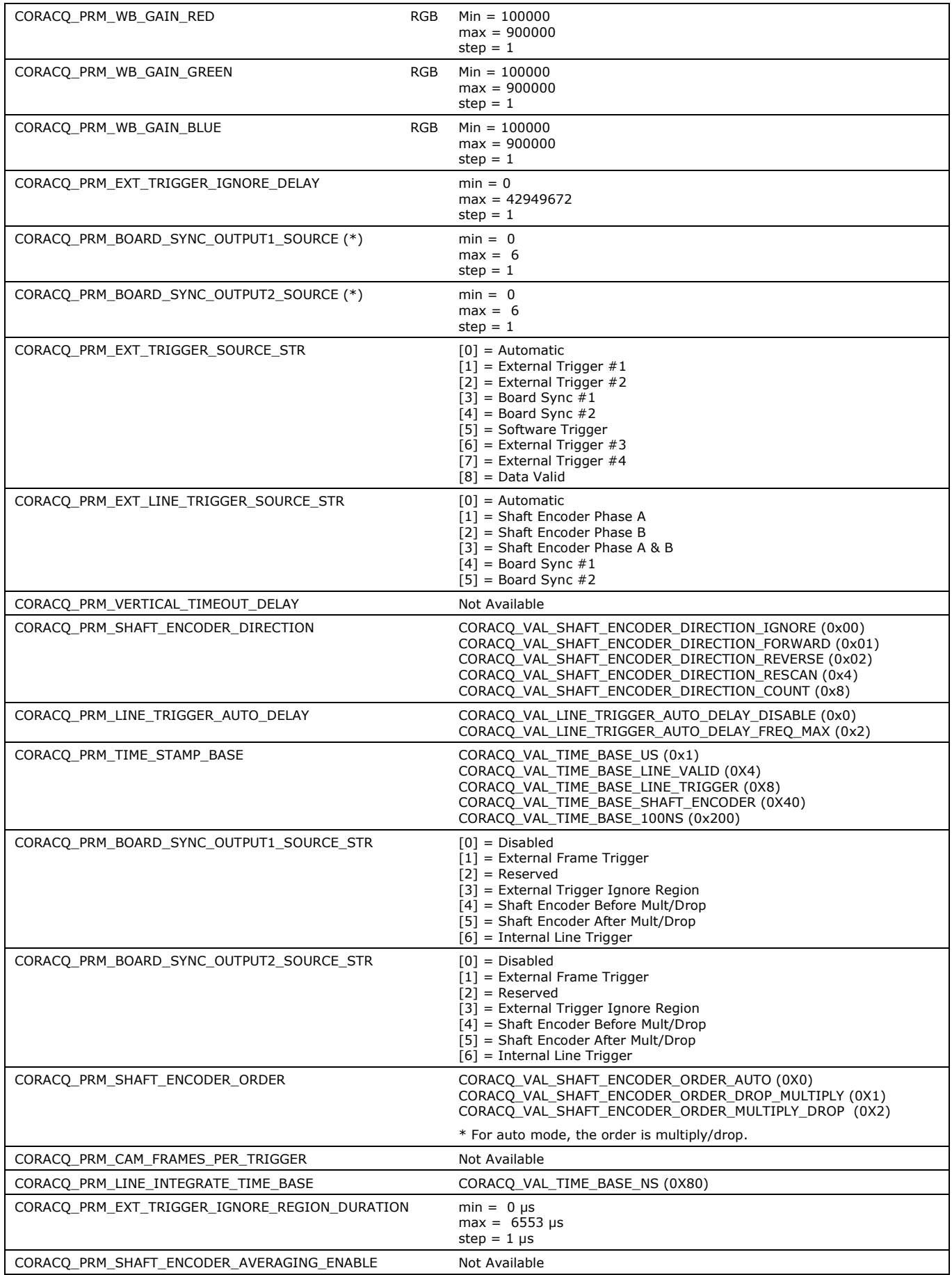

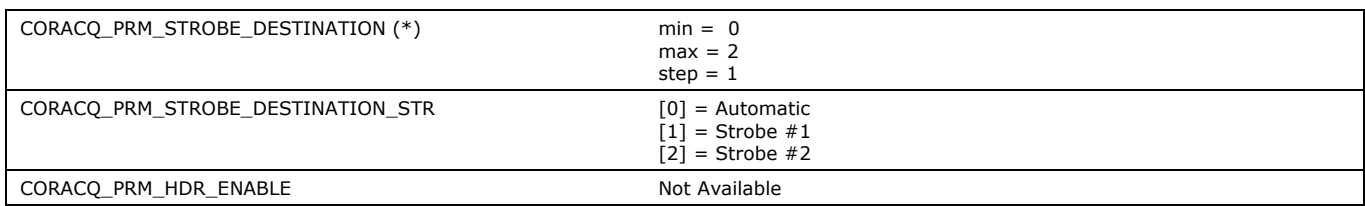

### **ACQ Related Parameters**

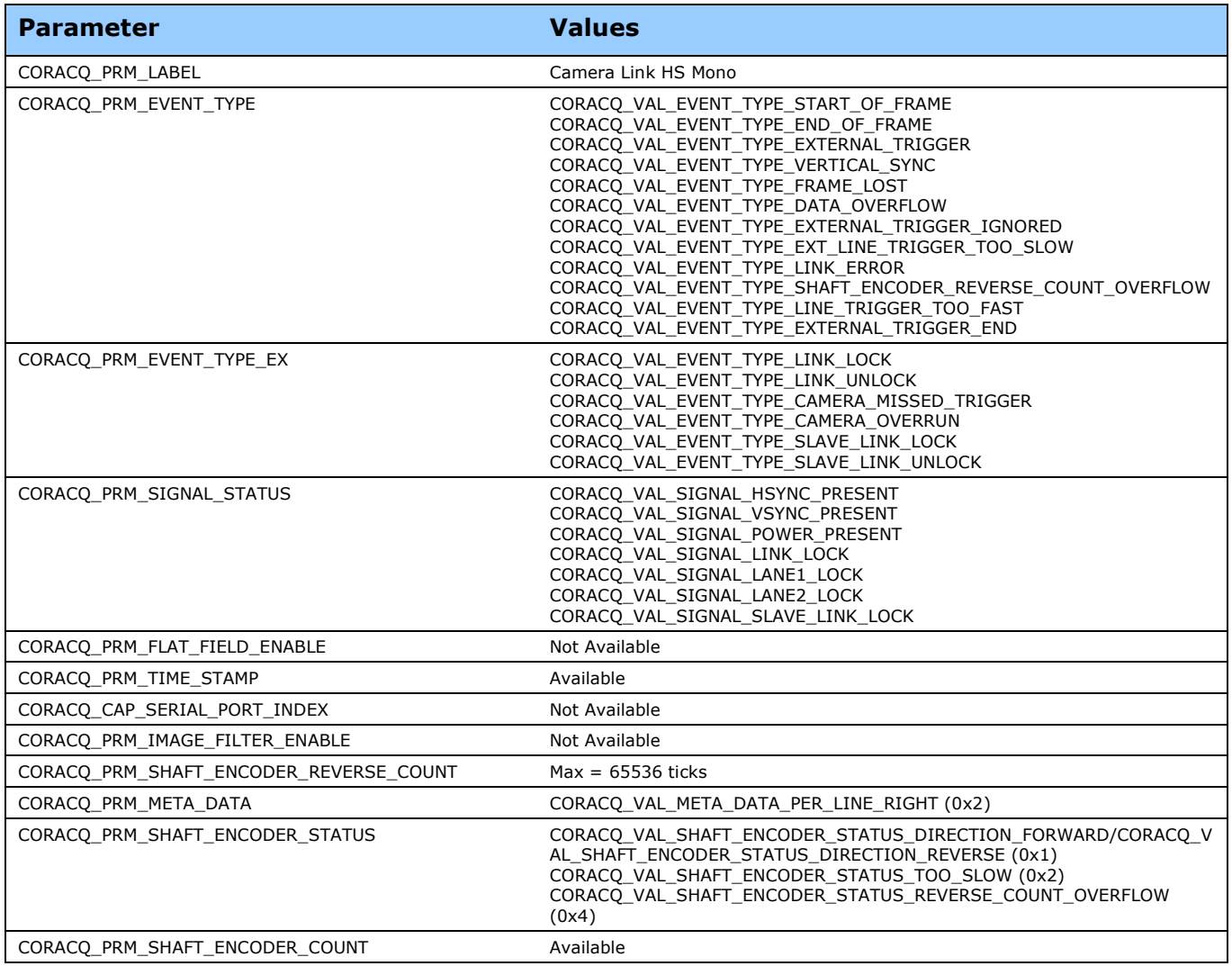

## <span id="page-65-1"></span><span id="page-65-0"></span>**Transfer Related Capabilities**

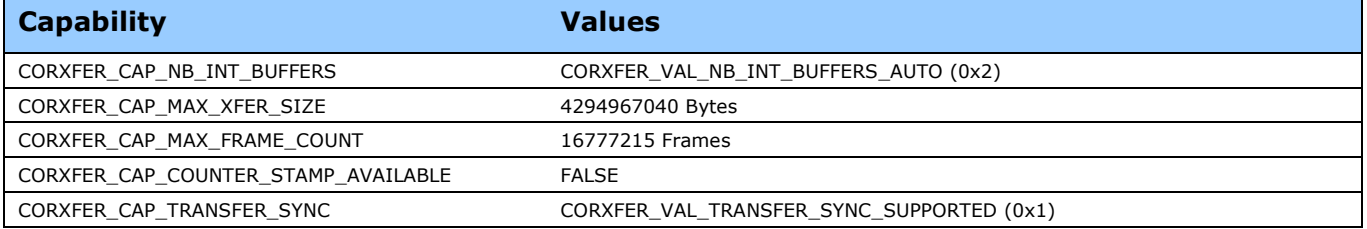

### **Transfer Related Parameters**

<span id="page-66-0"></span>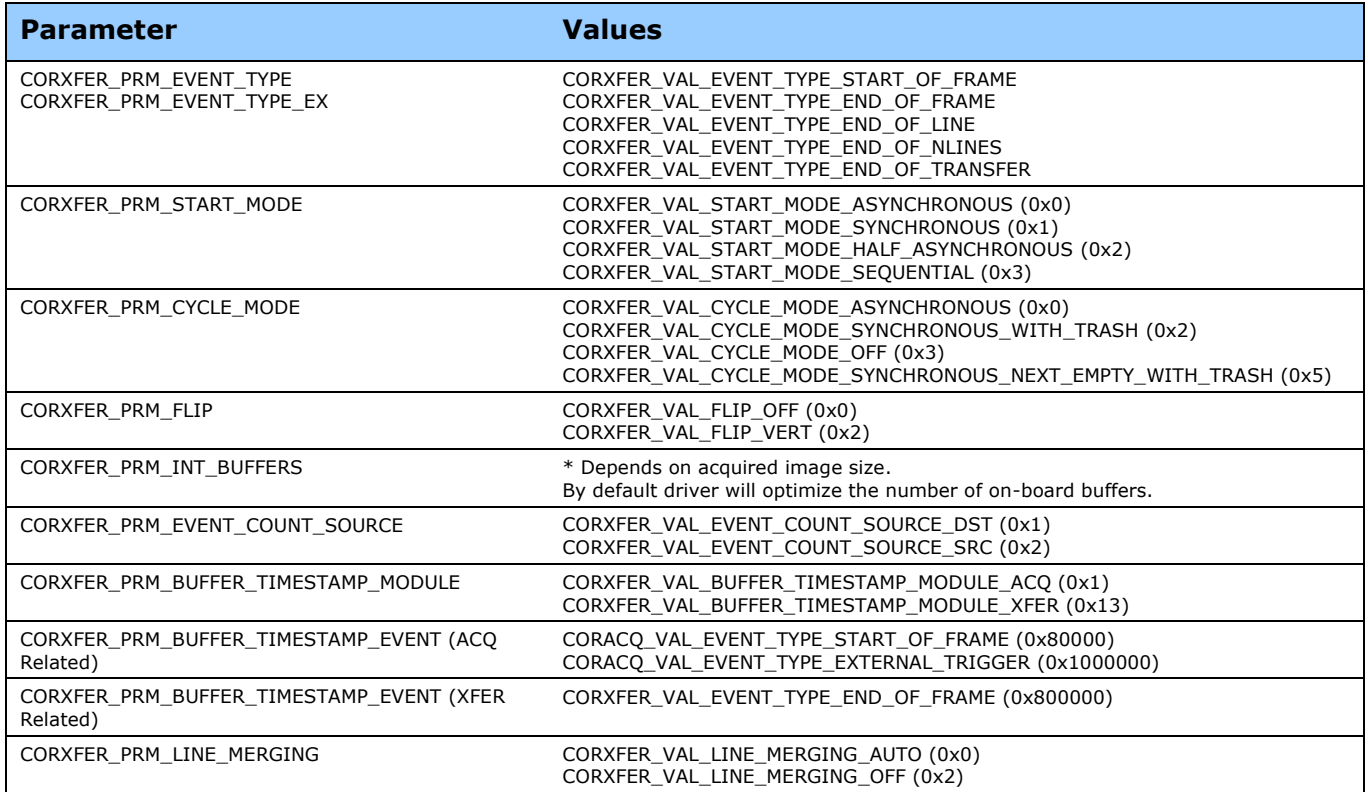

### **General Outputs #1: Related Capabilities (for GIO Module #0)**

#### Outputs available on connector J4 and J8.

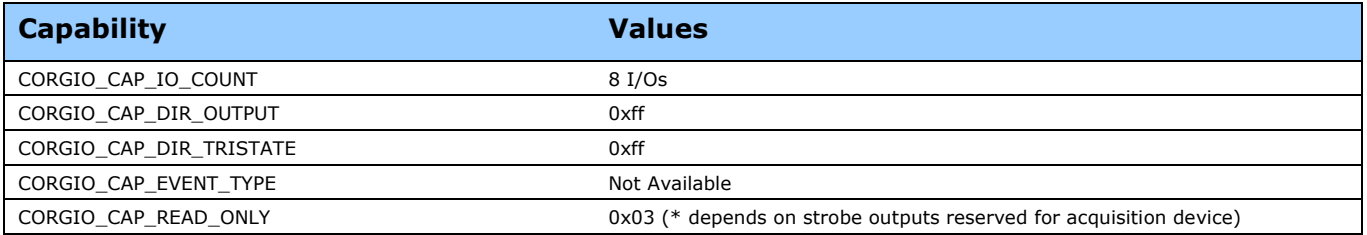

### **General Outputs #1: Related Parameters (for GIO Module #0)**

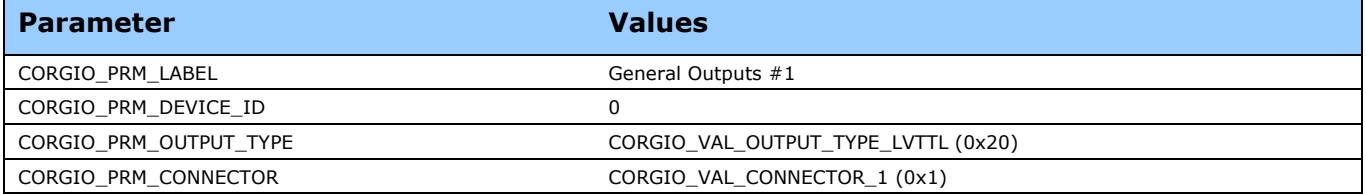

### **General Inputs #1: Related Capabilities (for GIO Module #1)**

Inputs available on connector J4 and J8.

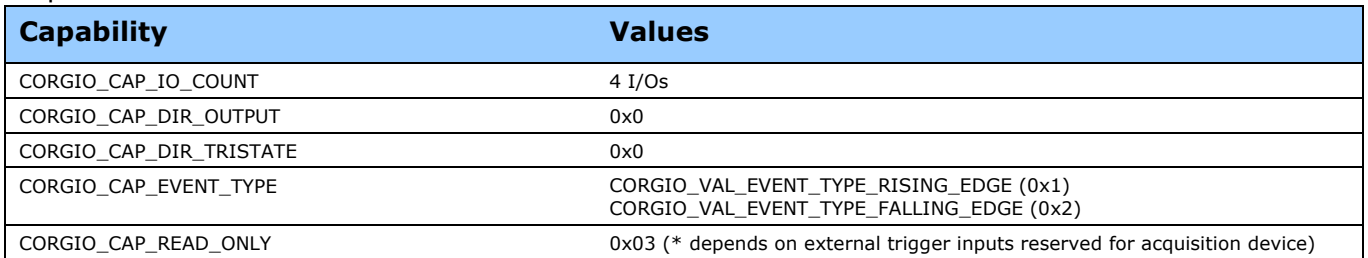

### **General Inputs #1: Related Parameters (for GIO Module #1)**

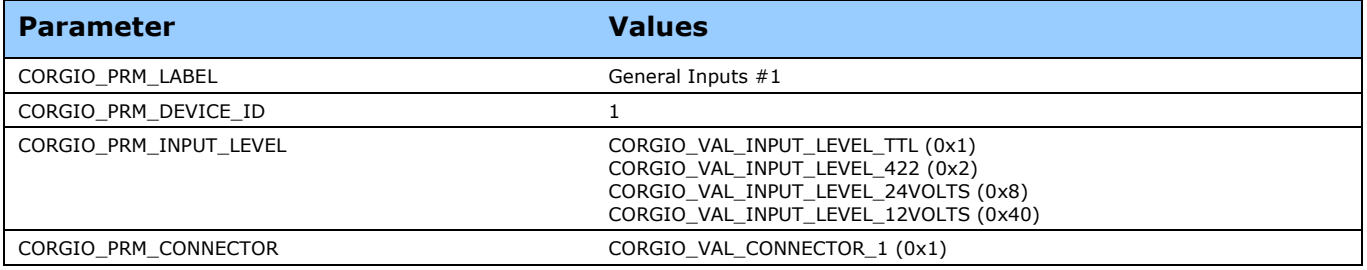

### **Bidirectional General I/Os: Related Capabilities (for GIO Module #2)**

These I/Os are available on connector J5

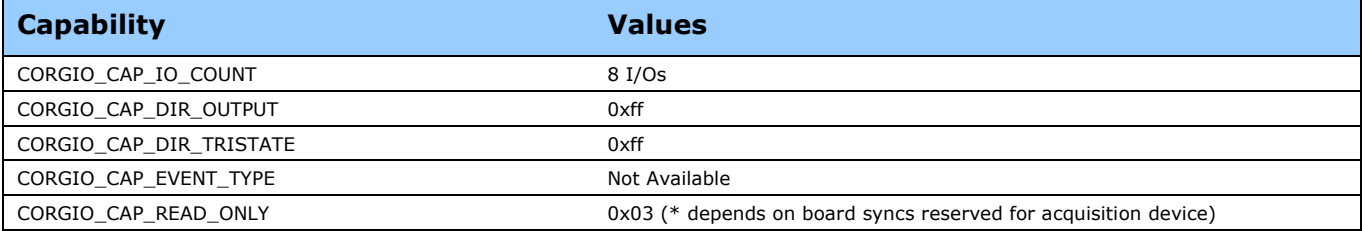

### **Bidirectional General I/Os: Related Parameters (for GIO Module #2)**

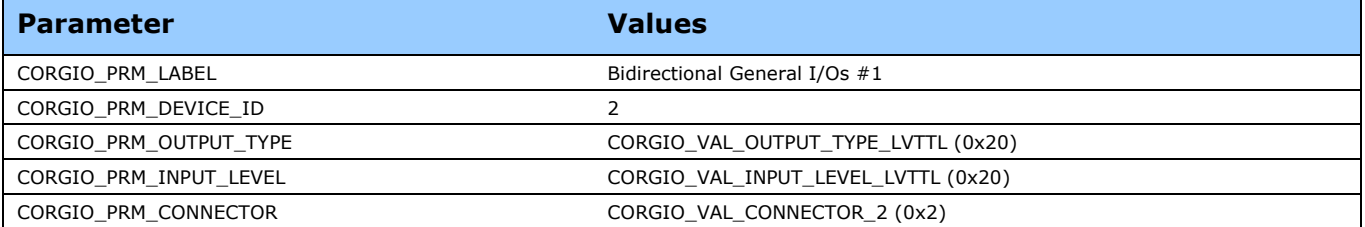

# **Sapera Servers and Resources**

A Sapera Server is an abstract representation of a physical device like a frame-grabber or camera. When using the SapAcquisition or SapAcqDevice constructors, the location parameter specifies the server to use to create the object. Use the Sapera Configuration utility to find the names and indices of all Sapera servers in your system.

In Sapera LT all frame grabbers are configured using the SapAcquisition class. All CLHS cameras are GenCP compliant and are configured in Sapera LT using the SapAcqDevice class.

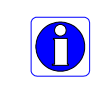

**Note:** Currently, CLHS cameras do not have their own server, therefore it is available under the Xtium2\_CLHS server. For example, in CamExpert the Xtium2 server displays both the frame grabber and camera resources.

#### **The following table describes the Xtium2-CLHS FX8 LC board**

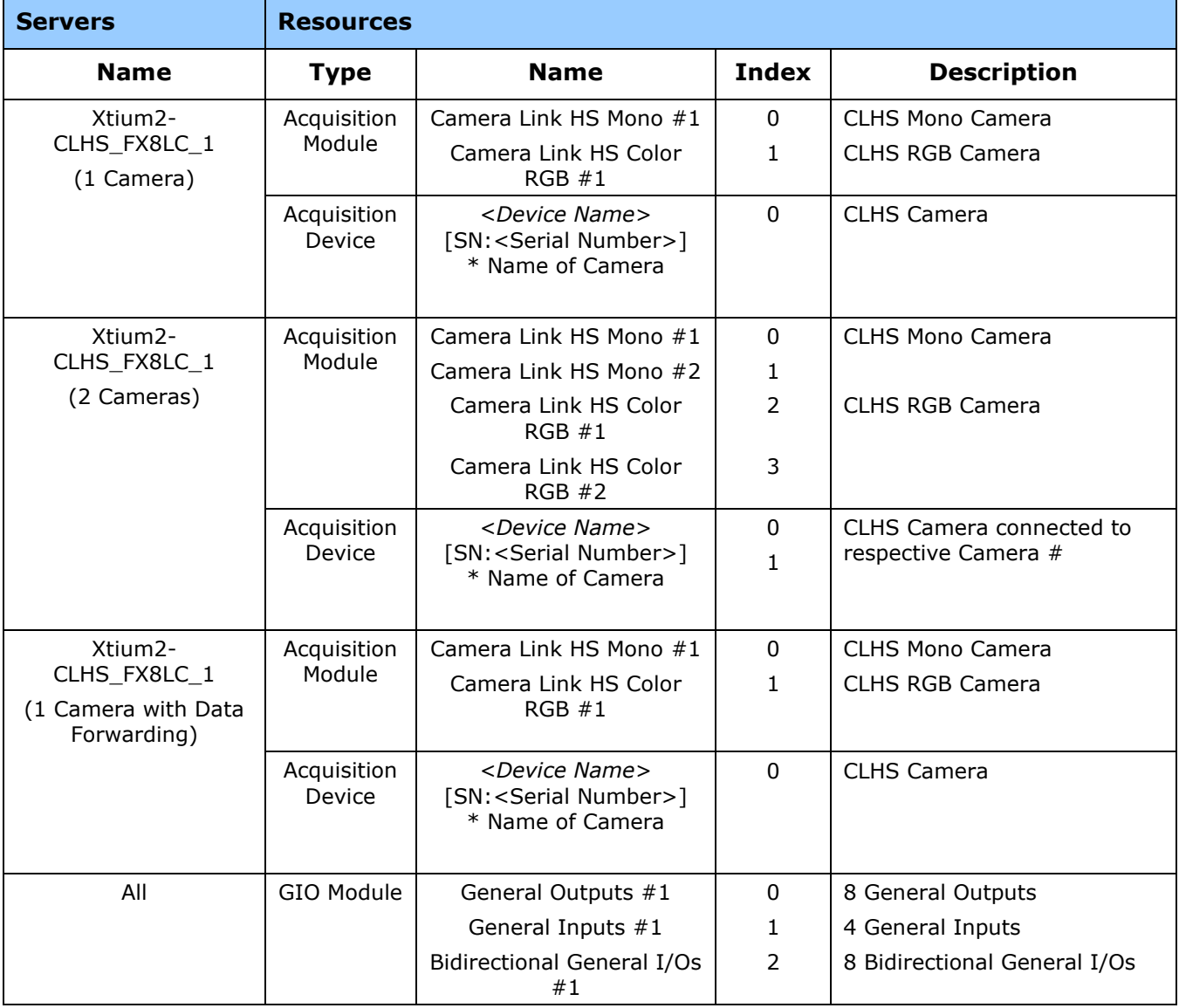

# **Technical Specifications**

# **Xtium2-CLHS FX8 LC Board Specifications**

#### **Digital Video Input & Controls**

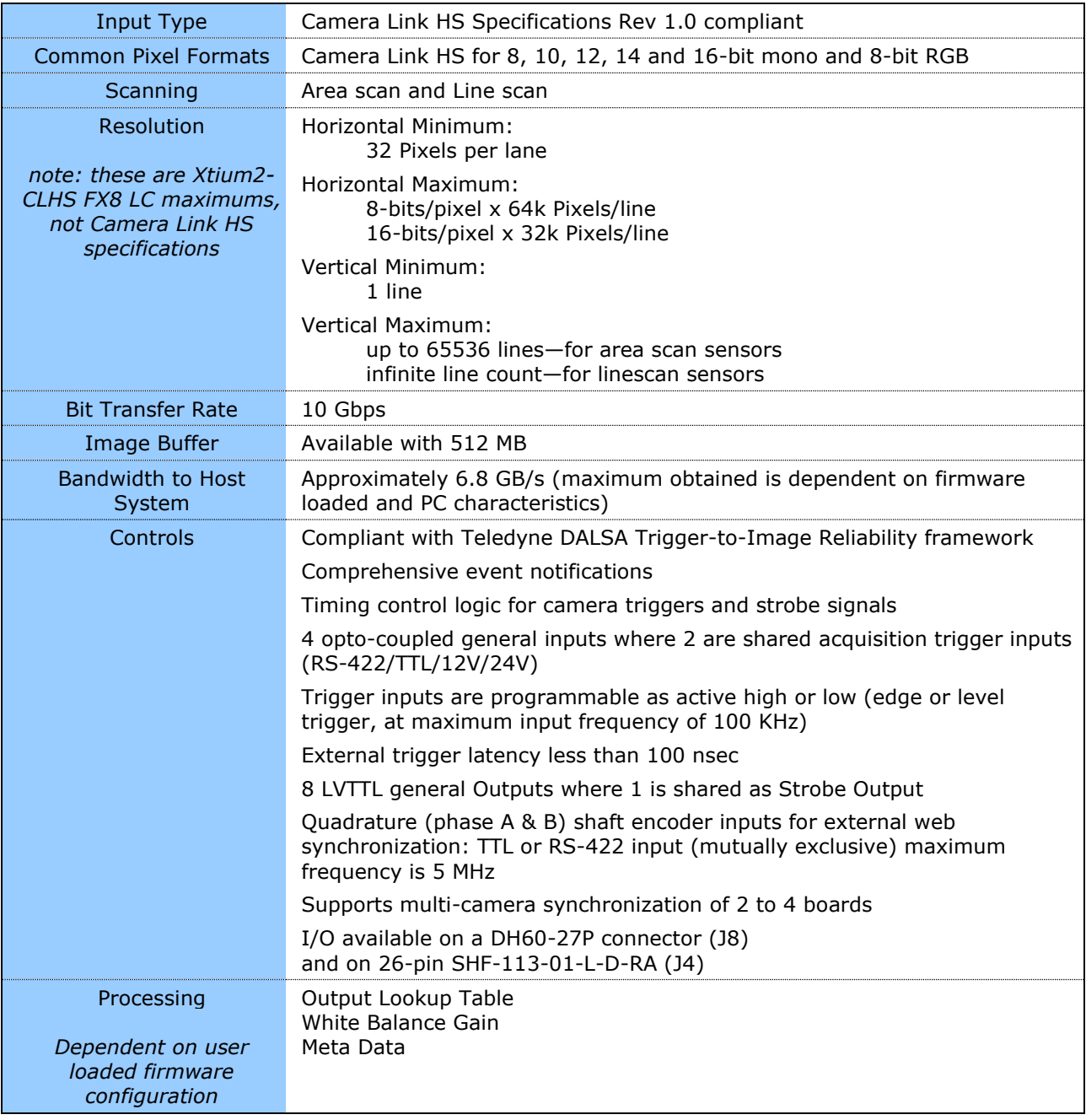

# **Host System Requirements**

#### **Xtium2-CLHS FX8 LC Dimensions**

Approximately 6.5 in. (16.5 cm) wide by 4 in. (10 cm) high

#### **General System Requirements for the Xtium2-CLHS FX8 LC**

- PCI Express Gen3 x8 slot compatible; (will work in Gen1 or Gen2 x8 slot with reduced bandwidth to host)
- On some computers the Xtium2-CLHS FX8 LC may function installed in a x16 slot. The computer documentation or direct testing by the user is required.
- Xtium2-CLHS FX8 LC operates correctly when installed in a multi-processor system (including Hyper-Threading multi-core processors).

#### **Operating System Support**

Windows 7, Windows 8 and Windows 10, each in either 32-bit or 64-bit

#### **Environment**

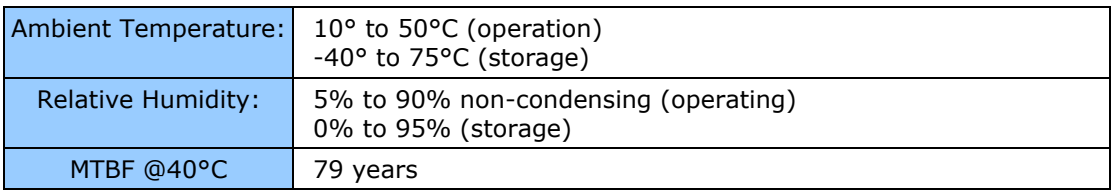

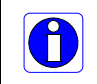

Note: Ensure adequate airflow for proper functioning of the board across the entire temperature range of 10 – 50°C . Airflow measuring 80 LFM (linear feet per minute) across the surface of the board is recommended.

#### **Power Requirements while grabbing**

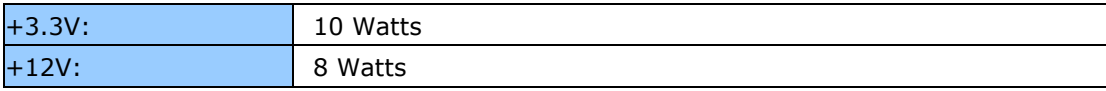

## **EMI Certifications**

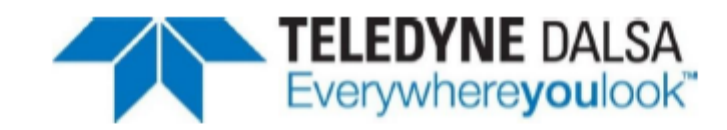

#### **EMC DECLARATION OF CONFORMITY**

 $We:$ Teledyne Dalsa inc. 880 Rue McCaffrey St-Laurent, Quebec, Canada **H4T 2C7** 

Declare under sole legal responsibility that the following products conform to the protection requirements of council directive 2014/30/EU on the approximation of the laws of member states relating to electromagnetic compatibility and are CE-marked accordingly:

> Xtium2-CLHS FX8 Xtium2-CLHS FX8 LC

The products to which this declaration relates are in conformity with the following relevant harmonized standards, the reference numbers of which have been published in the Official Journal of the European Communities:

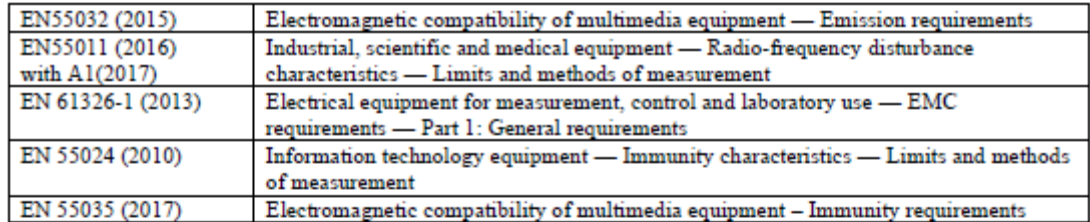

Further declare under our sole legal responsibility that the product listed also conforms to the following international standards:

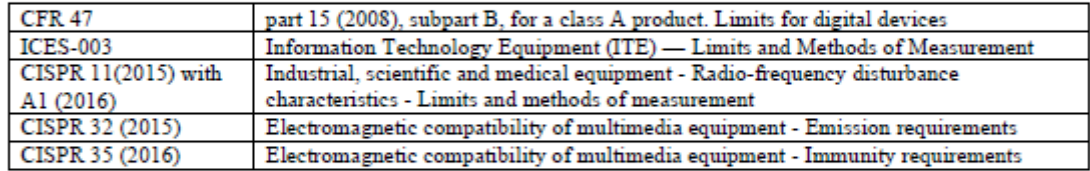

Note: this product is intended to be a component of a larger industrial system. It is not intended for use in a residential system.

N. Hlund

Waterloo, Canada Location

2019-02-08 Date

Hank Helmond Manager, Quality Assurance
## **FCC Statement of Conformance**

This equipment complies with Part 15 of the FCC rules. Operation is subject to the following conditions:

- 1. The product may not cause harmful interference; and
- 2. The product must accept any interference received, including interference that may cause undesired operation.

#### *FCC Class A Product*

This equipment has been tested and found to comply with the limits for a Class A digital device, pursuant to part 15 of the FCC Rules. These limits are designed to provide reasonable protection against harmful interference when the equipment is operated in a commercial environment. This equipment generates, uses, and can radiate radio frequency energy and, if not installed and used in accordance with the instruction manual, may cause harmful interference to radio communications. Operation of this equipment in a residential area is likely to cause harmful interference in which case the user will be required to correct the interference at his own expense.

Changes or modifications not expressly approved by the party responsible for compliance could void the user's authority to operate the equipment.

This equipment is intended to be a component of a larger industrial system.

## **CE Declaration of Conformity**

Teledyne Dalsa declares that this product complies with applicable standards and regulations.

Changes or modifications not expressly approved by the party responsible for compliance could void the user's authority to operate the equipment.

This product is intended to be a component of a larger system and must be installed as per instructions to ensure compliance.

# **Connector and Switch Locations**

## **Xtium2-CLHS FX8 LC Board Layout Drawing**

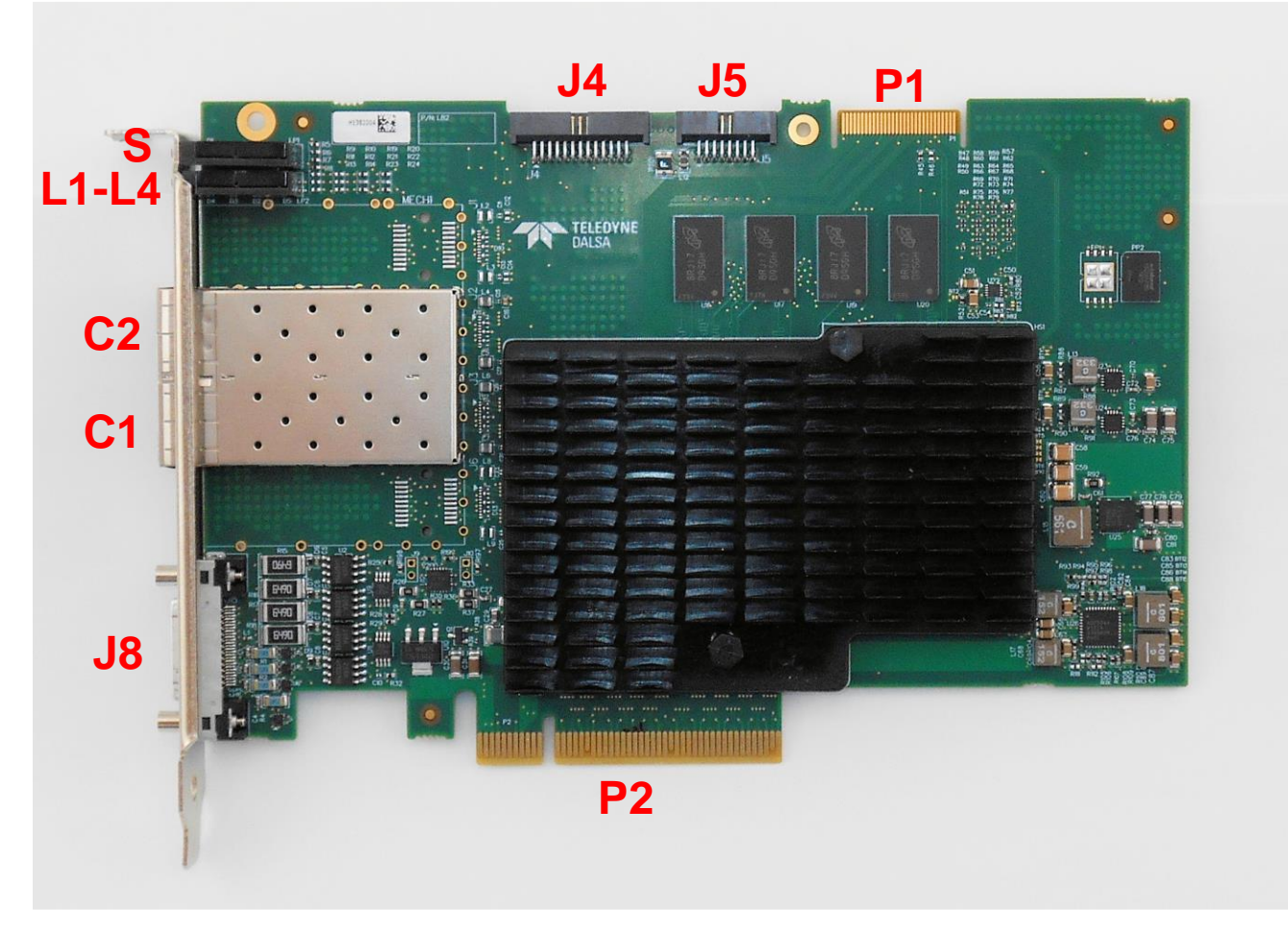

*Figure 21: Board Layout*

## **Connector / LED Description List**

The following table lists components on the Xtium2-CLHS FX8 LC board. Detailed information concerning the connectors/LEDs follows this summary table.

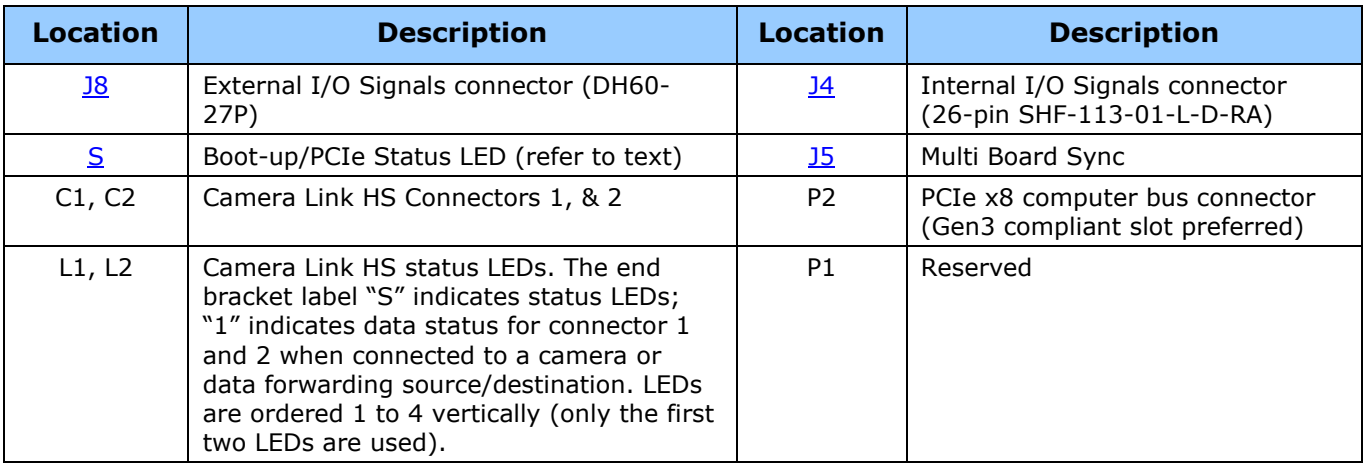

## **Connector and Switch Specifications**

## **Xtium2-CLHS FX8 LC End Bracket Detail**

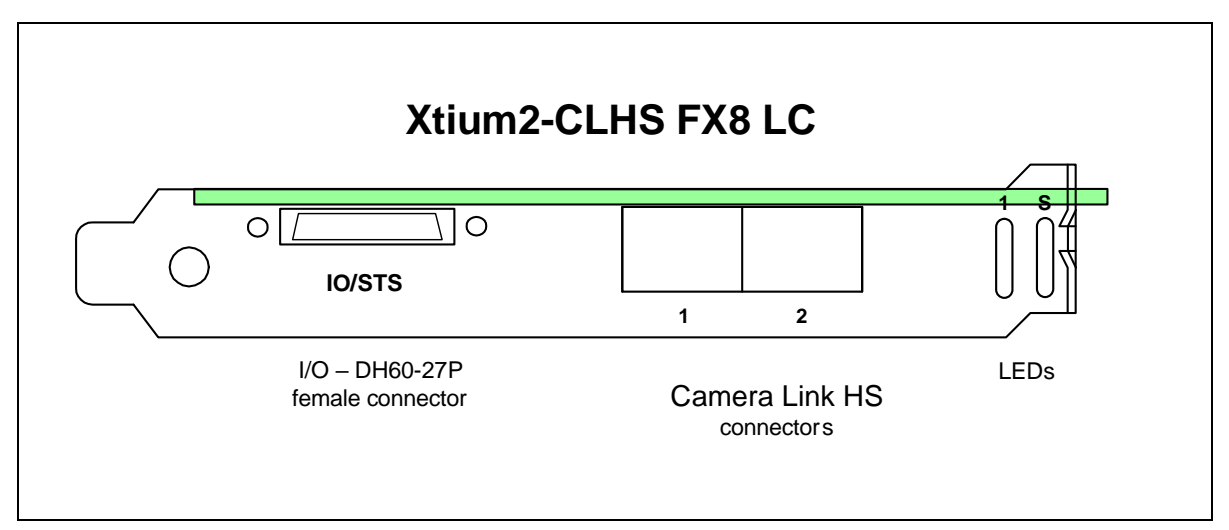

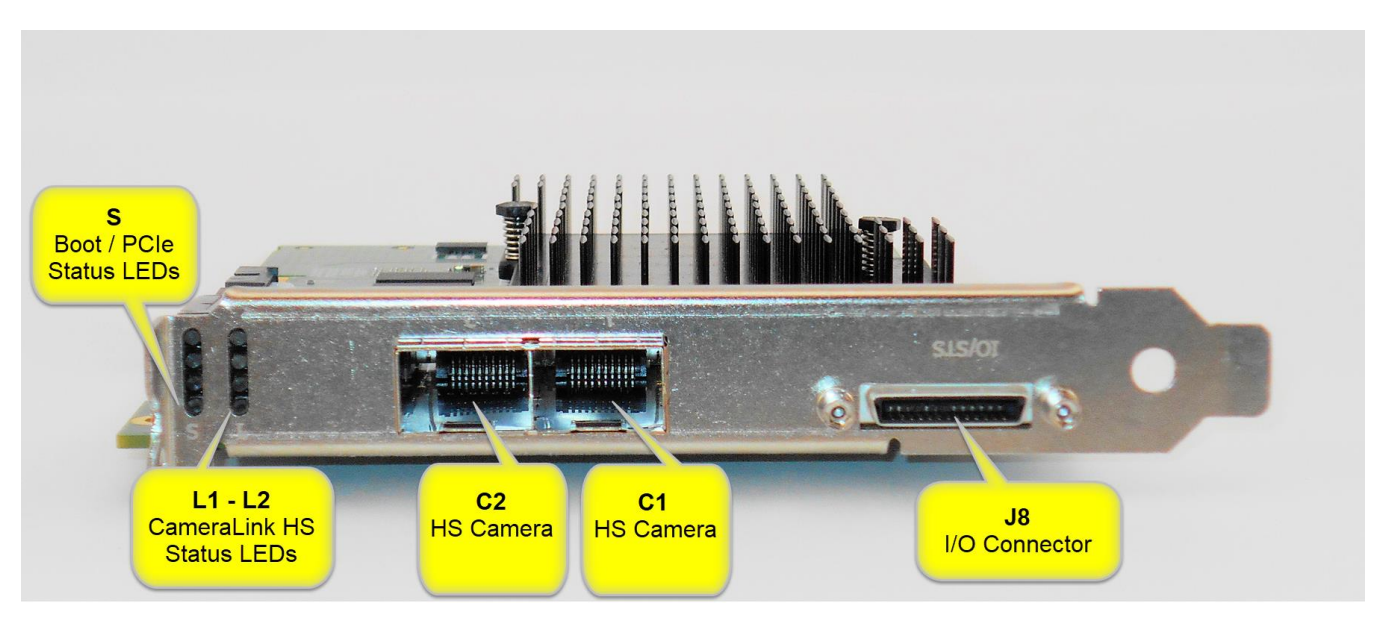

Figure 22: End Bracket Details

The hardware installation process completes with the connection of a supported camera to the Xtium2-CLHS FX8 LC board using a Camera Link HS cable (see Camera Link HS Cables).

- The Xtium2-CLHS FX8 LC board supports one Camera Link HS camera output.
- Connect the camera to the C1/C2 connectors, starting with lowest connector number, labeled 1 and 2 on the bracket, using Camera Link HS cable(s).

## <span id="page-75-0"></span>**Camera Setup (No Data Forwarding)**

The Xtium2-CLHS can acquire up to 2 independent cameras. The following description and block diagram shows the physical setup for the different configuration possible.

#### *Single Camera*

- Use the One Camera Link HS camera configuration.
- Supports 1 camera up to 2 lanes.

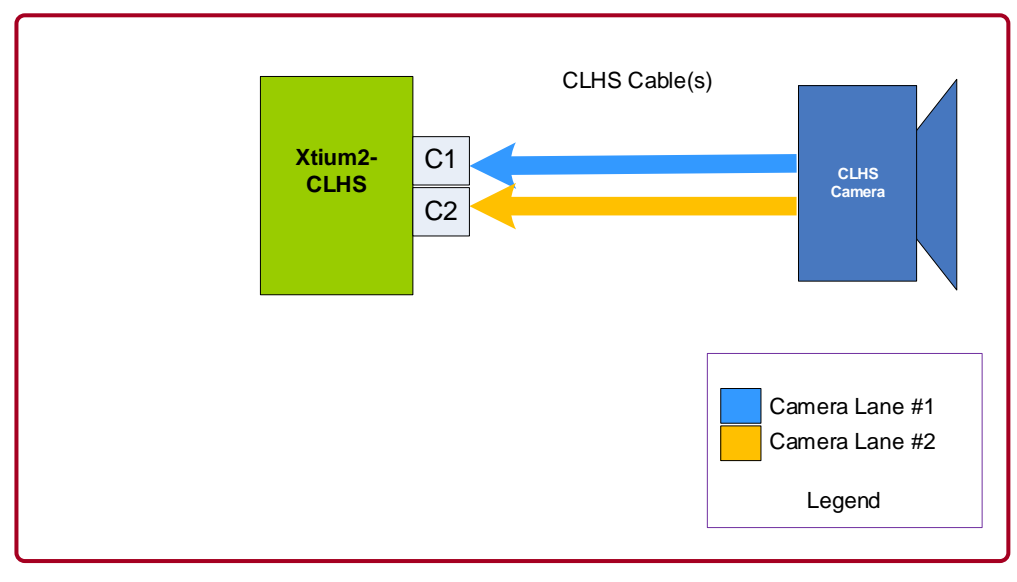

*Figure 23: One Camera up to 2 lanes Block Diagram*

#### *Dual Camera*

- Use the Two Camera Link HS cameras configuration.
- Support for 2 Camera Link HS cameras of 1 lane each.

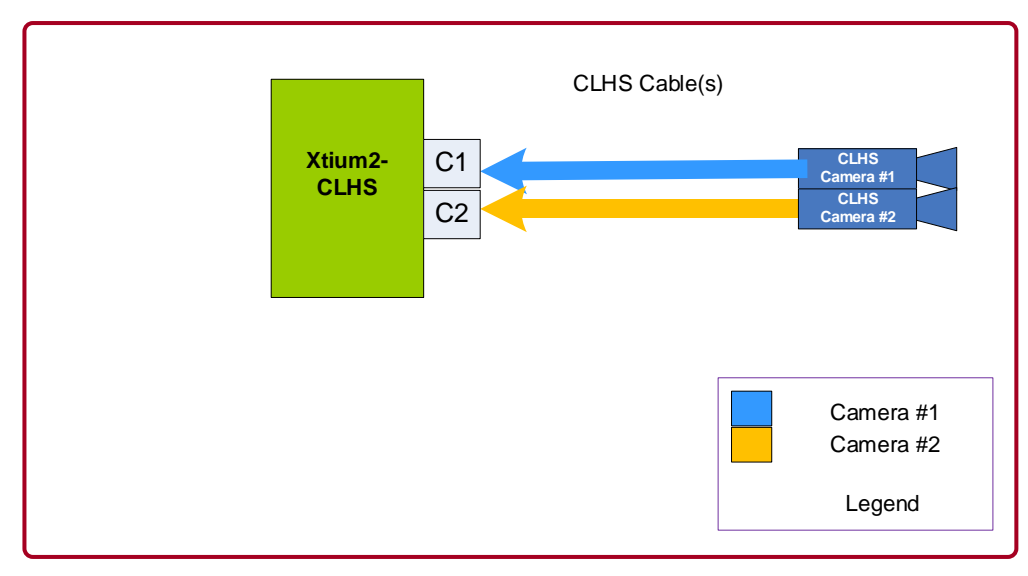

*Figure 24: Dual Camera of 1 lane each Block Diagram*

## **Data Forwarding Setup**

Distributed processing of high bandwidth image data is easily configured by inter-connecting multiple Xtium2-CLHS boards. The following description and block diagrams show the physical setup. The user has total control to the actual distributed processing task divisions and algorithms. Note that the Xtium2-CLHS FX8 LC data forwarding feature is not part of the standard CLHS specifications.

- Connect a camera to C1 of the first Xtium2-CLHS board installed in the first PC. This board is defined as the "Data Forwarding Master".
- Using a second Camera Link HS cable, connect C2 of the Data Forwarding Master Xtium2-CLHS board to C1 of second Xtium2-CLHS installed in a separate computer or the same as the first Xtium2 if it can manage the processing. This second board is defined as the "Data Forwarding Slave #1".
- Optionally, the C2 connector of the Data Forwarding Slave #1 Xtium2-CLHS board can connect to C1 of a third Xtium2-CLHS ("Data Forwarding Slave #2").
- **.** The number of Data Forwarding Slave boards should not exceed 5, for a total of 6 boards. The Xtium2 CLHS boards can either have separate computers or share computers dependent on the distributed processing requirements.
- The Xtium2-CLHS driver will automatically detect whether a board is connected to a camera (becoming the Data Forwarding Master) or is connected to forwarded data (becoming a Data Forwarding Slave).
- Each Data Forwarding Slave board has full control of the camera data portion transferred to the host computer for processing.
- The CORACQ\_PRM\_DATA\_VALID parameter can be used in order for all frame grabbers to acquire the same triggered frames and/or lines. Once the parameter is enabled on the master frame grabber, a data valid signal is initiated by the master through the camera trigger message. The camera will then pass the data valid control in the video packets. On slave frame grabbers that also have the data valid enabled, only the video packets that have the data valid control enabled will be acquired. In the case the acquired images are of type variable frame length, the slave frame grabber must select 'Data Valid' as the 'External Frame Trigger Source' Note that during the inactive level of the the external frame trigger, there must be at least one line triggered out of the camera in order for the frame grabbers to detect the actual end of the variable frame.

#### *One Camera with Data Forwarding*

- Use the **One Camera Link HS camera with Data Forwarding** configuration.
- Support for 1 Camera Link HS camera of 1 lane with Data Forwarding.

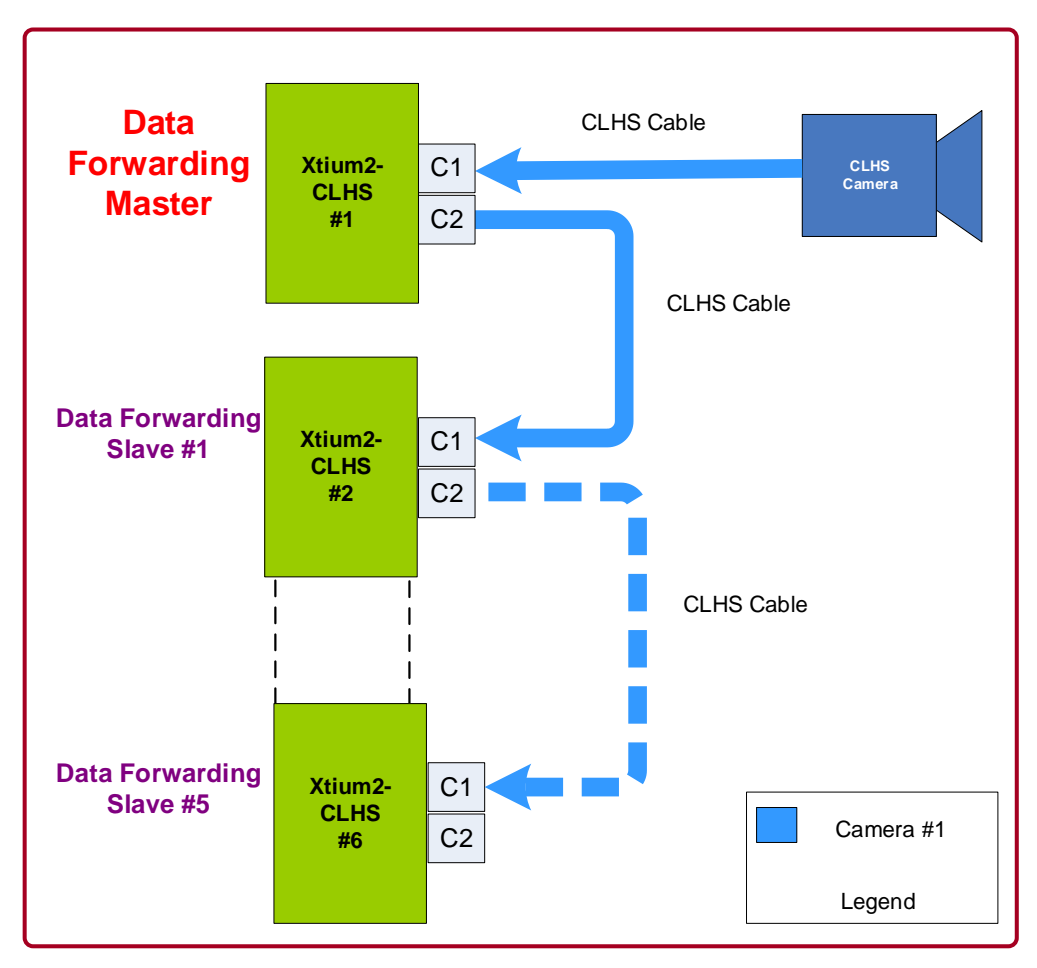

*Figure 25: Data Forwarding using a single camera of 1 lane Block Diagram* 

## **Status LEDs Functional Descriptions**

Three LED indicators, mounted on the board bracket, provide information on board and connection status as per the tables below.

#### *S: Boot-up/PCIe Status LED*

Provides general board status information. This LED is labeled 'S' on the bracket.

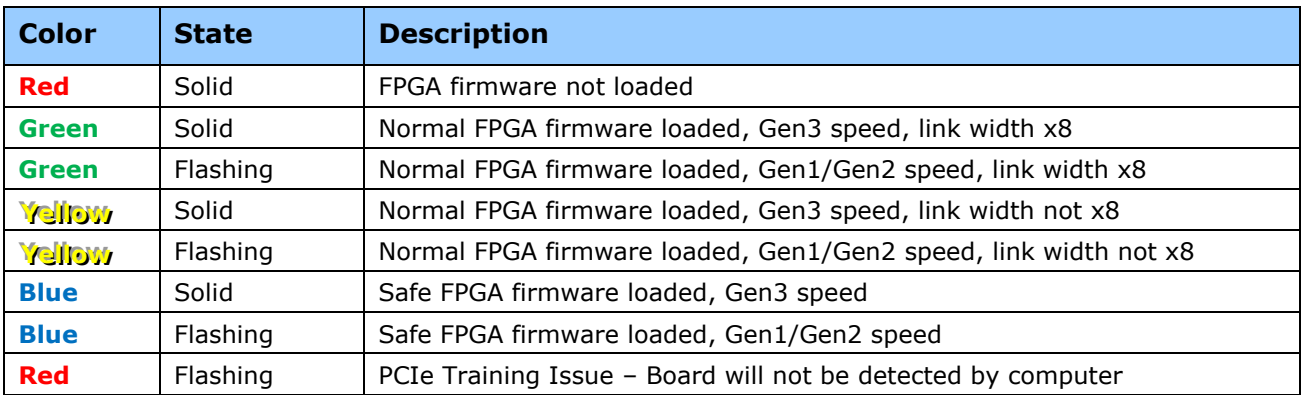

<span id="page-78-0"></span>**L1 and L2: Camera Link HS status LED** — Indicates data status for connector 1 and 2 (C1 and C2 respectively) when connected to a camera or a data forwarding source/destination. This set of LEDs are labeled '1' on the bracket.

#### *Camera Link HS Status LED (when a camera is connected)*

The Xtium2-CLHS FX8 LC implements the mandatory LED states defined by the Camera Link HS Specification v1.0.

This LED status table reflects activity when C1/C2 are inputs.

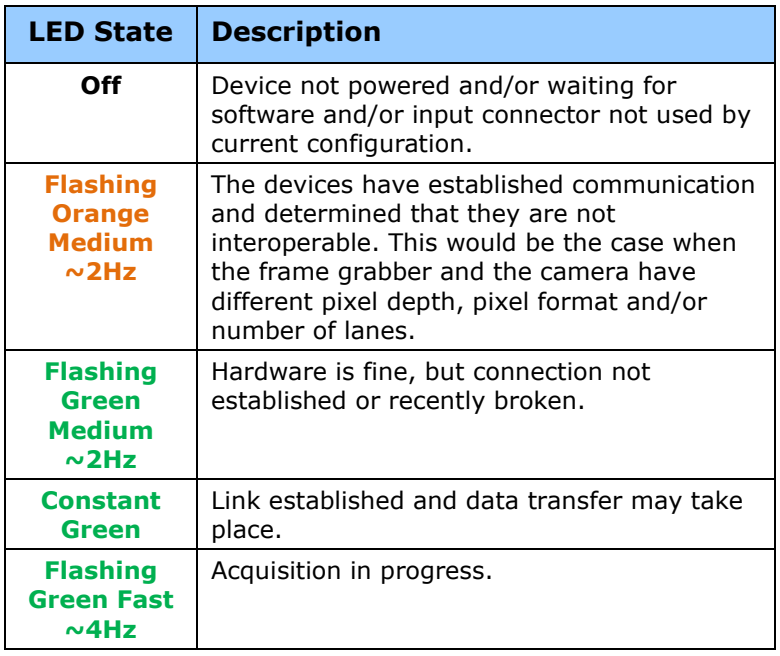

## *Camera Link HS Status LED (as Data Forwarding receiver)*

When the Xtium2-CLHS FX8 LC does not have a camera connected but is used as a Data Forwarding Slave, (that is, the board receives data from another Xtium2 in a separate or same computer), the LED status has the following 2 states.

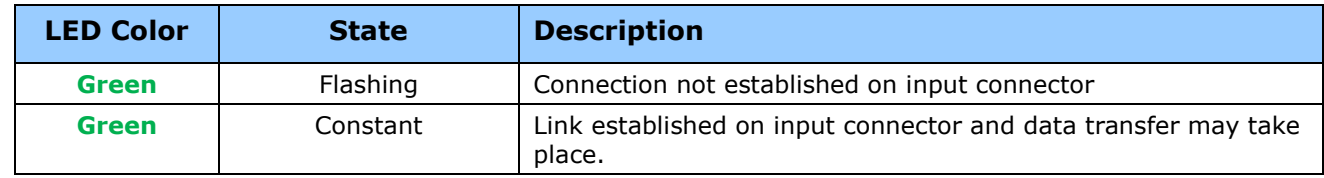

#### *Camera Link HS Status LED (as Data Forwarding transmitter)*

When a Camera Link HS connector is forwarding acquisition data to another Xtium2-CLHS in a separate or same computer, the LED status has the following 2 states.

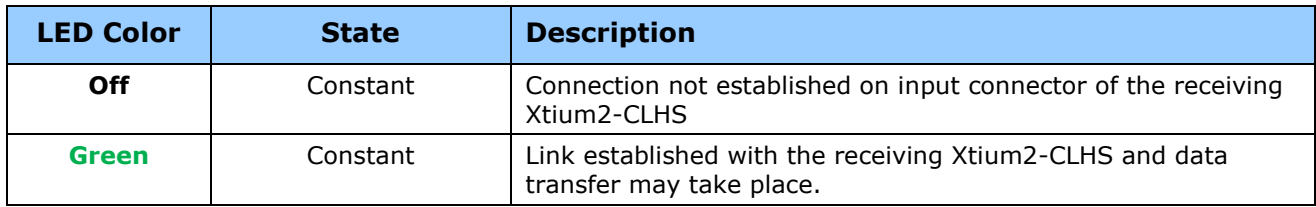

## **C1, C2: Camera Link HS Connector**

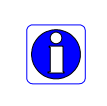

**Note:** The Camera Link HS camera connector is defined in the AIA document "*Specifications of the Camera Link HS Interface Standard for Digital Cameras and Frame Grabbers*" *version 1.0 RC5*, ©2012 AIA. Typically there is no need to be concerned with the physical pinout of the connector or cables. Refer to their site [www.visiononline.org](http://www.visiononline.org/) for additional information.

## <span id="page-80-0"></span>**J4: Internal I/O Signals Connector (26-pin SHF-113-01-L-D-RA)**

## **J8: External I/O Signals Connector (Female DH60-27P)**

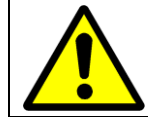

**Warning**: J4 and J8 have the same pinout assignment. Signals are routed to both connectors directly from their internal circuitry. Therefore never connect both J4 and J8 to external devices at the same time.

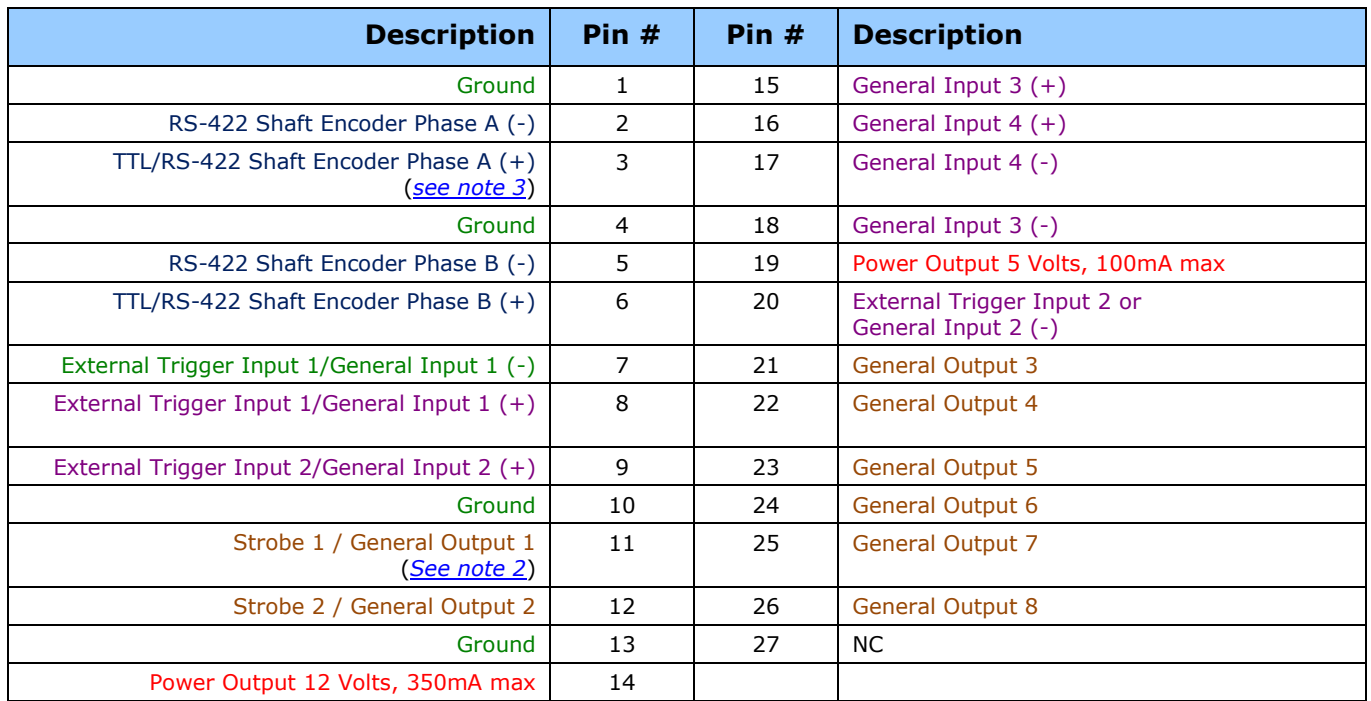

## *Note 1: General Inputs / External Trigger Inputs Specifications*

Each of the four General Inputs are opto-coupled and able to connect to differential or single ended source signals. General Input 1 and 2 can also act as External Trigger Inputs. See "Board Information" user settings. These inputs generate individual interrupts and are read by the Sapera application. The following figure is typical for each Genera Input.

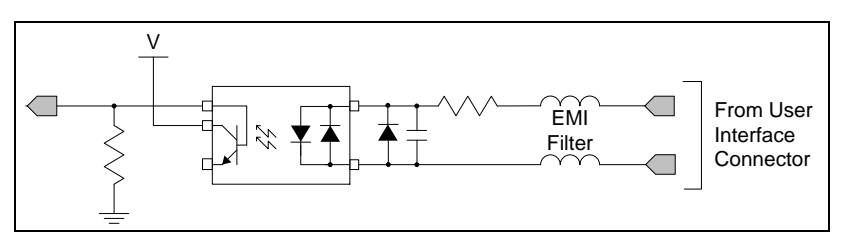

*Figure 26: General Inputs Electrical Diagram*

## **Input Details:**

- Maximum input voltage is 26V.
- Maximum input signal frequency is 100 KHz.
- Each input has a 649-ohm series resistor on the opto-coupler input.
- The 0.01uF capacitor provide high frequency noise filtering.
- Minimum current is dependent on input voltage applied: Ioptoin(min) = (Voptoin 0.5)/649 $\Omega$
- The switch point is software programmable to support differential RS-422 or single ended TTL, 12V or 24V input signals.

## **For External Trigger usage:**

- Input signal is "debounced" to ensure that no voltage glitch is detected as a valid transition. This debounce circuit time constant can be programmed from  $1\mu s$  to 255 $\mu s$ . Any pulse smaller than the programmed value is blocked and therefore not seen by the board. If no debounce value is specified (value of  $0\mu s$ ), the minimum value of  $1\mu s$  will be used.
- Refer to Sapera parameters: [CORACQ\\_PRM\\_EXT\\_TRIGGER\\_SOURCE](#page-62-0) [CORACQ\\_PRM\\_EXT\\_TRIGGER\\_ENABLE](#page-61-0) [CORACQ\\_PRM\\_EXT\\_TRIGGER\\_LEVEL](#page-62-1) [CORACQ\\_PRM\\_EXT\\_FRAME\\_TRIGGER\\_LEVEL](#page-61-1) [CORACQ\\_PRM\\_EXT\\_TRIGGER\\_DETECTION](#page-61-2) [CORACQ\\_PRM\\_EXT\\_TRIGGER\\_DURATION](#page-62-2)

These parameters are available in the CamExpert [External Trigger](#page-36-0) Category

- See also \*.cvi file entries: External Trigger Level, External Frame Trigger Level, External Trigger Enable, External Trigger Detection.
- External Trigger Input 2 used for two pulse external trigger with variable frame length line scan acquisition.

## **Trigger Signal Total Delay**

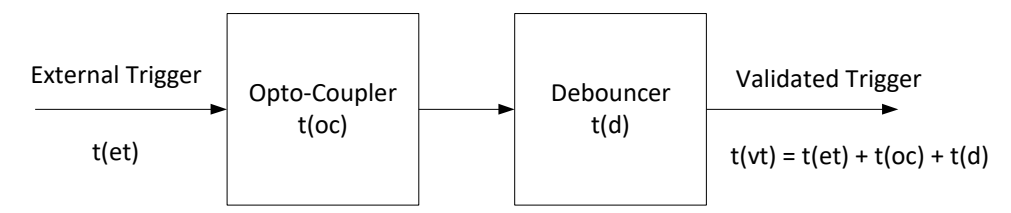

*Figure 27: External Trigger Input Validation & Delay*

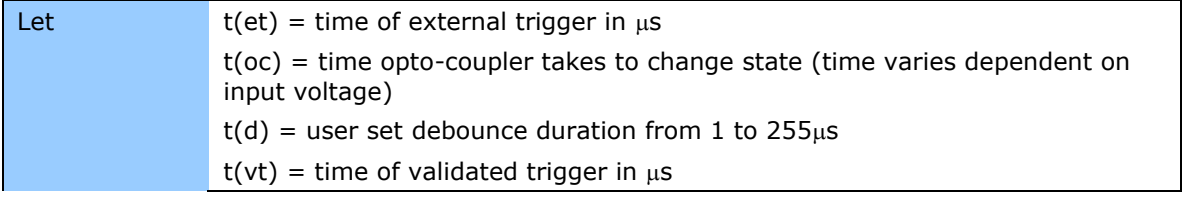

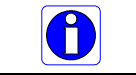

**Note:** Teledyne DALSA recommends using the fastest transition to minimize the time it takes for the opto-coupler to change state.

If the duration of the external trigger is  $> t(oc) + t(d)$ , then a valid acquisition trigger is detected.

It is possible to emulate an external trigger using the software trigger which is generated by a function call from an application.

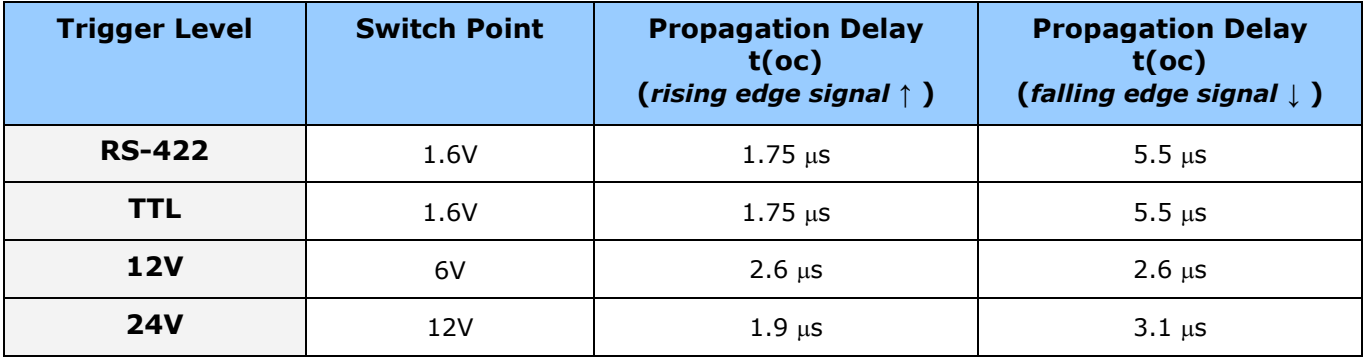

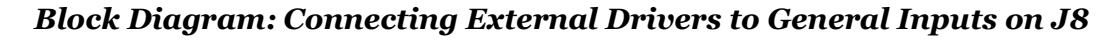

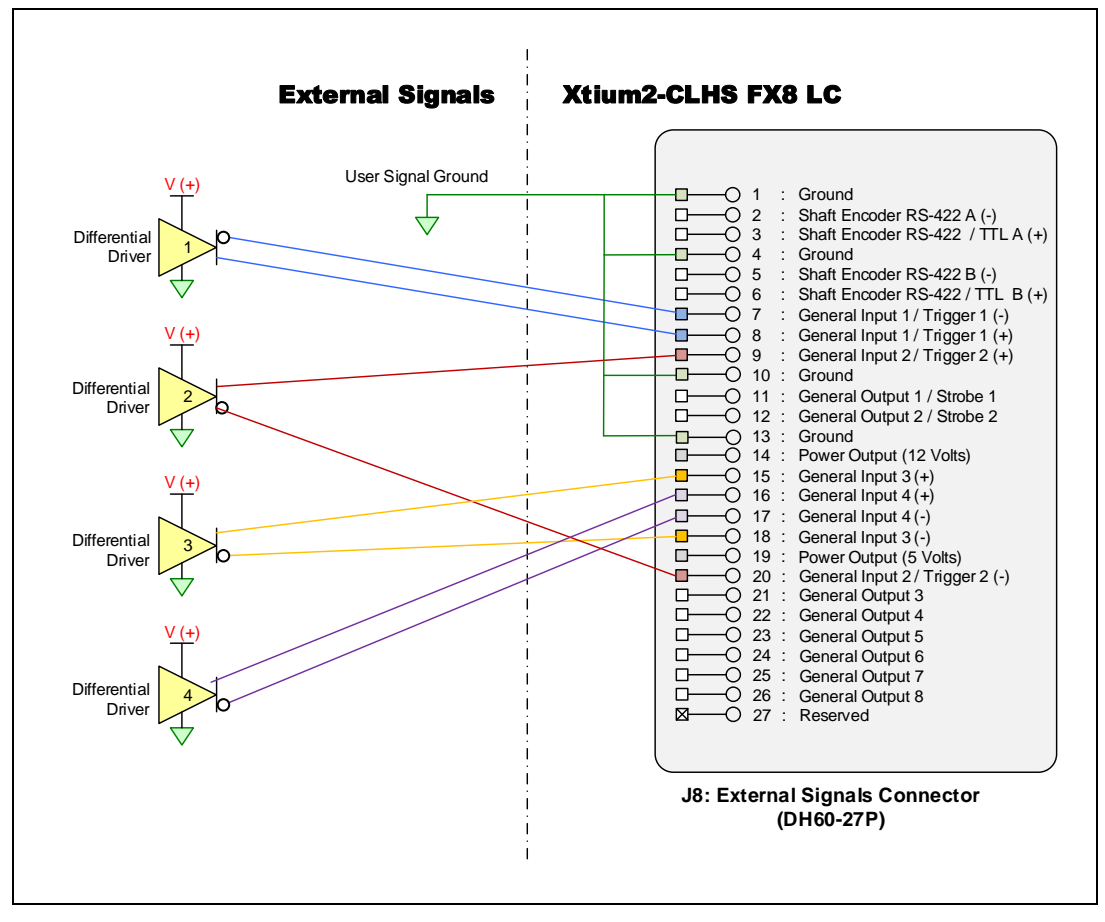

*Figure 28:External Signals Connection Diagram*

## *External Driver Electrical Requirements*

The Xtium2-CLHS allows user selected (software programmable) input switching points to support differential (RS-422) input signals and single ended (TTL, 12V or 24V) input signals. The following table defines the external signal voltage requirements from the driver circuits connected to the Xtium2 external inputs.

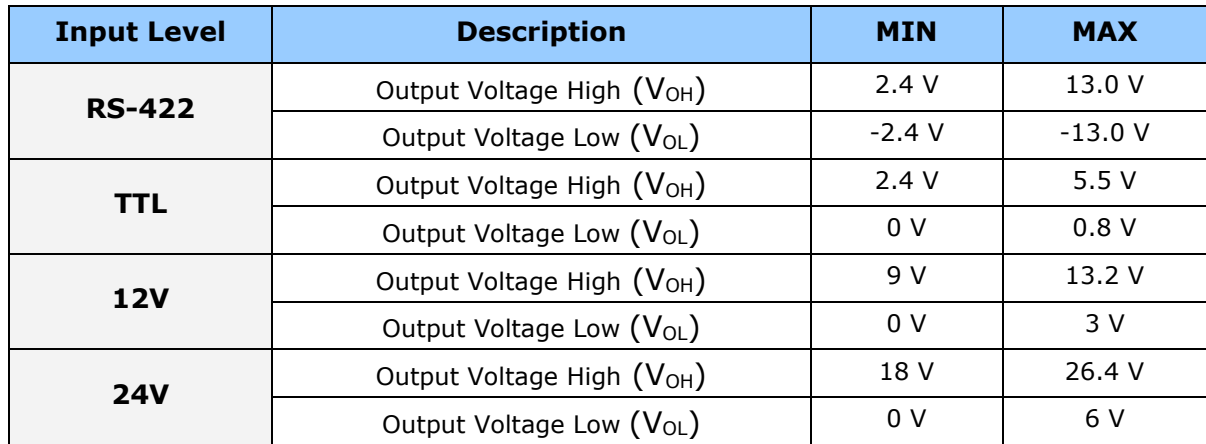

## <span id="page-84-0"></span>*Note 2: General Outputs /Strobe Output Specifications*

Each of the eight General Outputs are TTL (3.3V) compatible. General Output 1 also functions as the Strobe Output controlled by Sapera strobe control functions. See "Board Information" user settings. The following figure is typical for each General Output.

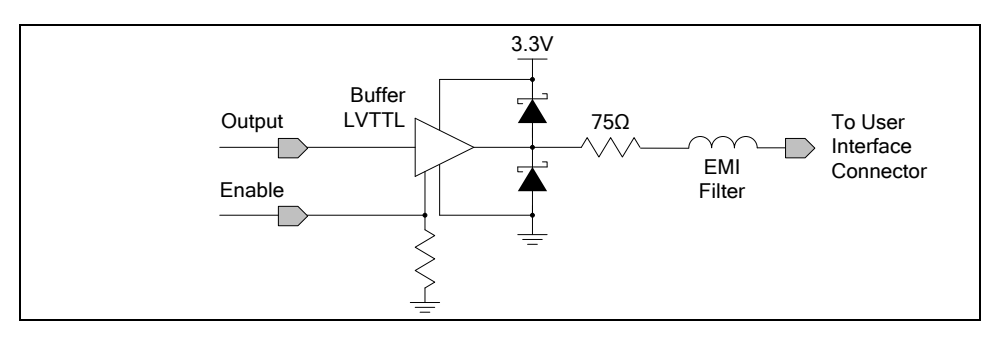

*Figure 29: General Outputs Electrical Diagram*

## **Output Details:**

- Each output has a 75-ohm series resistor
- The 2 diodes protects the LVTTL buffer against overvoltage
- Each output is a tri-state driver, enabled by software
- Minimum guaranteed output current is  $+/- 24$ mA @ 3.3V
- Maximum output current is 50mA
- Maximum short circuit output current is 44mA
- Minimum voltage for output level high is 2.4V, while maximum voltage for output low is 0.55V
- Maximum output switching frequency is limited by driver and register access on the PCIe bus.

#### **For Strobe Usage:**

- Refer to Sapera Strobe Methods parameters: [CORACQ\\_PRM\\_STROBE\\_ENABLE](#page-60-0) [CORACQ\\_PRM\\_STROBE\\_POLARITY](#page-60-1) CORACQ PRM STROBE LEVEL [CORACQ\\_PRM\\_STROBE\\_METHOD](#page-60-2) [CORACQ\\_PRM\\_STROBE\\_DELAY](#page-61-3) [CORACQ\\_PRM\\_STROBE\\_DURATION](#page-61-4)
- See also \*.cvi file entries: Strobe Enable, Strobe Polarity, Strobe Level, Strobe Method, Strobe Delay, Strobe Duration.

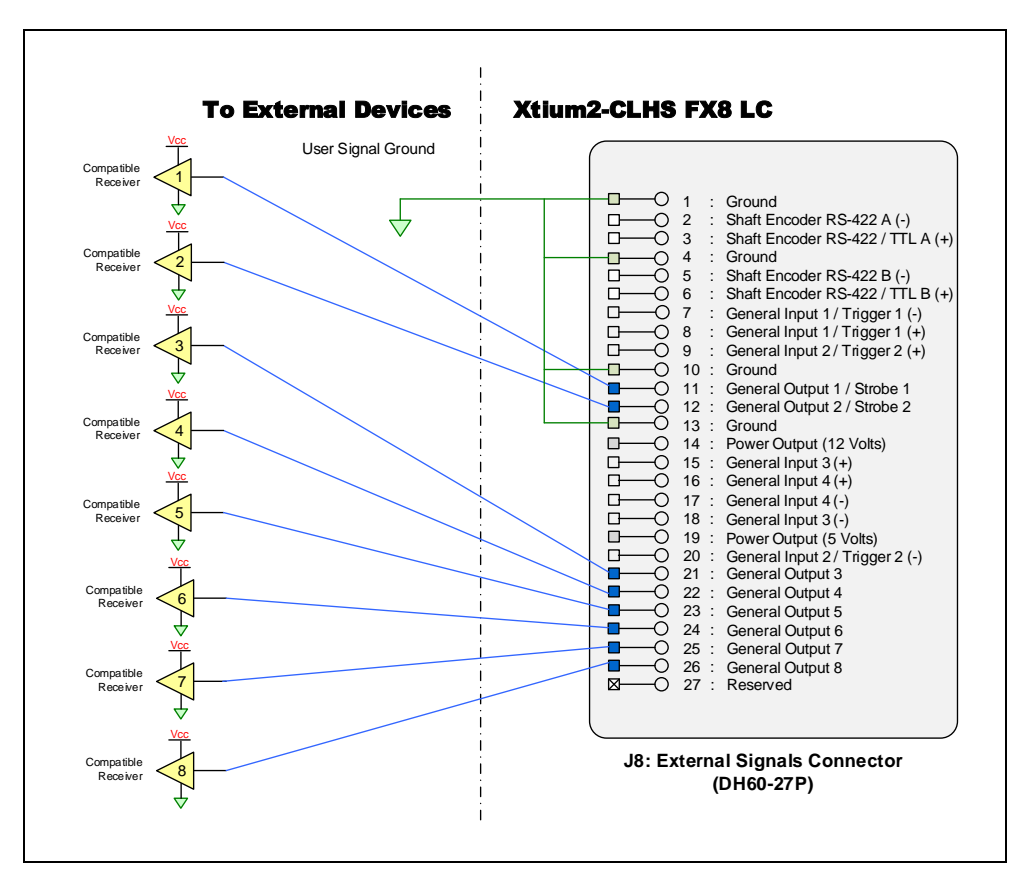

*Figure 30:Output Signals Connection Diagram*

#### *External Receiver Electrical Requirements*

- Xtium2 General Outputs are standard TTL logic levels.
- External receiver circuits must be compatible to TTL signals.

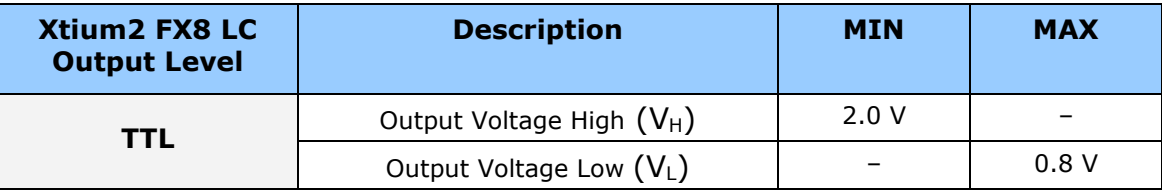

## <span id="page-87-0"></span>*Note 3: TTL/RS-422 Shaft Encoder Input Specifications*

Dual Quadrature Shaft Encoder Inputs (phase A and phase B) connect to differential signals (RS-422), single ended signals or TTL signals. The figure below shows the simplified representation of these inputs.

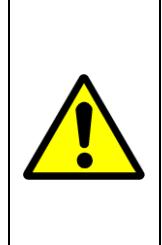

**WARNING:** When connecting shaft encoders to Xtium2-CLHS FX8-LC, make sure to connect a common ground between the shaft encoder and the frame grabber. See RED boxed connections in the diagram below. Failure to follow the described instructions could damage the board resulting in the shaft encoder functionality not working properly.

Ensure that these grounding measures are followed when migrating from boards with opto-coupled shaft encoders (such as the Xcelera).

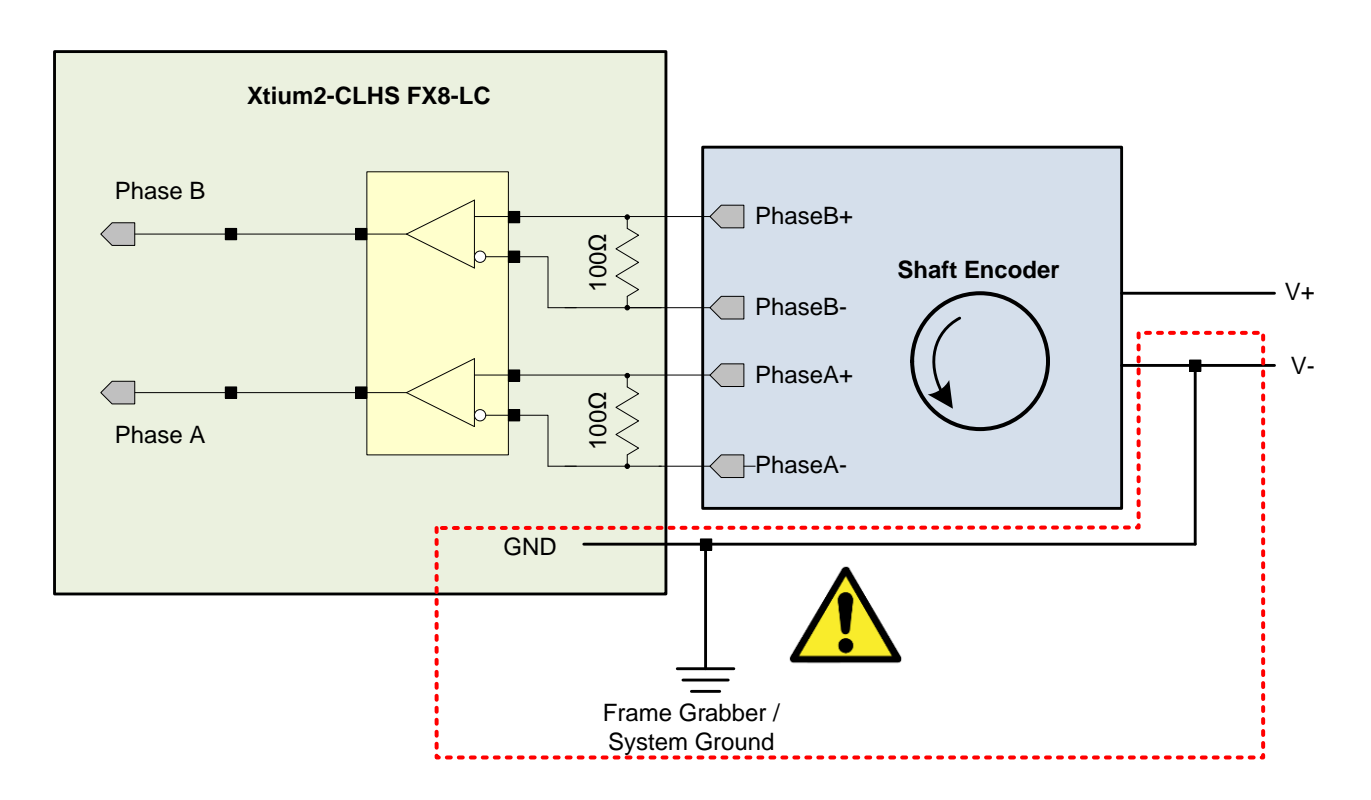

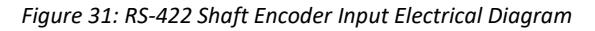

- The shaft encoder ground and the Xtium2-CLHS FX8-LC computer system ground must be connected together.
- RS-422 Input Specifications:
	- Input signals must meet the following
		- Maximum differential input voltage is  $+/- 7V$ .
		- Minimum differential voltage level is +/- 200mV.
	- Both inputs have a 100-ohm differential resistor.
- TTL Input Specifications:
	- RS-422 differential line receiver used is am26lv32
	- Input signals must meet the following
		- Input voltage high minimum  $= 2V$
- Input voltage low maximum  $= 0.8V$
- Input Current Max = 5mA
- RS-422/TTL differential line receiver used is am26lv32.
- Maximum input signal frequency is 5 MHz.
- The Xtium2-CLHS provides ESD filtering on-board.
- See the Line Trigger Source Selection for Line scan Applications section for more information.
- Refer to Sapera parameters: [CORACQ\\_PRM\\_SHAFT\\_ENCODER\\_ENABLE](#page-62-4) [CORACQ\\_PRM\\_SHAFT\\_ENCODER\\_LEVEL](#page-62-5) [CORACQ\\_PRM\\_SHAFT\\_ENCODER\\_DROP](#page-62-6) or refer to [CORACQ\\_PRM\\_EXT\\_LINE\\_TRIGGER\\_ENABLE](#page-61-5) [CORACQ\\_PRM\\_EXT\\_LINE\\_TRIGGER\\_DETECTION](#page-61-2) [CORACQ\\_PRM\\_EXT\\_LINE\\_TRIGGER\\_LEVEL](#page-61-5) (RS-422 or TTL) [CORACQ\\_PRM\\_EXT\\_LINE\\_TRIGGER\\_SOURCE](#page-62-7)
- See also \*.cvi file entries: Shaft Encoder Enable, Shaft Encoder Pulse Drop, or see External Line Trigger Enable, External Line Trigger Detection, External Line Trigger Level, External Line Trigger Source.
- For TTL signal, connect directly to RS-422/TTL (+) input.
- For single ended signals, connect a bias voltage to the RS-422 (-) input to ensure correct detection of the logic state of the signal connected to the RS-422/TTL (+) input.
- See the following sections for connection methods.

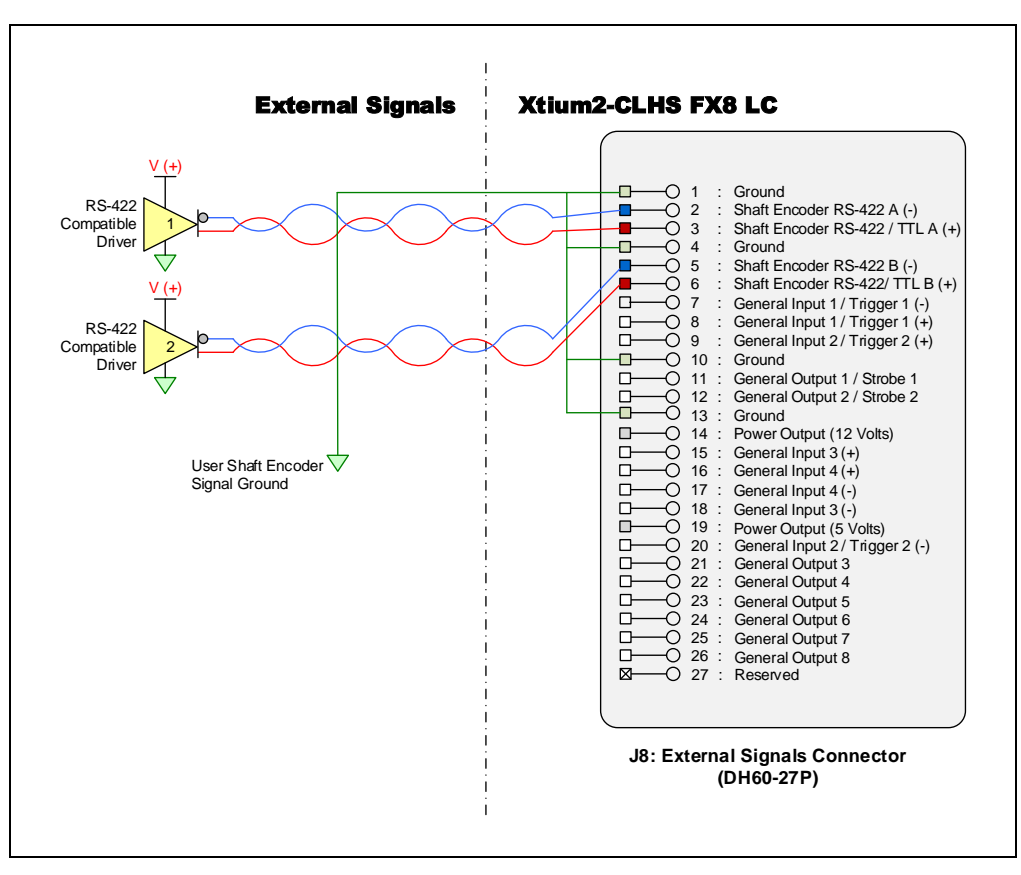

*Figure 32:External RS-422 Signals Connection Diagram*

## *Note 3.2: Interfacing to a Line Driver (also called Open Emitter) Output*

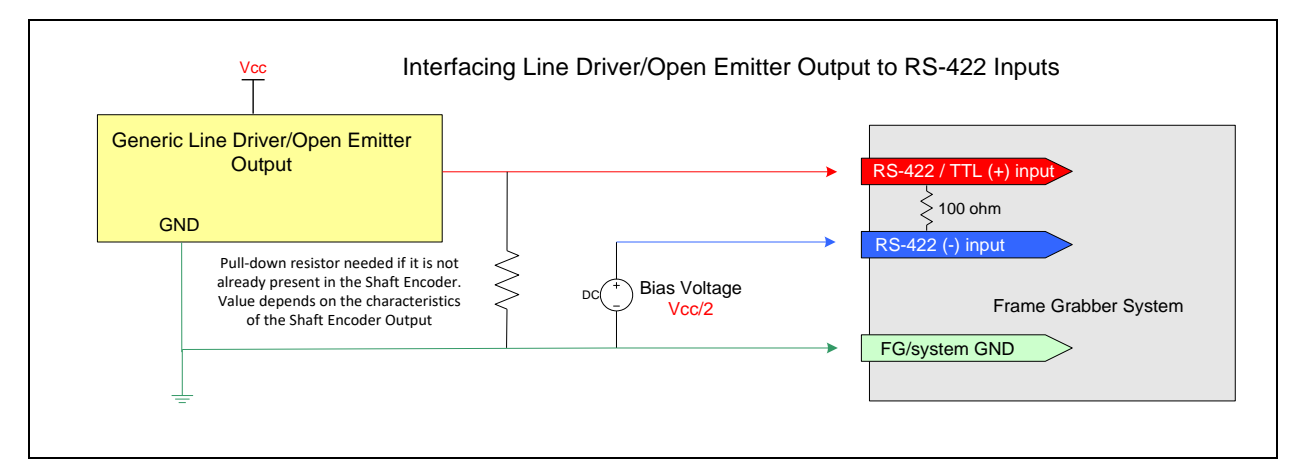

*Figure 33: Interfacing to a Line Driver Output*

• NOTE: User must select the Shaft Encoder RS-422 level when using this mode ([CORACQ\\_PRM\\_SHAFT\\_ENCODER\\_LEVEL](#page-62-5) = CORACQ\_VAL\_LEVEL\_422 (0x2)).

#### *Note 3.3: Interfacing to an Open Collector Output*

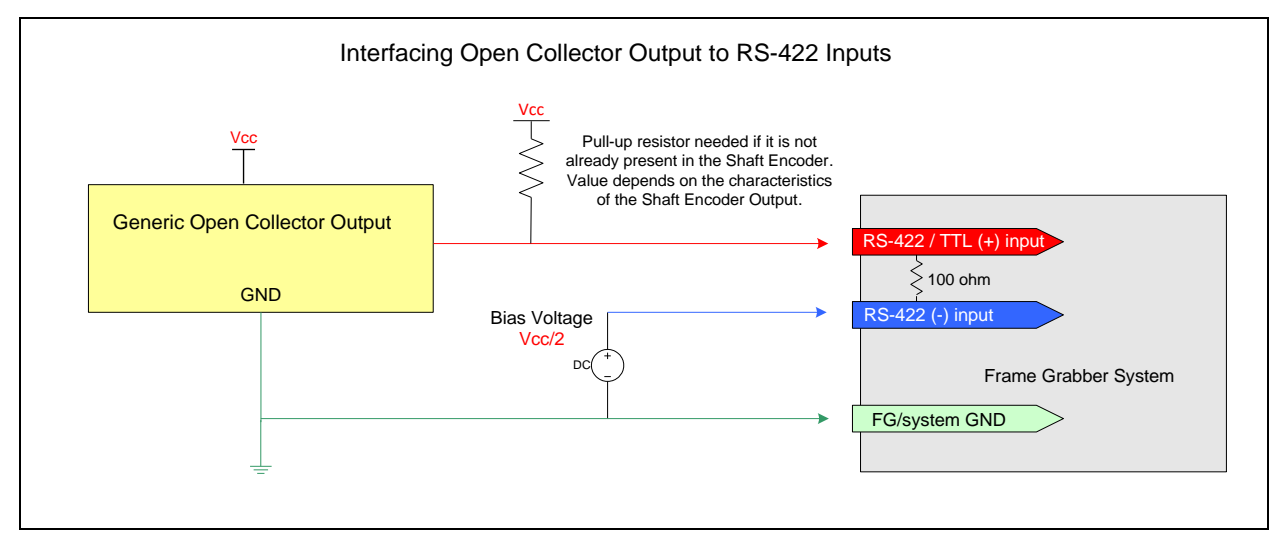

*Figure 34: Interfacing to an Open Collector Output*

• NOTE: User must select the Shaft Encoder RS-422 level when using this mode (CORACQ PRM SHAFT ENCODER LEVEL = CORACQ\_VAL\_LEVEL\_422 (0x2)).

<span id="page-90-0"></span>*Note 3.4: Interfacing directly to a TTL (also called Push-Pull) Output*

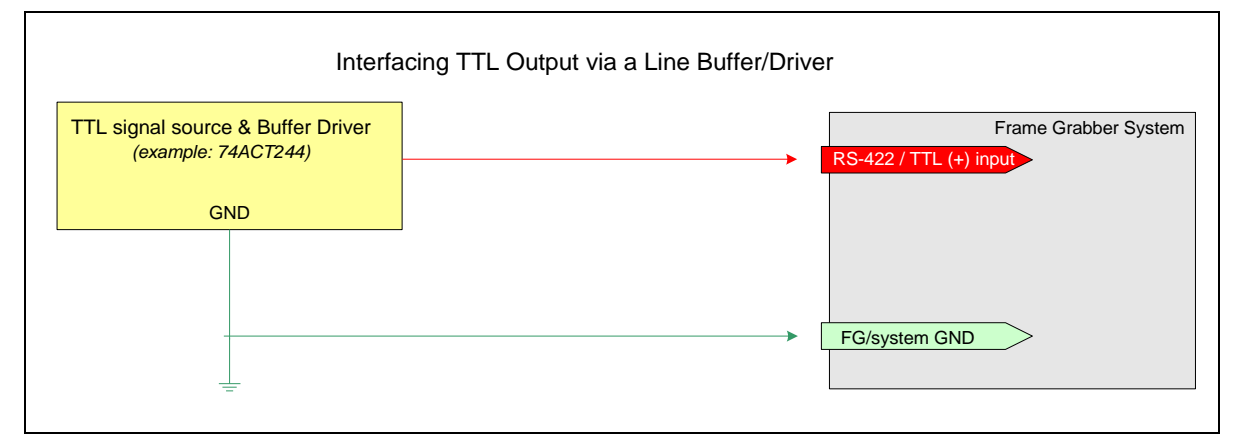

*Figure 35: Interfacing TTL to TTL Shaft Encoder Inputs*

• NOTE: User must select the Shaft Encoder TTL level when using this mode ([CORACQ\\_PRM\\_SHAFT\\_ENCODER\\_LEVEL](#page-62-5) = CORACQ\_VAL\_LEVEL\_TTL (0x1)).

#### *Note 3.5: Interfacing to a TTL using a Bias Voltage*

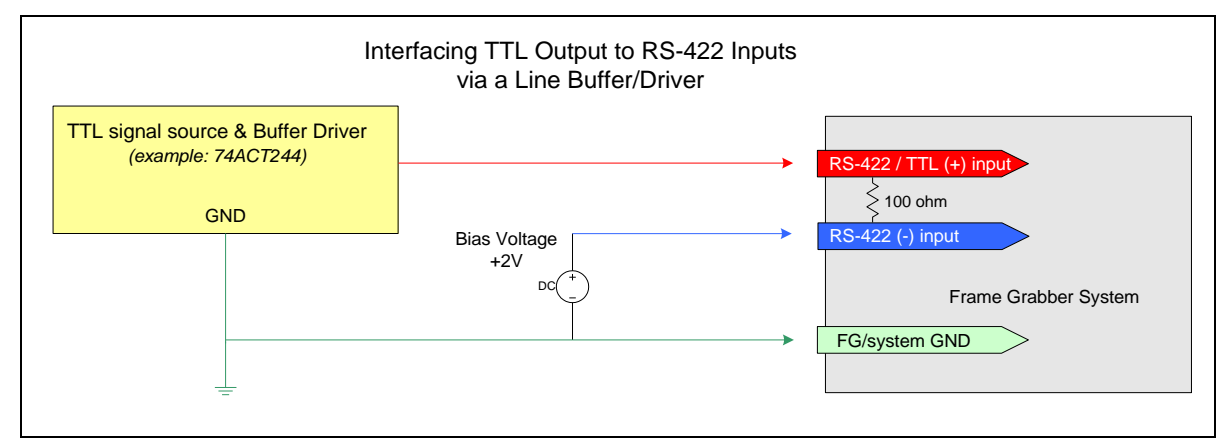

*Figure 36: Interfacing TTL to RS-422 Shaft Encoder Inputs using a Bias Voltage*

- If necessary, a TTL input can be connected to the RS-422 / TTL input using a bias voltage (however it is recommended to use the Shaft Encoder TTL mode described in [Note 3.4.](#page-90-0) The graphic shows a single-ended driver signal interfaced to the RS-422 input.
- RS-422 (-) input is biased to a DC voltage of +2 volts. This guarantees that the TTL signal connected to the RS-422 / TTL (+) input will be detected as a logic high or low relative to the (-) input.
- The TTL shaft encoder ground, the bias voltage ground, and the Xtium2-CLHS FX8 LC computer system ground must be connected together.
- DC voltage for the RS-422 (-) input can be generated by a resister voltage divider.
- Use a single battery cell if this is more suitable to your system.
- NOTE: User must select the Shaft Encoder RS-422 level when using this mode ([CORACQ\\_PRM\\_SHAFT\\_ENCODER\\_LEVEL](#page-62-5) = CORACQ\_VAL\_LEVEL\_422 (0x2)).

## **J5: Multi-Board Sync / Bi-directional General I/Os**

There are 8 bi-directional General I/Os that can be interconnected between multiple boards. These bi-directional I/Os can be read/written by Sapera application. Bi-directional General I/Os no.1 and no.2 also can also act as the multi-board sync I/Os.

The multi-board sync feature permits interconnecting multiple Xtium2 boards to synchronize acquisitions to one or two triggers or events. The trigger source origin can be either an external signal or a software control signal. The board sending the trigger(s) is the "Sync Master" board, while the one or more boards receiving the control signal(s) are "Sync Slaves".

Setup of the boards is done either by setting parameters via a Sapera application or by using CamExpert to configure two camera files (.ccf). For testing purposes, two instances of CamExpert (one for each board) can be run on the system where the frame grabbers are installed.

#### *Hardware Preparation*

▪ Interconnect two, three, or four Xtium2 boards via their J5 connector using the OR-YXCC-BSYNC20 cable (for 2 boards) or the OR-YXCC-BSYNC40 cable (see Board Sync Cable Assembly OR-YXCC-BSYNC40 for 3 or 4 boards).

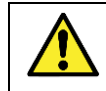

**Warning:** Multi-Board Sync / Bi-directional General I/Os are only for use with Teledyne DALSA frame grabbers within the same PC, otherwise electrical damage to boards can occur.

#### *Configuration via Sapera Application Programming*

- **Sync Master Board** Software Setup: Choose one Xtium2 as "Sync Master". The Sapera parameter CORACO\_PRM\_BOARD\_SYNC\_OUTPUT1\_SOURCE and/or [CORACQ\\_PRM\\_BOARD\\_SYNC\\_OUTPUT2\\_SOURCE](#page-63-1) select the signal(s) to send to the "Sync Slave" boards.
- Other sync master board parameters are set as for any external trigger application, such as External Trigger enable, detection, and level. See Sapera documentation for more details.
- **Sync Slave Board** Software Setup: The Sapera parameter CORACO\_PRM\_EXT\_TRIGGER\_SOURCE and/or CORACQ PRM\_EXT\_LINE\_TRIGGER\_SOURCE are set to Board Sync #1 or #2.

#### *Configuration via Sapera CamExpert*

▪ Start the first instance of CamExpert and select one installed **Xtium2 board** to be the **sync master**. As shown in the following image, this board is configured to use an external trigger on input #1.

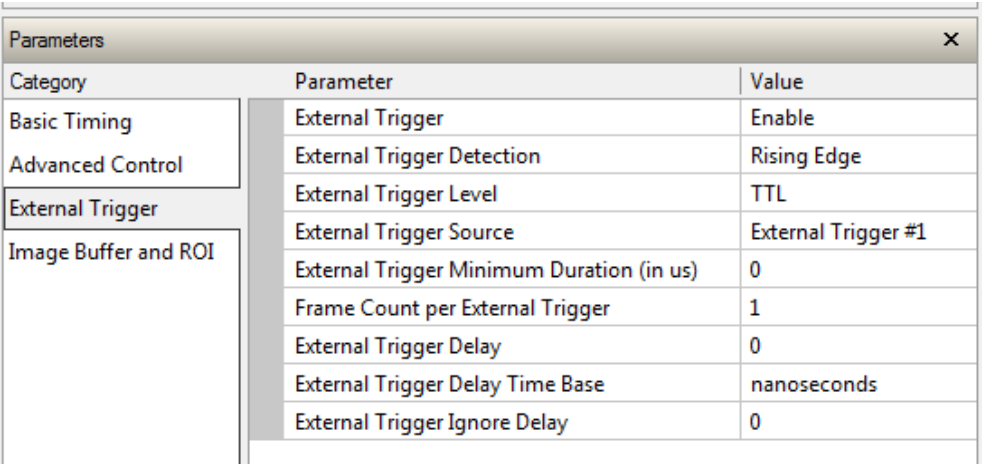

▪ The **Sync Master Xtium2 board** is also configured to output the external trigger on board sync #1, as shown in the following image.

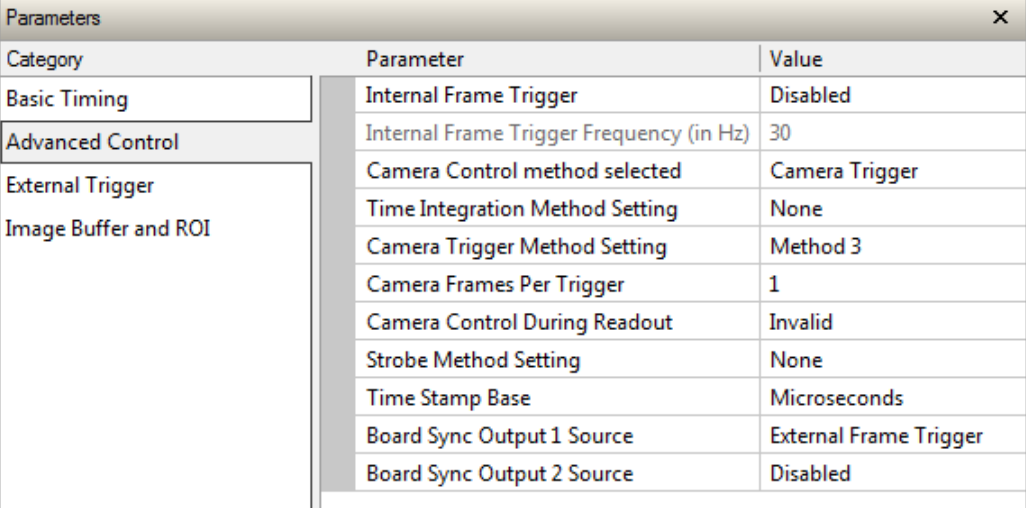

The Sync Slave Xtium2 board is configured to receive its trigger on the board sync signal. As an example the following image shows the Xtium2 board configured for an external sync on board sync #2.

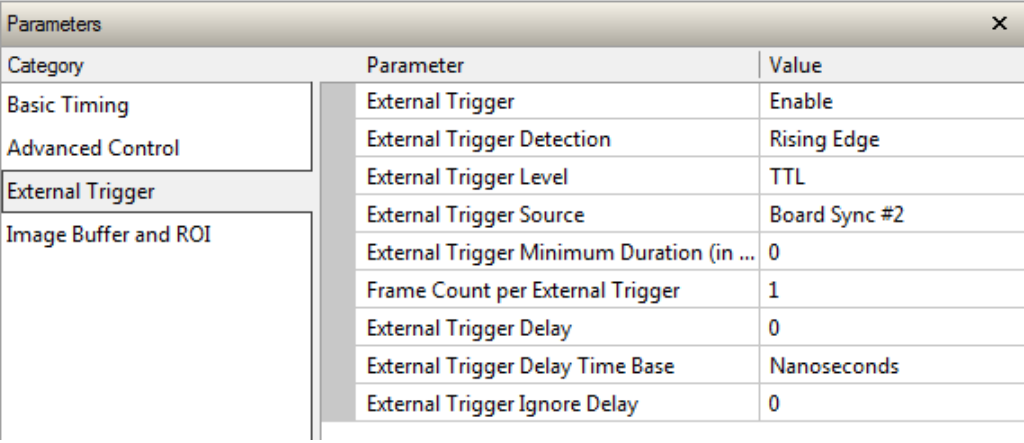

**Test Setup:** Start the acquisition on all slave boards. The acquisition process is now waiting for the control signal from the master board. Trigger master board acquisition and the acquisition start signal is sent to each slave board.

# **Cables & Accessories**

The following cables and accessories are available for purchase via third party vendors or Teledyne DALSA. Contact sales for information.

## **Camera Link HS Cables Overview and Resources**

In general, an SFP+ compliant cable assembly is acceptable for use as a CLHS interface cable. This cable assembly is primarily intended as a point-to-point interface of up to 100 meters.

A suitable manufactured SFP+ cable uses the SFF-8431 Specifications for Enhanced Small Form Factor Pluggable Module SFP+ Revision 4.1, rated for 10 Gbps.

Visit our web site for additional information on the CLHS interface: <https://www.teledynedalsa.com/en/learn/knowledge-center/clhs/>

For additional information on cables and their specifications, visit the following web sites and search for "Camera Link HS" cables:

FiberStore [https://www.fs.com](https://www.fs.com/)

Components Express <http://www.componentsexpress.com/>

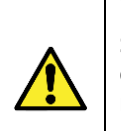

#### **Warning:**

SFP connectors and cables are considered a Class 1 laser product. Because invisible laser radiation can be emitted from the aperture of the port when no fiber is connected, avoid exposure to laser radiation and do not stare into open apertures. Laser radiation is present when the system is open and interlocks bypassed. Only trained and qualified personnel should be allowed to install, replace, or service this equipment.

## **DH40-27S Cable to Blunt End (OR-YXCC-27BE2M1, Rev B1)**

Cable assembly consists of a 2000 mm ( $\sim$ 6 ft.) blunt end cable to mate to Xtium2 external connector **J8**. Note: The applicable wiring color code table is included with the printed Product Notice shipped with the cable package  $-$  no other wiring table should be used.

Important: Cable part number OR-YXCC-27BE2M0 rev.3 is obsolete and should not be used with any Xtium2 series boards.

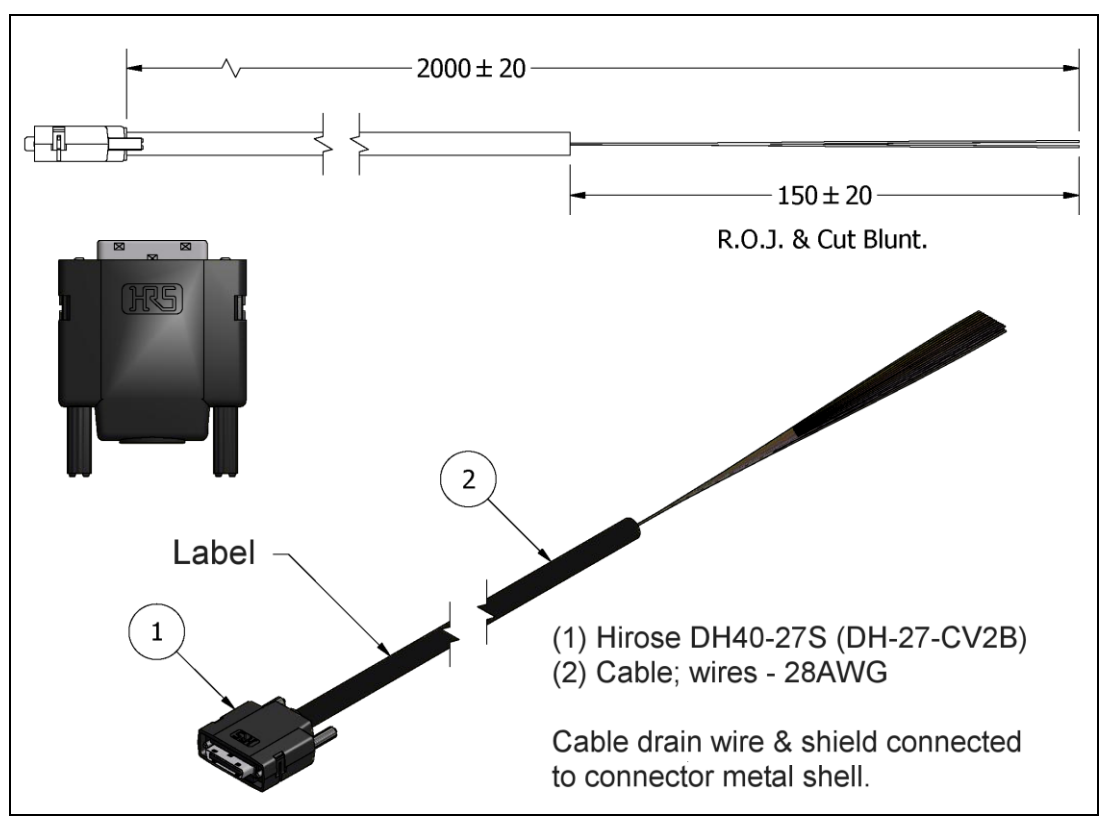

*Figure 37: DH60-27P Cable No. OR-YXCC-27BE2M1 Detail*

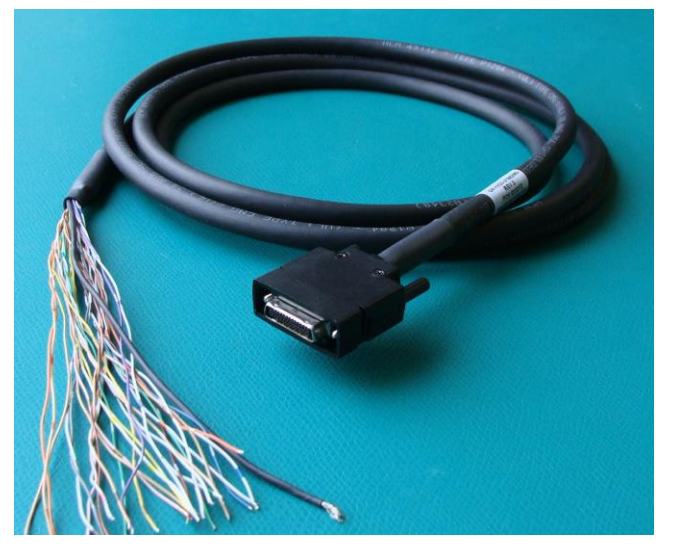

*Figure 38: Photo of cable OR-YXCC-27BE2M1*

## **DH40-27S Connector Kit for Custom Wiring**

Teledyne DALSA makes available a kit comprised of the DH40-27S connector plus a screw lock housing package, for clients interested in assembling their own custom I/O cable. Order part number "OR-YXCC-H270000", (package as shown below).

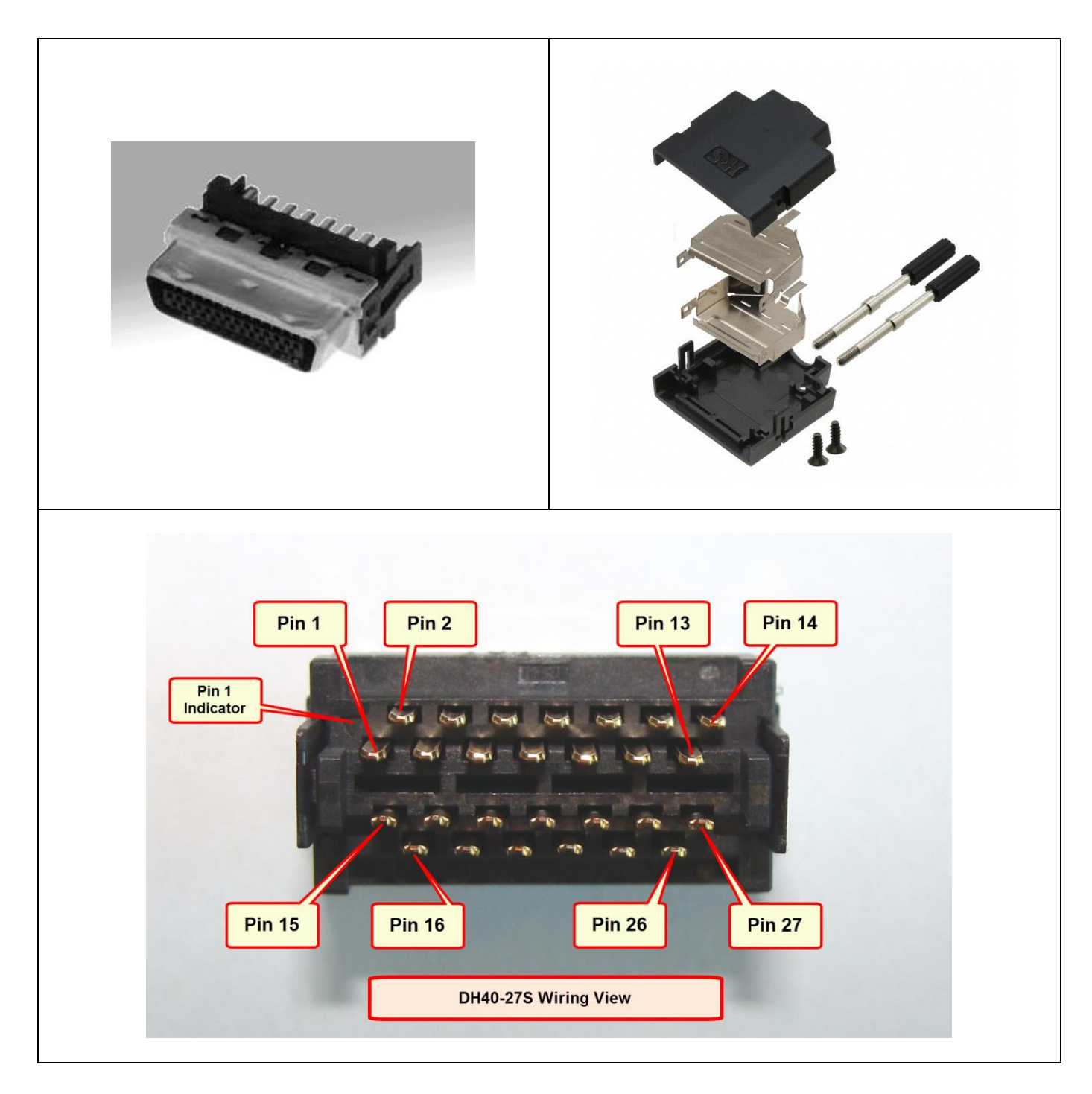

## **Cable assemblies for I/O connector J4**

Flat ribbon cables for connecting to J4 can be purchased from Teledyne DALSA or from third part suppliers, as described below.

## *Teledyne DALSA I/O Cable (part #OR-YXCC-TIOF120)*

Contact Teledyne DALSA Sales to order the 12 inch (~30cm) I/O cable with connectors on both ends, as shown in the following picture.

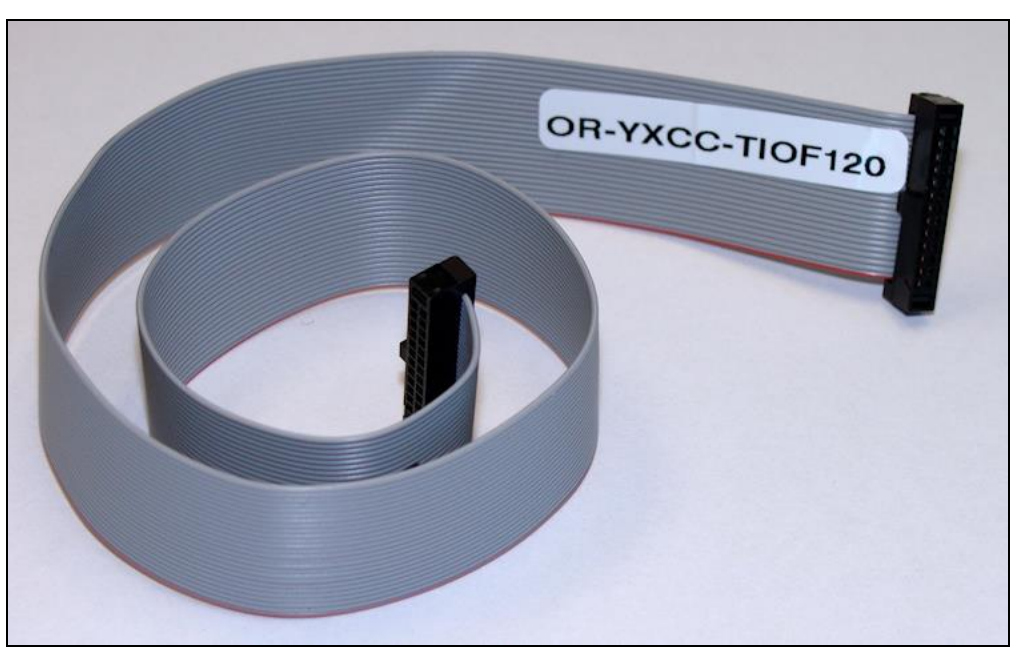

*Figure 39: I/O Cable #OR-YXCC-TIOF120*

## *Third Party I/O Cables for J4*

Suggested third party cables are available from SAMTEC. Below are two examples:

- Connector to connector (FFSD-13-D-xx.xx-01-N)
- Connector to blunt end (FFSD-13-S-xx.xx-01-N)
- Note: xx.xx denotes length, where 06.00 is a 6 inch ( $\sim$ 15 cm) length cable
- URL: [http://cloud.samtec.com/catalog\\_english/FFSD.PDF](http://cloud.samtec.com/catalog_english/FFSD.PDF)

## **Board Sync Cable Assembly OR-YXCC-BSYNC40**

This cable connects 3 to 4 Xtium2 boards for the board sync function as described in section J5: Multi-Board Sync / Bi-directional General I/Os. For a shorter 2 board cable, order cable assembly OR-YXCC-BSYNC20.

For a third part source of cables, see [http://cloud.samtec.com/catalog\\_english/FFSD.PDF.](http://cloud.samtec.com/catalog_english/FFSD.PDF)

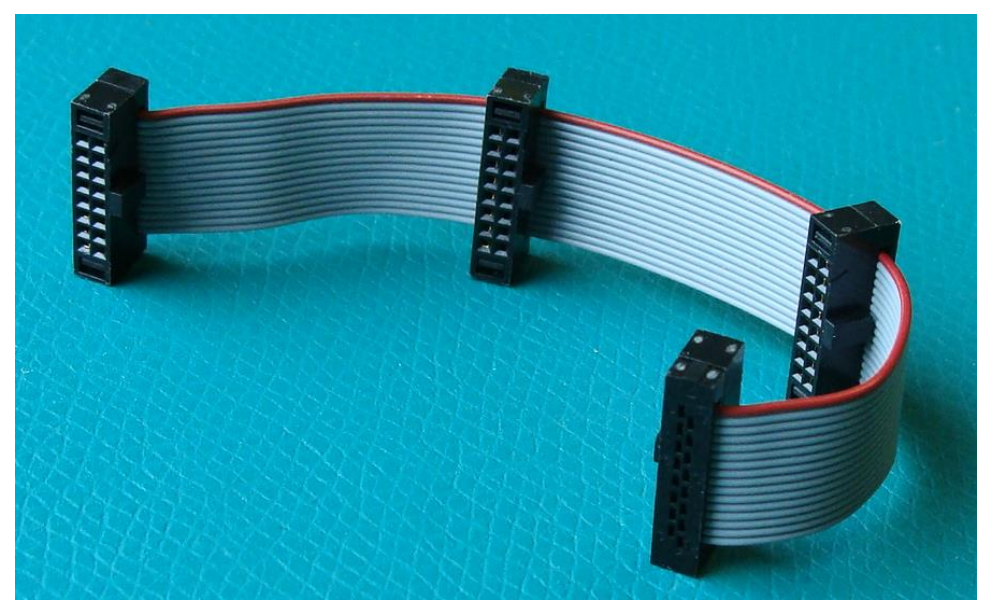

*Figure 40: Photo of cable OR-YXCC-BSYNC40* 

# **Camera Link HS Interface**

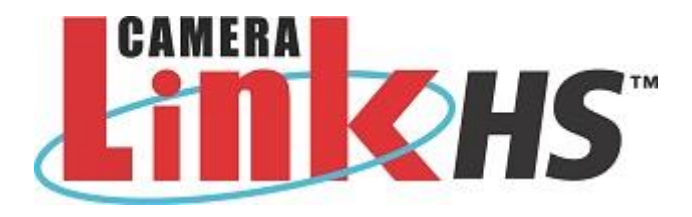

## **Camera Link HS Overview**

O

**Note:** The following text is extracted from the AIA document "*Specifications of the Camera Link HS Interface Standard for Digital Cameras and Frame Grabbers*" *version 1.0 RC5*, ©2012 AIA. Refer to their site [www.visiononline.org](http://www.visiononline.org/) for additional information.

Camera Link HS (CLHS) is a global standard defining the communications between a camera and a frame grabber. The CLHS standard offers high performance control functions and scalable data transfer bandwidths between the camera and frame grabber. The data transmission technology employed in CLHS is available from multiple suppliers and has roadmaps to higher bit rates driven by the telecom market. The use of widely used technology guarantees a low component cost and long term supply for machine vision customers.

The packet based protocol used in CLHS is machine vision specific, thus delivering the high image reliability needed in modern machine vision systems. CLHS Messages are defined independent of the physical layer, allowing CLHS to adopt new physical layers as they become available.

Currently CLHS employs simple 8b/10b technology in the M-Protocol and the XAUI-64/66 encoding for the X-Protocol. CLHS supports real time triggers (Pulse) and General Purpose Input/Output (GPIO), using a priority methodology that results in CLHS having the lowest latency and jitter of any packet based protocol. Designed with forward error correction for real time messages, plus CRC and hardware based resend mechanisms for video and command packets, ensure data reliability.

## **Rights and Trademarks**

The AIA, as sponsor of the Camera Link HS committee, owns the U.S. trademark registration for the Camera Link HS logo as a certification mark for the mutual benefit of the industry. Usage of the Camera Link HS logo with any product(s) implies compliancy with the Camera Link HS standard.

# **Requirements for a Silent Install**

Both Sapera LT and the Xtium2-CLHS FX8 LC driver installations share the same installer technology. When the installations of Teledyne DALSA products are embedded within a third party's product installation, the mode can either have user interaction or be completely silent. The following installation mode descriptions apply to both Sapera and the hardware driver.

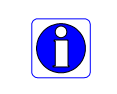

**Note:** You must reboot after the installation of Sapera LT. However, to streamline the installation process, Sapera LT can be installed without rebooting before installing the board hardware device drivers. The installations then complete with a single final system reboot.

Perform Teledyne DALSA embedded installations in either of these two ways:

#### **Normal Mode**

The default mode is interactive. This is identical to running the setup.exe program manually from Windows (either run from Windows Explorer or the Windows command line).

#### **Silent Mode**

This mode requires no user interaction. A preconfigured "response" file provides the user input. The installer displays nothing.

## **Silent Mode Installation**

A Silent Mode installation is recommended when integrating Teledyne DALSA products into your software installation. The silent installation mode allows the device driver installation to proceed without the need for mouse clicks or other input from a user.

Preparing a Silent Mode Installation requires two steps:

- Prepare the response file, which emulates a user.
- Invoke the device driver installer with command options to use the prepared response file.

## *Creating a Response File*

Create the installer response file by performing a device driver installation with a command line switch "-r". The response file is automatically named **setup.iss** and is saved in the \windows folder. If a specific directory is desired, the switch –f1 is used.

As an example, to save a response file in the same directory as the installation executable of the Xtium2-CLHS FX8 LC, the command line would be:

Xtium2-CLHS\_FX8LC\_1.00.00.0000 –r –f1".\setup.iss"

#### *Running a Silent Mode Installation*

A device driver silent installation, whether done alone or within a larger software installation requires the device driver executable and the generated response file **setup.iss**.

Execute the device driver installer with the following command line:

Xtium2-CLHS\_FX8LC\_1.00.00.0000 -s -f1".\setup.iss"

Where the **–s** switch specifies the silent mode and the **–f1** switch specifies the location of the response file. In this example, the switch –f1".\setup.iss" specifies that the **setup.iss** file be in the same folder as the device driver installer.

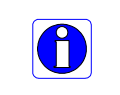

**Note:** On Windows 7, 8, and 10, the Windows Security dialog box will appear unless one has already notified Windows to 'Always trust software from "Teledyne DALSA Inc." during a previous installation of a driver.

## **Silent Mode Uninstall**

Similar to a silent installation, a response file must be prepared first as follows.

#### *Creating a Response File*

The installer response file is created by performing a device driver un-installation with a command line switch "-r". The response file is automatically named setup uninstall.iss which is saved in the \windows folder. If a specific directory is desired, the switch "–f1" is used.

As an example, to save a response file in the same directory as the installation executable of the Xtium2-CLHS FX8 LC, the command line would be:

Xtium2-CLHS\_FX8LC\_1.00.00.0000 –r –f1".\setup\_uninstall.iss"

#### *Running a Silent Mode Uninstall*

Similar to the device driver silent mode installation, the un-installation requires the device driver executable and the generated response file **setup.iss**.

Execute the device driver installer with the following command line:

Xtium2-CLHS\_FX8LC\_1.00.00.0000 -s -f1".\setup\_uninstall.iss"

Where the **–s** switch specifies the silent mode and the **–f1** switch specifies the location of the response file. In this example, the switch -f1".\setup\_uninstall.iss" specifies that the **setup\_uninstall.iss** file be in the same folder as the device driver installer.

## **Silent Mode Installation Return Code**

A silent mode installation creates a file "corinstall.ini" in the Windows directory. A section called [SetupResult] contains the 'status' of the installation. A value of **1** indicates that the installation has started and a value of **2** indicates that the installation has terminated.

A silent mode installation also creates a log file "setup.log" which by default is created in the same directory and with the same name (except for the extension) as the response file. The /f2 option enables you to specify an alternative log file location and file name, as in Setup.exe /s /f2"C:\Setup.log".

The "setup.log" file contains three sections. The first section, [InstallShield Silent], identifies the version of InstallShield used in the silent installation. It also identifies the file as a log file. The second section, [Application], identifies the installed application name, version, and the company name. The third section, [ResponseResult], contains the 'ResultCode' indicating whether the silent installation succeeded. A value of **0** means the installation was successful.

## **Installation Setup with CorAppLauncher.exe**

The installation setup can be run with the CorAppLauncher.exe tool provided with the driver.

- Install the board driver and get CorAppLauncher.exe from the \bin directory of the installation.
- When running the installation, CorAppLauncher.exe will return only when the installation is finished.
- When run from within a batch file, obtain the installation exit code from the ERRORLEVEL value.
- The arguments to CorAppLauncher.exe are
	- -l: Launch application

-f: Application to launch. Specify a fully qualified path.

#### **As an example:**

- CorAppLauncher -l -f"c:\driver\_install\Xtium2-CLHS\_FX8LC\_1.00.00.0000.exe"
- IF %ERRORLEVEL% NEQ 0 goto launch error

**Note:** There is a 32-bit and 64-bit version of CorAppLauncher.exe. When installing the driver, only the version related to the OS is installed. However, the 32-bit version is usable on either 32-bit or 64-bit Windows.

## **Custom Driver Installation using install.ini**

Customize the driver installation by parameters defined in the file "install.ini". By using this file, the user can:

- Select the user default configuration.
- **EXECT:** Select different configurations for systems with multiple boards.
- Assign a standard Serial COM port to board.

#### *Creating the install.ini File*

- Install the driver in the target computer. All Xtium2-CLHS FX8 LC boards required in the system must be installed.
- Configure each board's acquisition firmware using the Teledyne DALSA Device Manager tool (see [Device Manager](#page-22-0) – Board Viewer).
- When each board setup is complete, using the Teledyne DALSA Device Manager tool, click on the **Save Config File** button. This will create the "install.ini" file.

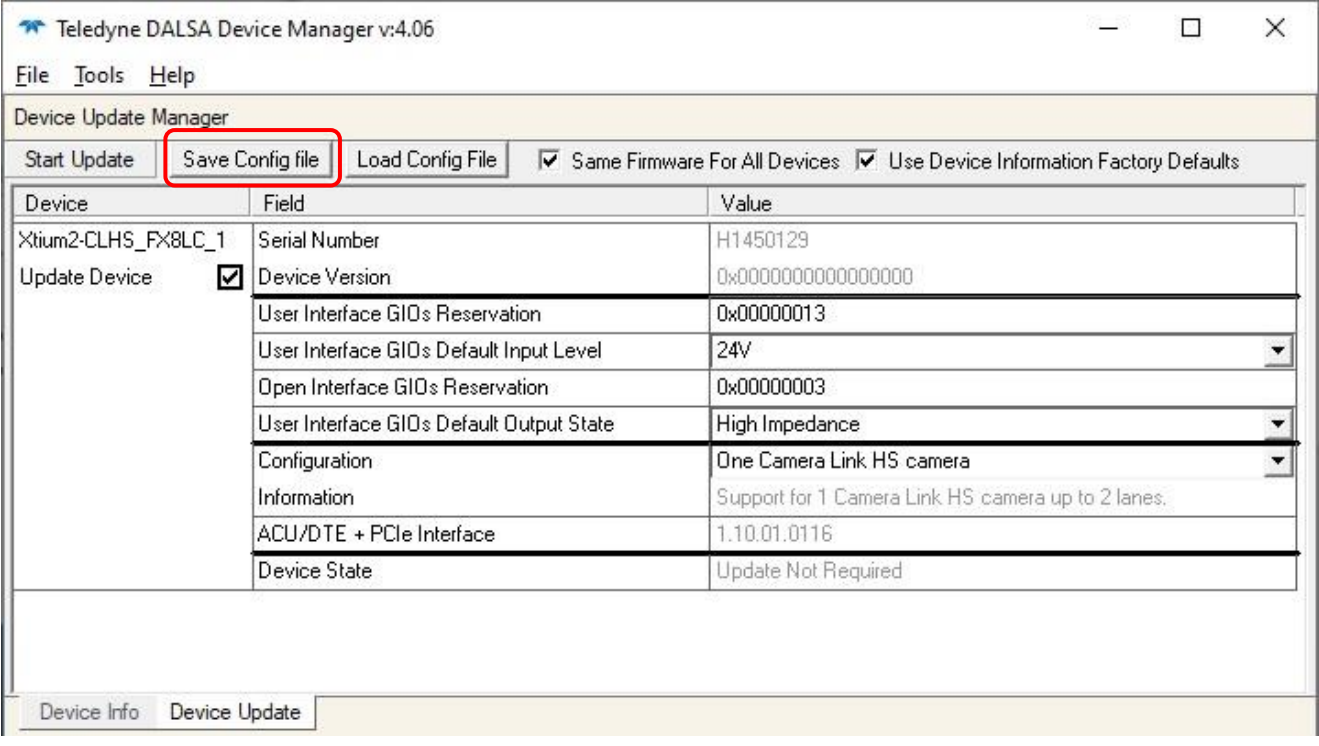

*Figure 41: Create an install.ini File*

#### *Run the Installation using install.ini*

Copy the install.ini file into the same directory as the setup installation file. Run the setup installation as normal. The installation will automatically check for an install.ini file and if found, use the configuration defined in it.

# **Troubleshooting Problems**

# **Overview**

The Xtium2-CLHS FX8 LC (and the Xtium2 family of products) is tested by Teledyne DALSA in a variety of computers. Although unlikely, installation problems may occur due to the constant changing nature of computer equipment and operating systems. This section describes what the user can verify to determine the problem or the checks to make before contacting Teledyne DALSA Technical Support.

If you require help and need to contact Teledyne DALSA Technical Support, make detailed notes on your installation and/or test results for our technical support to review. See [Technical Support](#page-115-0) for contact information.

# **Problem Type Summary**

Xtium2-CLHS FX8 LC problems are either installation types where the board hardware is not recognized on the PCIe bus (i.e. trained), or function errors due to camera connections or bandwidth issues. The following links jump to various topics in this troubleshooting section.

## **First Step: Check the Status LED**

Status LED 'S' should be **BLUE** or flashing **BLUE** just after power up. If it remains flashing **RED**, the board firmware did not load correctly. Once the Windows driver is started, status LED should be **GREEN** or flashing **GREEN**. If status LED remains **BLUE** or flashing **BLUE**, the board is still running from the safe mode load. This could indicate that the normal load in the flash is corrupted or not present.

CLHS Link status is indicated by LED L1 and L2 – next to the camera connector. The status colors displayed follow industry specifications for Camera Link HS.

The complete status LED descriptions are available in the technical reference section, (see [Status LEDs Functional Descriptions\)](#page-75-0).

## **Possible Installation Problems**

- **Hardware PCI bus conflict:** When a new installation produces PCI bus error messages or the board driver does not install, it is important to verify that there are no conflicts with other PCI or system devices already installed. Use the Teledyne DALSA PCI Diagnostic tool as described in [Checking for PCI Bus Conflicts.](#page-107-0) Also verify the installation via the [Windows Device Manager.](#page-109-0)
- **BSOD (blue screen) following a board reset:** After programming the board with different firmware, the computer displays the BSOD when the board is reset (see [BSOD \(blue screen\)](#page-109-1)  Following [a Board Reset\)](#page-109-1).
- **Verify Sapera and Board drivers:** If there are errors when running applications, confirm that all Sapera and board drivers are running. See [Sapera and Hardware Windows Drivers](#page-110-0) for details. In addition, Teledyne DALSA technical support will ask for the log file of messages by Teledyne DALSA drivers. Follow the instructions describe in [Teledyne DALSA Log Viewer.](#page-111-0)
- **Eirmware update error:** There was an error during the Xtium2-CLHS FX8 LC firmware update procedure. The user can usually easily correct this. Follow the instructions [Recovering from a](#page-110-1)  [Firmware Update Error.](#page-110-1)
- Installation went well but the board doesn't work or stopped working. Review these steps described in [Symptoms: CamExpert Detects no Boards.](#page-112-0)
- **Using Windows 8/10 Fast Boot option:** When adding, removing, or moving boards while the PC is shutdown with the Windows Fast Boot option activated, it is possible that the boards

don't get mapped properly on the next reboot of the computer. The driver will detect such a situation and the Device Manager launched at startup will display a message indicating that a reboot is required.

## **Possible Functional Problems**

- **Driver Information:** Use the Teledyne DALSA device manager program to view information about the installed Xtium2-CLHS FX8 LC board and driver. See [Driver Information via the](#page-110-2)  [Device Manager Program.](#page-110-2)
- **On-Board Image Memory Requirements:** The Xtium2-CLHS FX8 LC on-board memory can provide two frame buffers large enough for most imaging situations. See [On-board Image](#page-112-1)  [Memory Requirements for Acquisitions](#page-112-1) for details on the on board memory and possible limitations.

Sometimes the problem symptoms are not the result of an installation issue but due to other system issues. Review the sections described below for solutions to various Xtium2-CLHS FX8 LC functional problems.

- [Symptoms: Xtium2-CLHS FX8 LC](#page-112-2) Does Not Grab
- [Symptoms: Card Grabs Black](#page-113-0)
- [Symptoms: Card acquisition bandwidth is less than expected](#page-114-0)

# **Troubleshooting Procedures**

The following sections provide information and solutions to possible Xtium2-CLHS FX8 LC installation and functional problems. The previous section of this manual summarizes these topics.

## **Diagnostic Tool Overview**

The Xtium2-CLHS FX8 LC Board Diagnostic Tool provides a quick method to see board status and health. It additionally provides live monitoring of FPGA temperature and voltages, which may help in identifying problems. A shortcut to this tool is in the Windows Start menu within the "Teledyne DALSA/Xtium2-CLHS FX8 LC" folder. Do not have any other application running that connects to the Xtium2 such as CamExpert, else the diagnostic window will indicate an error for the PCIe Bandwidth, as shown in the screen capture below.

|                              | <b>Bus Bit Transfer Rate</b> | Gen 3           |                 |                 |
|------------------------------|------------------------------|-----------------|-----------------|-----------------|
|                              | Bus Payload Size (bytes)     | 256             |                 |                 |
|                              | Bus Request Size (bytes)     | 512             |                 |                 |
| PCIe Bandwidth (MB/s)        | Achieved Bandwidth           | Resource in use | Resource in use | Resource in use |
|                              | Maximum Theoretical          | Resource in use |                 |                 |
| <b>EDGA Temperature (°C)</b> | Meacured                     | 70.256          | 70.256          | 70.256          |

*Figure 42: Diagnostic Tool "Resource in use"*

The following section describes the information available from the Xtium2 board via the diagnostic program.

#### *Diagnostic Tool Main Window*

The main window provides a comprehensive view of the installed Xtium2 board. Toolbar buttons execute the board self-test function and open a FPGA live status window.

Important parameters include the PCI Express bus transfer supported by the host computer and the internal Xtium2 FPGA temperature. The bus transfer defines the maximum data rate possible in the computer, while an excessive FPGA temperature may explain erratic acquisitions due to poor computer ventilation.

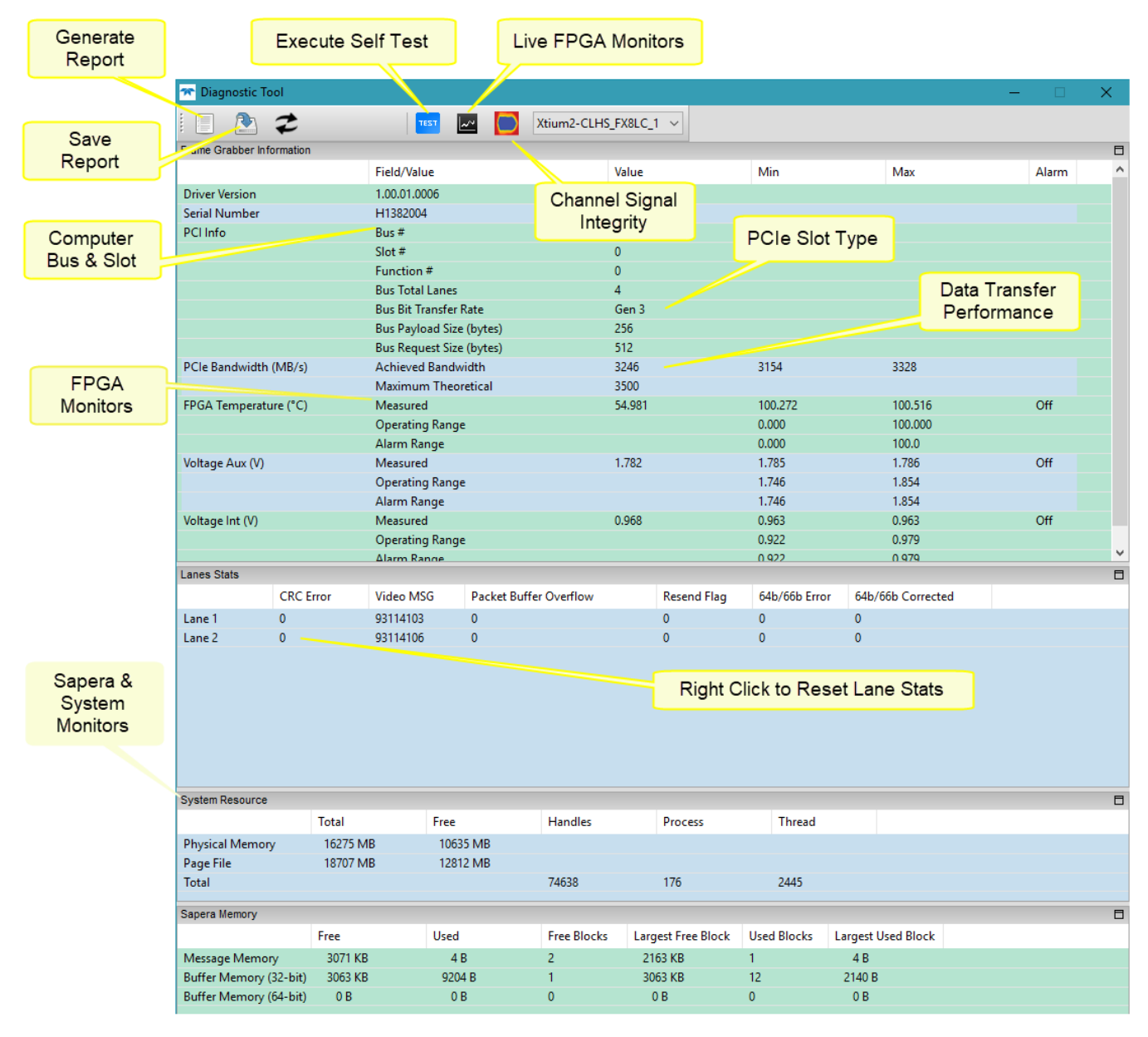

*Figure 43: Diagnostic Tool User Interface*

## *Diagnostic Tool Self-Test Window*

Click the Start button to initiate the board memory self-test sequence. A healthy board will pass all memory test patterns.

| Tests Script         |                        |                                                                           | $\Box$<br>$\Box$                                            | $\mathbf{x}$ |  |  |
|----------------------|------------------------|---------------------------------------------------------------------------|-------------------------------------------------------------|--------------|--|--|
|                      |                        |                                                                           |                                                             |              |  |  |
| <b>Test List</b>     |                        |                                                                           |                                                             | 日            |  |  |
| <b>Test Name</b>     |                        | <b>Status</b>                                                             | Description                                                 |              |  |  |
|                      | Test Memory Pattern #0 | <b>PASS</b>                                                               | Board Pattern #0 fill with 0                                |              |  |  |
|                      | Test Memory Pattern #1 | $\bullet$<br><b>PASS</b>                                                  | Board Pattern #1 fill with 0xFF                             |              |  |  |
|                      | Test Memory Pattern #2 | Ø<br><b>PASS</b>                                                          | Board Pattern #2 fill with FFFFFFFF00000000                 |              |  |  |
|                      | Test Memory Pattern #3 | <b>PASS</b>                                                               | Board Pattern #3 fill with data == address, data is 64 bits |              |  |  |
|                      | Test Memory Pattern #4 | <b>PASS</b>                                                               | Board Pattern #4 fill with 0xA5                             |              |  |  |
|                      | Test Memory Pattern #5 | Ø<br><b>PASS</b>                                                          | Board Pattern #5 fill with 0x5A                             |              |  |  |
| $\blacktriangleleft$ |                        | m.                                                                        |                                                             |              |  |  |
| Output               |                        |                                                                           |                                                             | O            |  |  |
| Type                 | Time                   | Message                                                                   |                                                             |              |  |  |
| <b>INF</b>           | 2015/9/3 16:55:59:876  | Do Test Memory Pattern #3                                                 |                                                             |              |  |  |
| <b>INF</b>           | 2015/9/3 16:56:0:141   | <b>Get Memory Test Result</b>                                             |                                                             |              |  |  |
| <b>INF</b>           | 2015/9/3 16:56:3:245   | <b>Test Memory pass</b>                                                   |                                                             |              |  |  |
| <b>INF</b>           | 2015/9/3 16:56:3:261   | Pass                                                                      |                                                             |              |  |  |
| <b>INF</b>           | 2015/9/3 16:56:3:292   | ***************** Start Test : [Test Memory Pattern #4] ***************** |                                                             |              |  |  |
| INF                  | 2015/9/3 16:56:3:308   | Do Test Memory Pattern #4                                                 |                                                             |              |  |  |
| <b>INF</b>           | 2015/9/3 16:56:3:573   | <b>Get Memory Test Result</b>                                             |                                                             |              |  |  |
| <b>INF</b>           | 2015/9/3 16:56:6:475   | <b>Test Memory pass</b>                                                   |                                                             |              |  |  |
| <b>INF</b>           | 2015/9/3 16:56:6:490   | Pass                                                                      |                                                             |              |  |  |
| <b>INF</b>           | 2015/9/3 16:56:6:521   | **************** Start Test : [Test Memory Pattern #5] *****************  |                                                             |              |  |  |
| <b>INF</b>           | 2015/9/3 16:56:6:521   | Do Test Memory Pattern #5                                                 |                                                             | Ξ            |  |  |
| <b>INF</b>           | 2015/9/3 16:56:6:787   | <b>Get Memory Test Result</b>                                             |                                                             |              |  |  |
| <b>INF</b>           | 2015/9/3 16:56:9:641   | <b>Test Memory pass</b>                                                   |                                                             |              |  |  |
| <b>INF</b>           | 2015/9/3 16:56:9:641   | Pass                                                                      |                                                             |              |  |  |

*Figure 44: Diagnostic Tool Self-Test Window*

#### *Camera Input Eye Diagram Monitor*

Eye Diagrams allow the user to evaluate signal integrity between camera data lanes or between different cable sets. This tool does not provide specific measurements but will help to identify signal issues associated with bad cables or overly long cables.

The screen capture below shows a camera with two data lanes, where each digital signal is repetitively sampled and overlaid over itself, showing relative low-high transitions of the differential signal. The blue center area (eye surface) seems similar between each lane, typical for a good cable set.

The closure (collapse or horizontal shortening) of the eye surface would indicate problems such as poor signal to noise, high cable capacitance, multipath interference, among many possible digital transmission faults.

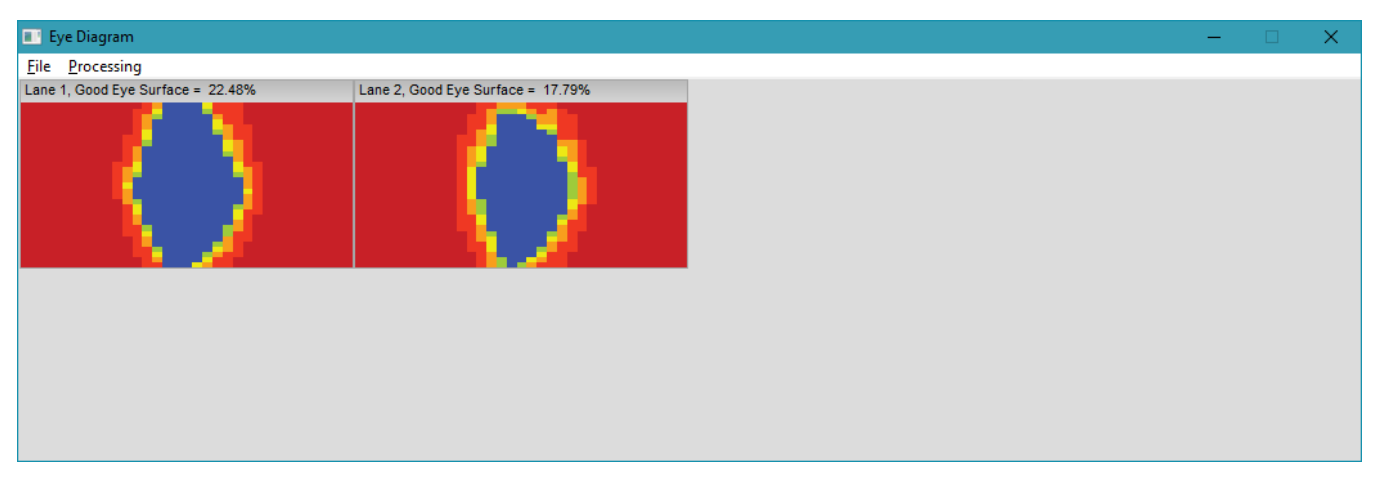

## *Diagnostic Tool Live Monitoring Window*

The three FPGA parameters can be monitored in real time. Choosing a parameter puts that graph at the top where the user can select the time unit and time range. Clicking the Output button will open a window displaying any error messages associated with that parameter.

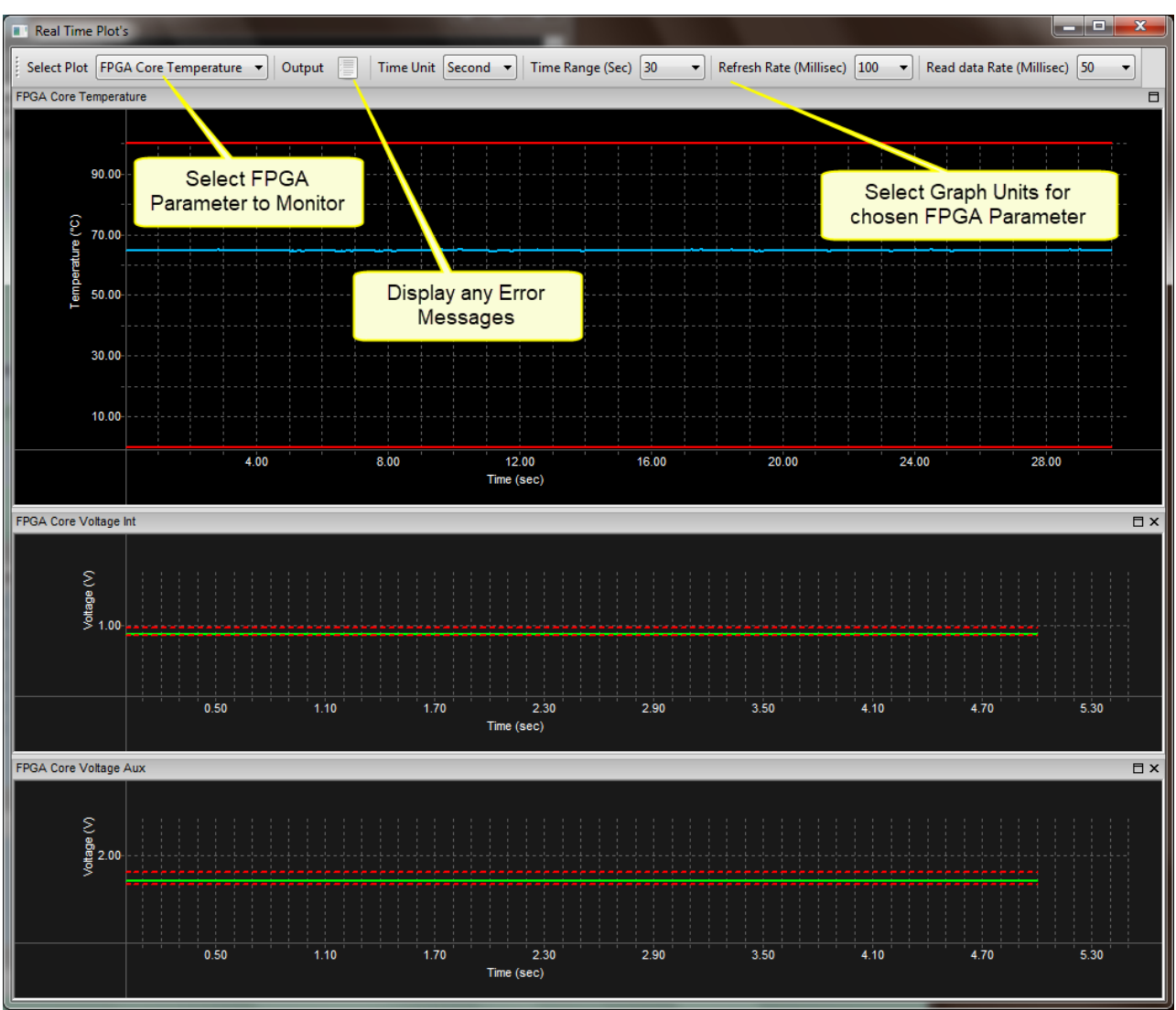

## <span id="page-107-0"></span>**Checking for PCI Bus Conflicts**

One of the first items to check when there is a problem with any PCI board is to examine the system PCI configuration and ensure that there are no conflicts with other PCI or system devices. The *PCI Diagnostic* program (**cpcidiag.exe**) allows examination of the PCI configuration registers and can save this information to a text file. Run the program via the Windows Start Menu shortcut **Start • Programs • Teledyne DALSA • Sapera LT • Tools • PCI Diagnostics**.

As shown in the following screen image, use the first drop menu to select the PCI device to examine. Select the device from Teledyne DALSA. Note the bus and slot number of the installed board (this will be unique for each system unless systems are setup identically). Click on the **Diagnostic** button to view an analysis of the system PCI configuration space.
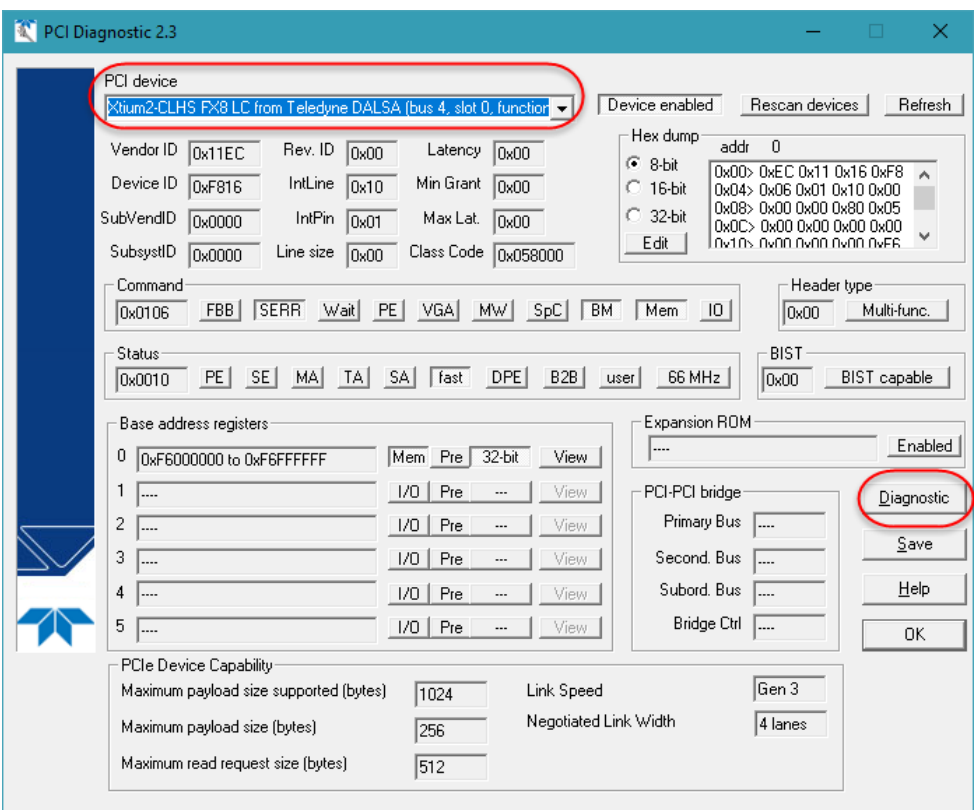

*Figure 46: PCI Diagnostic Program*

Clicking on the **Diagnostic** button opens a new window with the diagnostic report. From the PCI Bus Number drop menu, select the bus number that the Xtium2-CLHS FX8 LC is installed in—in this example the slot is bus 2.

The window now shows the I/O and memory ranges used by each device on the selected PCI bus. The information display box will detail any PCI conflicts. If there is a problem, click on the **Save** button. A file named '**pcidiag.txt'** is created (in the Sapera\bin directory) with a dump of the PCI configuration registers. Email this file when requested by the Teledyne DALSA Technical Support group along with a full description of your computer.

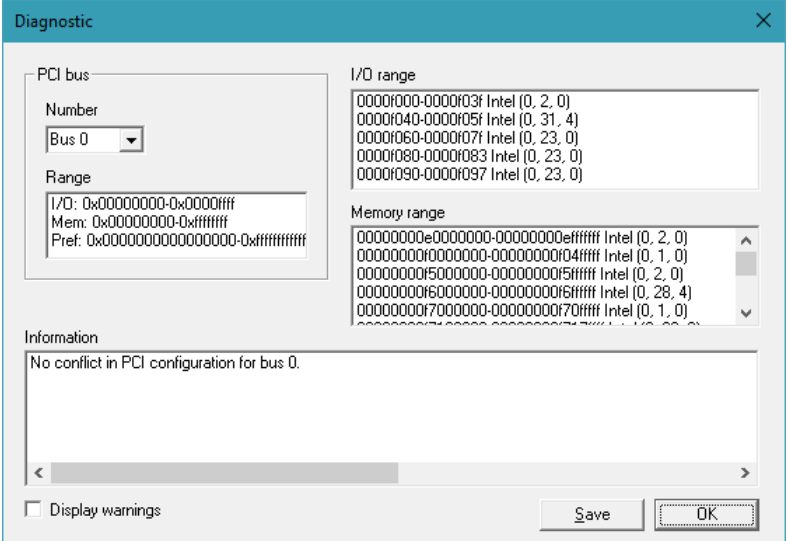

*Figure 47: PCI Diagnostic Program – PCI bus info*

#### **Windows Device Manager**

An alternative method to confirm the installation of the Xtium2-CLHS FX8 LC board and driver is to use the Windows Device manager tool. Use the Start Menu shortcut **Start • Control Panel • System • Device Manager**. As shown in the following screen images, look for *Xtium2-CLHS FX8 LC* board under "Imaging Devices". Double-click and look at the device status. You should see "This device is working properly." Go to "Resources" tab and make certain that the device has an interrupt assigned to it, without conflicts.

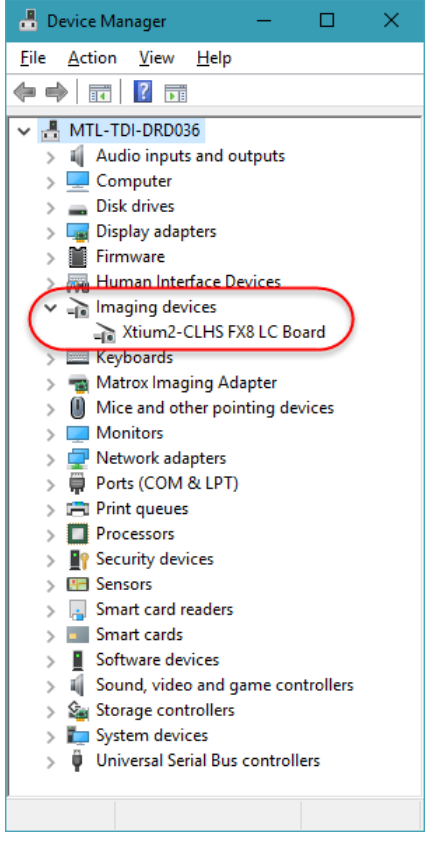

*Figure 48: Using Windows Device Manager*

#### **BSOD (blue screen) Following a Board Reset**

There are cases where a PC will falsely report a hardware malfunction when resetting the Xtium2- CLHS FX8 LC board. Ensure that you are using Sapera LT 7.50 or later.

### **Sapera and Hardware Windows Drivers**

Any problem seen after installation, such as an error message running CamExpert, first make certain the appropriate Teledyne DALSA drivers have started successfully during the boot sequence. Example, click on the **Start • Programs • Accessories • System Tools • System Information • Software Environment** and click on **System Drivers**. Make certain the following drivers have started for the **Xtium2-CLHS FX8 LC**.

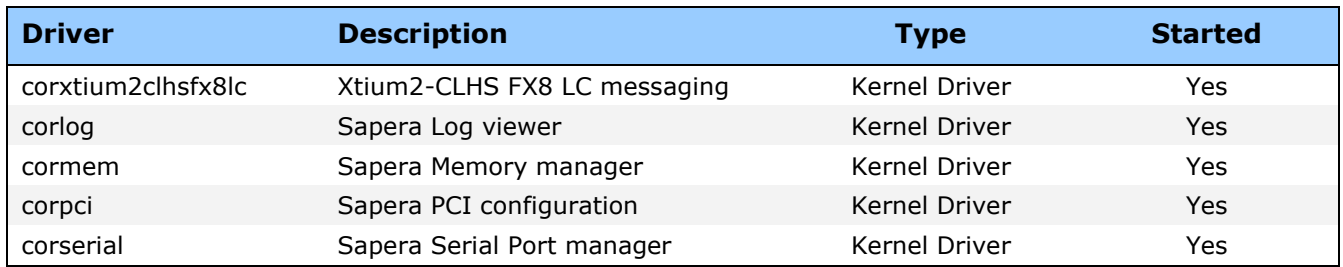

Teledyne DALSA Technical Support may request that you check the status of these drivers as part of the troubleshooting process.

#### **Recovering from a Firmware Update Error**

This procedure is required if any failure occurred while updating the Xtium2-CLHS FX8 LC firmware on installation or during a manual firmware upgrade. If on the case the board has corrupted firmware, any Sapera application such as CamExpert or the grab demo program will not find an installed board to control.

Possible reasons for firmware loading errors or corruption are:

- Computer system mains power failure or deep brown-out
- PCI bus or checksum errors
- PCI bus timeout conditions due to other devices
- User forcing a partial firmware upload using an invalid firmware source file

When the Xtium2-CLHS FX8 LC firmware is corrupted, the board will automatically run from the Safe load after a PC reset.

*Solution***:** Update the board using the standard method described in section [Firmware Update:](#page-16-0)  [Automatic Mode.](#page-16-0)

#### **Driver Information via the Device Manager Program**

The Device Manager program provides a convenient method of collecting information about the installed Xtium2-CLHS FX8 LC. System information such as operating system, computer CPU, system memory, PCI configuration space, plus Xtium2-CLHS FX8 LC firmware information is displayed or written to a text file (default file name – BoardInfo.txt). Note that this program also manually uploads firmware to the Xtium2-CLHS FX8 LC (described elsewhere in this manual).

Execute the program via the Windows Start Menu shortcut

#### **Start • Programs • Teledyne DALSA • Xtium2-CLHS FX8 LC Device Driver • Device Manager**.

If the Device Manager Program does not run, it will exit with a board was not found message. Possible reasons for an error are:

- Board is not in the computer
- Board driver did not start or was terminated
- PCI conflict after some other device was installed

#### **Information Window**

The following figure shows the Device Manager Information screen. Click to highlight one of the board components and its information shows in the right hand window, as described below.

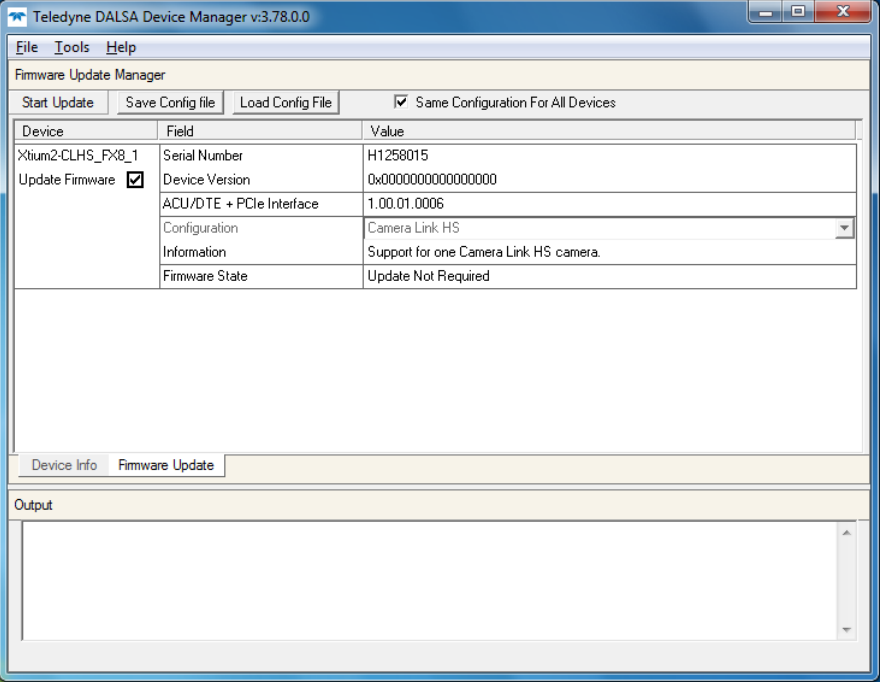

*Figure 49: Board Firmware Version*

- Select **Information** to display identification and information stored in the Xtium2-CLHS FX8 LC firmware.
- Select **Firmware** to display version information for the firmware components.
- Select one of the firmware components to load *custom* firmware when supplied by Teledyne DALSA engineering for a future feature.
- Click on **File Save Device Info** to save all information to a text file. Email this file when requested by Technical Support.

#### **Teledyne DALSA Log Viewer**

The third step in the verification process is to save in a text file the information collected by the Log Viewer program. Run the program via the Windows Start Menu shortcut

#### **Start • Programs • Teledyne DALSA • Sapera LT • Tools • Log Viewer**.

The Log Viewer lists information about the installed Teledyne DALSA drivers. Click on File • Save and you will be prompted for a text file name to save the Log Viewer contents. Email this text file to Teledyne DALSA Technical Support when requested or as part of your initial contact email.

## **On-board Image Memory Requirements for Acquisitions**

The Xtium2-CLHS FX8 LC by default will allocate the maximum number of buffers that can fit in onboard memory based on the size of the acquired image before cropping, to a maximum of 65535 buffers. Note that an application can change the default number of on-board frame buffers using the Sapera LT API. Usually two buffers will ensure that the acquired video frame is complete and not corrupted in cases where the image transfer to host system memory may be interrupted and delayed by other host system processes. That is, there is no interruption to the image acquisition of one buffer by any delays in transfer of the other buffer (which contains the previously acquired video frame) to system memory.

If allocation for the requested number of buffers fails, the driver will reduce the number of onboard frame buffers requested until they can all fit. If there is not enough memory for 2 on-board buffers, the driver will reduce the size such that it allocates two partial buffers. This mode is dependent on reading out the image data to the host computer faster than the incoming acquisition.

The maximum number of buffers that can fit in on-board memory can be calculated as follows: (Total On-Board memory / (Buffer Size in Bytes + 256 Bytes used to store the DMA)).

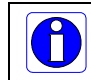

**Note:** When using multi-camera configurations, the total on-board memory is divided evenly between the different inputs.

For example, assuming 512MB of on-board memory and acquiring  $1024 \times 1024 \times 8$  bit images, the number of on-board buffers would be:

512 MB /  $[(1024 \times 1024) + 256] = 511.875 = > 511$  on- board buffers.

#### **Symptoms: CamExpert Detects no Boards**

• When starting CamExpert, with no Teledyne DALSA board detected, CamExpert will start in offline mode. There is no error message and CamExpert is functional for creating or modifying a camera configuration file. If CamExpert should have detected an installed board frame grabber, troubleshoot the installation problem as described below.

#### *Troubleshooting Procedure*

When CamExpert detects no installed Teledyne DALSA board, there could be a hardware problem, a system bus problem, a kernel driver problem, or a software installation problem.

- Make certain that the card is seated in PCIe slot.
- Perform all installation checks described in this section before contacting Technical Support.
- Try the board in a different PCIe slot if available.

#### **Symptoms: Xtium2-CLHS FX8 LC Does Not Grab**

Sapera CamExpert does start but you do not see an image and the frame rate displayed is 0.

- Verify the camera has power.
- Verify the Camera Link HS cable is connected to the camera.
- Verify the camera and timing parameters with the camera in free run mode.
- Verify you can grab with the camera in free run mode.
- Make certain that you provide an external trigger if the camera configuration file requires one. Use the software trigger feature of CamExpert if you do not have a trigger source.
- Make certain that the camera configuration is the required mode. This must match the camera configuration file. Refer to your camera datasheet.
- Try to snap one frame instead of continuous grab.
- Perform all installation checks described in this section before contacting Technical Support.

## **Symptoms: Card Grabs Black**

You are able to use Sapera CamExpert, the displayed frame rate is as expected, but the display is always black.

- Set your camera to manual exposure mode and set the exposure to a longer period, plus open the lens iris.
- Try to snap one frame instead of continuous grab.
- Make certain that the input LUT is not programmed to output all '0's.
- A PCIe transfer issue sometimes causes this problem. No PCIe transfer takes place, so the frame rate is above 0 but nevertheless no image is displayed in CamExpert.
- Make certain that BUS MASTER bit in the PCIe configuration space is activated. Look in PCI Diagnostics for **BM** button under "Command" group. Make certain that the **BM** button is activated.

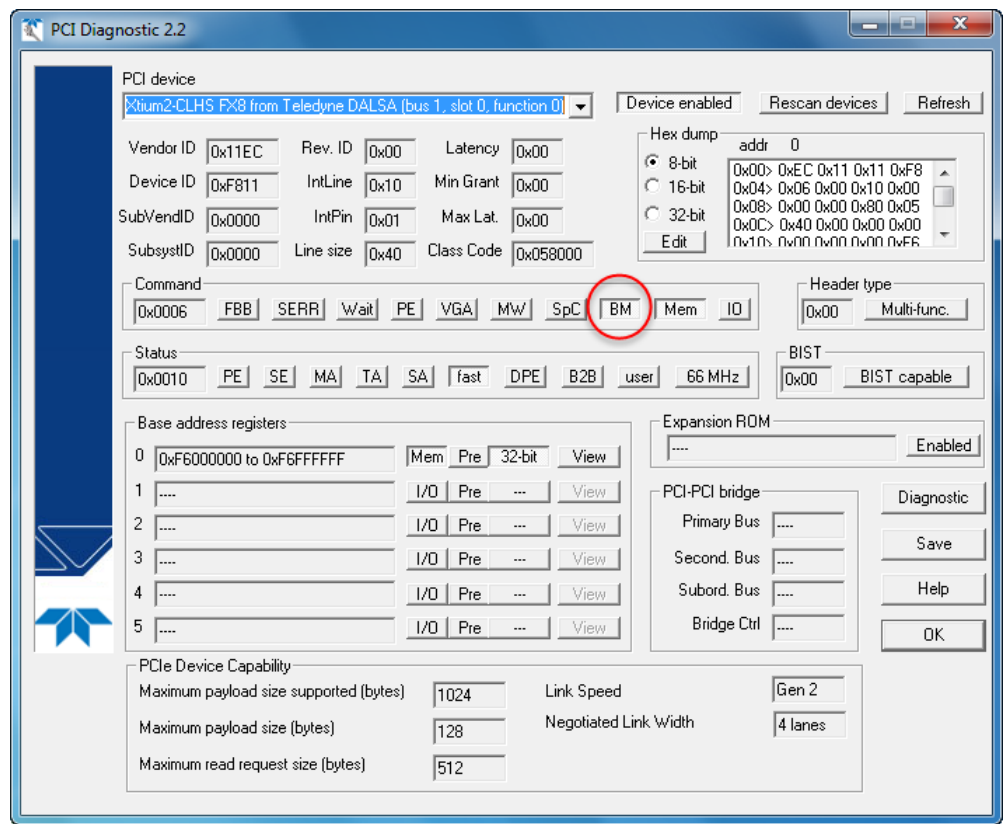

*Figure 50: PCI Diagnostic Tool BM Button*

• Perform all installation checks described in this section before contacting Technical Support.

## **Symptoms: Card acquisition bandwidth is less than expected**

The Xtium2-CLHS FX8 LC acquisition bandwidth is less than expected.

- Review the system for problems or conflicts with other expansion boards or drivers.
- Remove other PCI Express, PCI-32 or PCI-64 boards and check acquisition bandwidth again. Engineering has seen this case where other PCI boards in some systems cause limitations in transfers. Each system, with its combination of system motherboard and PCI boards, will be unique and must be tested for bandwidth limitations affecting the imaging application.
- *Is the Xtium2-CLHS FX8 LC installed in a PCI Express x16 slot?* Note that some computer's x16 slot may only support non x16 boards at x1 or not at all. Check the computer documentation or test an Xtium2-CLHS FX8 LC installation. The speed at which the board is running can be viewed using the Diagnostic Tool provided with the driver.
- *Is the Xtium2-CLHS FX8 LC installed in a PCI Express Gen1 or Gen2 slot?* Some older computers only have PCIe Gen1 or Gen2 slots. The Generation at which the board is running is viewed using the [Diagnostic Tool](#page-104-0) provided with the driver.
- *Is the PCI maximum payload size smaller than 256 bytes?* On some computers, this parameter can be changed in the PC's BIOS.

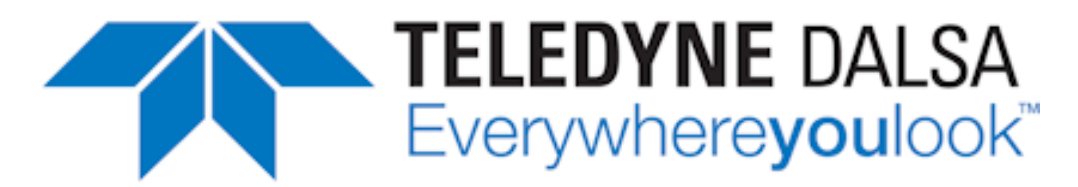

# **Contact Information**

## **Sales Information**

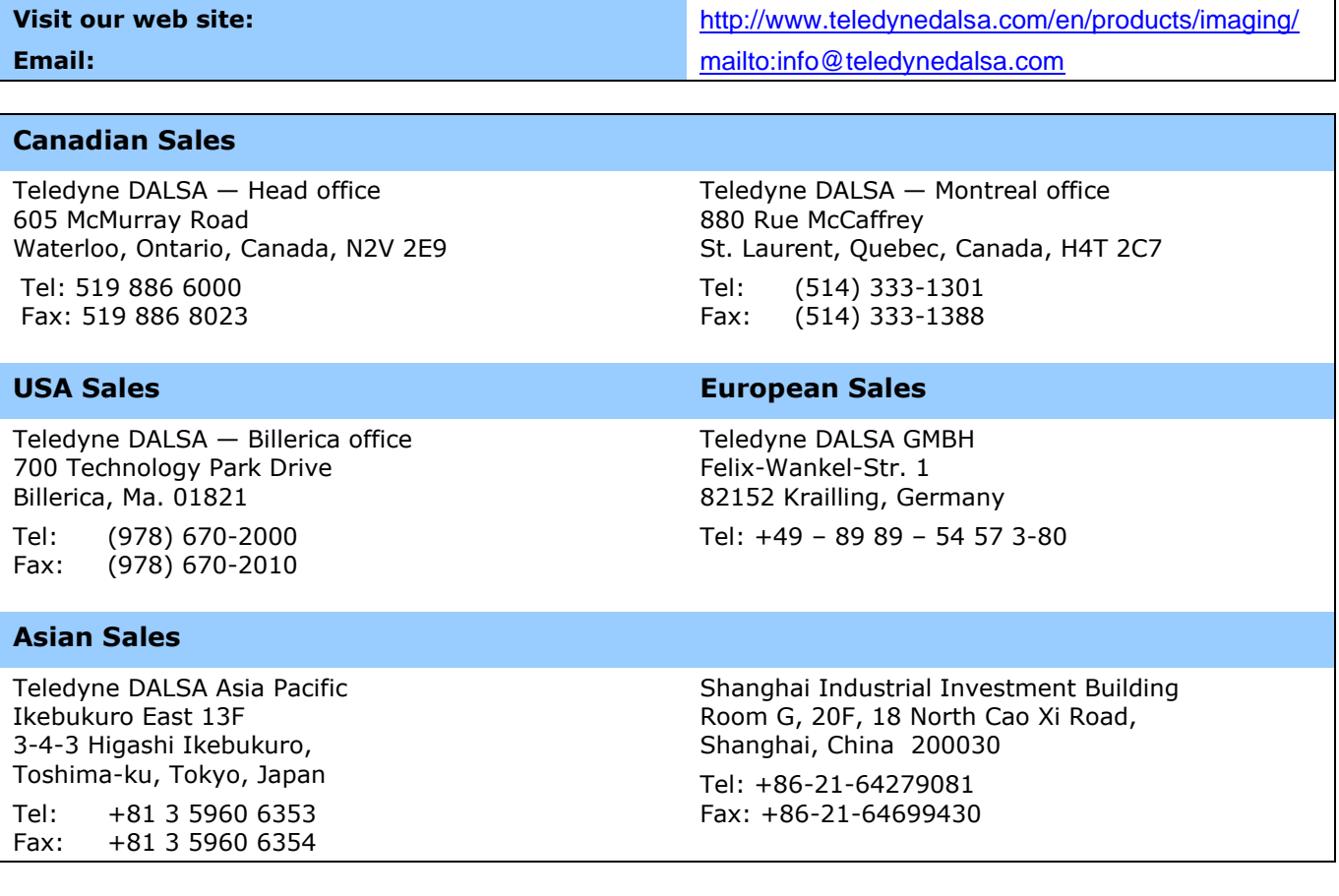

# **Technical Support**

**Submit any support question or request via our web site:**

Technical support form via our web page: Support requests for imaging product installations, Support requests for imaging applications

Camera support information

<http://www.teledynedalsa.com/mv/support>

Product literature and driver updates